# **brother.**

Multi-Protocol On-board Ethernet Multi-function Print Server and Wireless (IEEE 802.11b/g) Ethernet Multi-function Print Server

# NETWORK USER'S GUIDE

# MFC-8870DW

Please read this manual thoroughly before using this machine on your network. You can print or view this manual from the CD-ROM at any time, please keep the CD-ROM in a convenient place for quick and easy reference at all times.

# The Brother Solutions Center

Version 0

(http://solutions.brother.com) is your one stop resource for all your printing needs. Download the latest drivers and utilities for your machine, read FAQs and troubleshooting tips or learn about special printing solutions.

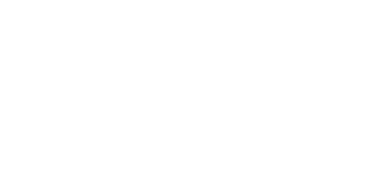

# **Definitions of warnings, cautions, and notes**

We use the following icon throughout this User's Guide:

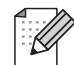

Notes tell you how you should respond to a situation that may arise or give tips about how the operation works with other features.

# **Trademarks**

Brother and the Brother logo are registered trademarks and BRAdmin Professional is a trademark of Brother Industries, Ltd.

UNIX is a registered trademark of The Open Group.

Apple, Macintosh, and LaserWriter are registered trademarks of Apple Computer, Inc.

HP, Hewlett-Packard, Jetdirect and PCL are registered trademarks of Hewlett-Packard Company.

Microsoft, Windows and Windows NT are registered trademarks of Microsoft Corporation.

BROADCOM, SecureEasySetup and the SecureEasySetup logo are trademarks or registered trademarks of Broadcom Corporation.

Cisco is a registered trademark of Cisco Systems, Inc.

Wi-Fi is a registered trademark and WPA is a registered trademark of the Wi-Fi Alliance.

OpenLDAP is a registered trademark of the OpenLDAP Foundation.

All other terms, brand and product names mentioned in this User's Guide are registered trademarks or trademarks of their respective companies.

# **OpenLDAP Statements**

### **This product includes software developed by the OpenLDAP Project.**

Unless otherwise expressly stated herein, The OpenLDAP Public License Version 2.8 shall be applied to individual files.

Copyright 1998-2005 The OpenLDAP Foundation All rights reserved.

Redistribution and use in source and binary forms, with or without modification, are permitted only as authorized by the OpenLDAP Public License.

A copy of this license is available in the file LICENSE in the top-level directory of the distribution or, alternatively, at <http://www.OpenLDAP.org/license.html>.

Portions Copyright 1999 Lars Uffmann.

Portions Copyright 1998 A. Hartgers.

All rights reserved.

Redistribution and use in source and binary forms, with or without modification, are permitted only as authorized by the OpenLDAP Public License.

Portions Copyright ©1990, 1993-1996 Regents of the University of Michigan. All rights reserved.

Redistribution and use in source and binary forms are permitted provided that this notice is preserved and that due credit is given to the University of Michigan at Ann Arbor. The name of the University may not be used to endorse or promote products derived from this software without specific prior written permission. This software is provided "as is" without express or implied warranty.

Portions Copyright ©1999, 2000 Novell, Inc. All Rights Reserved.

THIS WORK IS SUBJECT TO U.S. AND INTERNATIONAL COPYRIGHT LAWS AND TREATIES. USE, MODIFICATION, AND REDISTRIBUTION OF THIS WORK IS SUBJECT TO VERSION 2.0.1 OF THE OPENLDAP PUBLIC LICENSE, A COPY OF WHICH IS AVAILABLE AT HTTP://WWW.OPENLDAP.ORG/LICENSE.HTML OR IN THE FILE "LICENSE" IN THE TOP-LEVEL DIRECTORY OF THE DISTRIBUTION. ANY USE OR EXPLOITATION OF THIS WORK OTHER THAN AS AUTHORIZED IN VERSION 2.0.1 OF THE OPENLDAP PUBLIC LICENSE, OR OTHER PRIOR WRITTEN CONSENT FROM NOVELL, COULD SUBJECT THE PERPETRATOR TO CRIMINAL AND CIVIL LIABILITY.

Portions Copyright ©The Internet Society (1997).

see RFC 2251 for full legal notices.

# **The OpenLDAP Public License Version 2.8, 17 August 2003**

Redistribution and use of this software and associated documentation ("Software"), with or without modification, are permitted provided that the following conditions are met:

1. Redistributions in source form must retain copyright statements and notices,

2. Redistributions in binary form must reproduce applicable copyright statements and notices, this list of conditions, and the following disclaimer in the documentation and/or other materials provided with the distribution, and

3. Redistributions must contain a verbatim copy of this document.

The OpenLDAP Foundation may revise this license from time to time. Each revision is distinguished by a version number. You may use this Software under terms of this license revision or under the terms of any subsequent revision of the license.

THIS SOFTWARE IS PROVIDED BY THE OPENLDAP FOUNDATION AND ITS CONTRIBUTORS ``AS IS'' AND ANY EXPRESSED OR IMPLIED WARRANTIES, INCLUDING, BUT NOT LIMITED TO, THE IMPLIED WARRANTIES OF MERCHANTABILITY AND FITNESS FOR A PARTICULAR PURPOSE ARE DISCLAIMED. IN NO EVENT SHALL THE OPENLDAP FOUNDATION, ITS CONTRIBUTORS, OR THE AUTHOR(S) OR OWNER(S) OF THE SOFTWARE BE LIABLE FOR ANY DIRECT, INDIRECT,INCIDENTAL, SPECIAL, EXEMPLARY, OR CONSEQUENTIAL DAMAGES (INCLUDING, BUT NOT LIMITED TO, PROCUREMENT OF SUBSTITUTE GOODS OR SERVICES; LOSS OF USE, DATA, OR PROFITS; OR BUSINESS INTERRUPTION) HOWEVER CAUSED AND ON ANY THEORY OF LIABILITY, WHETHER IN CONTRACT, STRICT LIABILITY, OR TORT (INCLUDING NEGLIGENCE OR OTHERWISE) ARISING IN ANY WAY OUT OF THE USE OF THIS SOFTWARE, EVEN IF ADVISED OF THE POSSIBILITY OF SUCH DAMAGE.

The names of the authors and copyright holders must not be used in advertising or otherwise to promote the

sale, use or other dealing in this Software without specific, written prior permission. Title to copyright in this Software shall at all times remain with copyright holders.

OpenLDAP is a registered trademark of the OpenLDAP Foundation. Copyright 1999-2003 The OpenLDAP Foundation, Redwood City,California, USA. All Rights Reserved.

Permission to copy and distribute verbatim copies of this document is granted.

A number of files contained in OpenLDAP Software contain a statement:

 USE, MODIFICATION, AND REDISTRIBUTION OF THIS WORK IS SUBJECT TO VERSION 2.0.1 OF THE OPENLDAP PUBLIC LICENSE, A COPY OF WHICH IS AVAILABLE AT HTTP://WWW.OPENLDAP.ORG/LICENSE.HTML OR IN THE FILE "LICENSE" IN THE TOP-LEVEL DIRECTORY OF THE DISTRIBUTION.

The following is a verbatim copy of version 2.0.1 of the OpenLDAP Public License referenced in the above statement.

# **The OpenLDAP Public License**

Version 2.0.1, 21 December 1999

Copyright 1999, The OpenLDAP Foundation, Redwood City, California, USA. All Rights Reserved.

Redistribution and use of this software and associated documentation ("Software"), with or without modification, are permitted provided that the following conditions are met:

1. Redistributions of source code must retain copyright statements and notices. Redistributions must also contain a copy of this document.

2. Redistributions in binary form must reproduce the above copyright notice, this list of conditions and the

following disclaimer in the documentation and/or other materials provided with the distribution.

3. The name "OpenLDAP" must not be used to endorse or promote products derived from this Software without prior written permission of the OpenLDAP Foundation. For written permission, please contact foundation@openldap.org.

4. Products derived from this Software may not be called "OpenLDAP" nor may "OpenLDAP" appear in their names without prior written permission of the OpenLDAP Foundation. OpenLDAP is a trademark of the OpenLDAP Foundation.

5. Due credit should be given to the OpenLDAP Project (http://www.openldap.org/).

THIS SOFTWARE IS PROVIDED BY THE OPENLDAP FOUNDATION AND CONTRIBUTORS ``AS IS'' AND ANY EXPRESSED OR IMPLIED WARRANTIES, INCLUDING, BUT NOT LIMITED TO, THE IMPLIED WARRANTIES OF MERCHANTABILITY AND FITNESS FOR A PARTICULAR PURPOSE ARE DISCLAIMED. IN NO EVENT SHALL THE OPENLDAP FOUNDATION OR ITS CONTRIBUTORS BE LIABLE FOR ANY DIRECT, INDIRECT, INCIDENTAL, SPECIAL, EXEMPLARY, OR CONSEQUENTIAL DAMAGES (INCLUDING, BUT NOT LIMITED TO, PROCUREMENT OF SUBSTITUTE GOODS OR SERVICES; LOSS OF USE, DATA, OR PROFITS; OR BUSINESS INTERRUPTION) HOWEVER CAUSED AND ON ANY THEORY OF LIABILITY, WHETHER IN CONTRACT, STRICT LIABILITY, OR TORT (INCLUDING NEGLIGENCE OR OTHERWISE) ARISING IN ANY WAY OUT OF THE USE OF THIS SOFTWARE, EVEN IF ADVISED OF THE POSSIBILITY OF SUCH DAMAGE.

# **RFC 2251 Full Copyright Statement**

Copyright ©The Internet Society (1997). All Rights Reserved.

This document and translations of it may be copied and furnished to others, and derivative works that comment on or otherwise explain it or assist in its implementation may be prepared, copied, published and distributed, in whole or in part, without restriction of any kind, provided that the above copyright notice and this paragraph are included on all such copies and derivative works. However, this document itself may not be modified in any way, such as by removing the copyright notice or references to the Internet Society or other

Internet organizations, except as needed for the purpose of developing Internet standards in which case the procedures for copyrights defined in the Internet Standards process must be followed, or as required to translate it into languages other than English.

The limited permissions granted above are perpetual and will not be revoked by the Internet Society or its successors or assigns.

This document and the information contained herein is provided on an "AS IS" basis and THE INTERNET SOCIETY AND THE INTERNET ENGINEERING TASK FORCE DISCLAIMS ALL WARRANTIES, EXPRESS OR IMPLIED, INCLUDING BUT NOT LIMITED TO ANY WARRANTY THAT THE USE OF THE INFORMATION HEREIN WILL NOT INFRINGE ANY RIGHTS OR ANY IMPLIED WARRANTIES OF MERCHANTABILITY OR FITNESS FOR A PARTICULAR PURPOSE.

# **Compilation and publication notice**

Under the supervision of Brother Industries Ltd., this manual has been compiled and published, covering the latest product's descriptions and specifications.

The contents of this manual and the specifications of this product are subject to change without notice.

Brother reserves the right to make changes without notice in the specifications and materials contained herein and shall not be responsible for any damages (including consequential) caused by reliance on the materials presented, including but not limited to typographical and other errors relating to the publication.

©2006 Brother Industries Ltd.

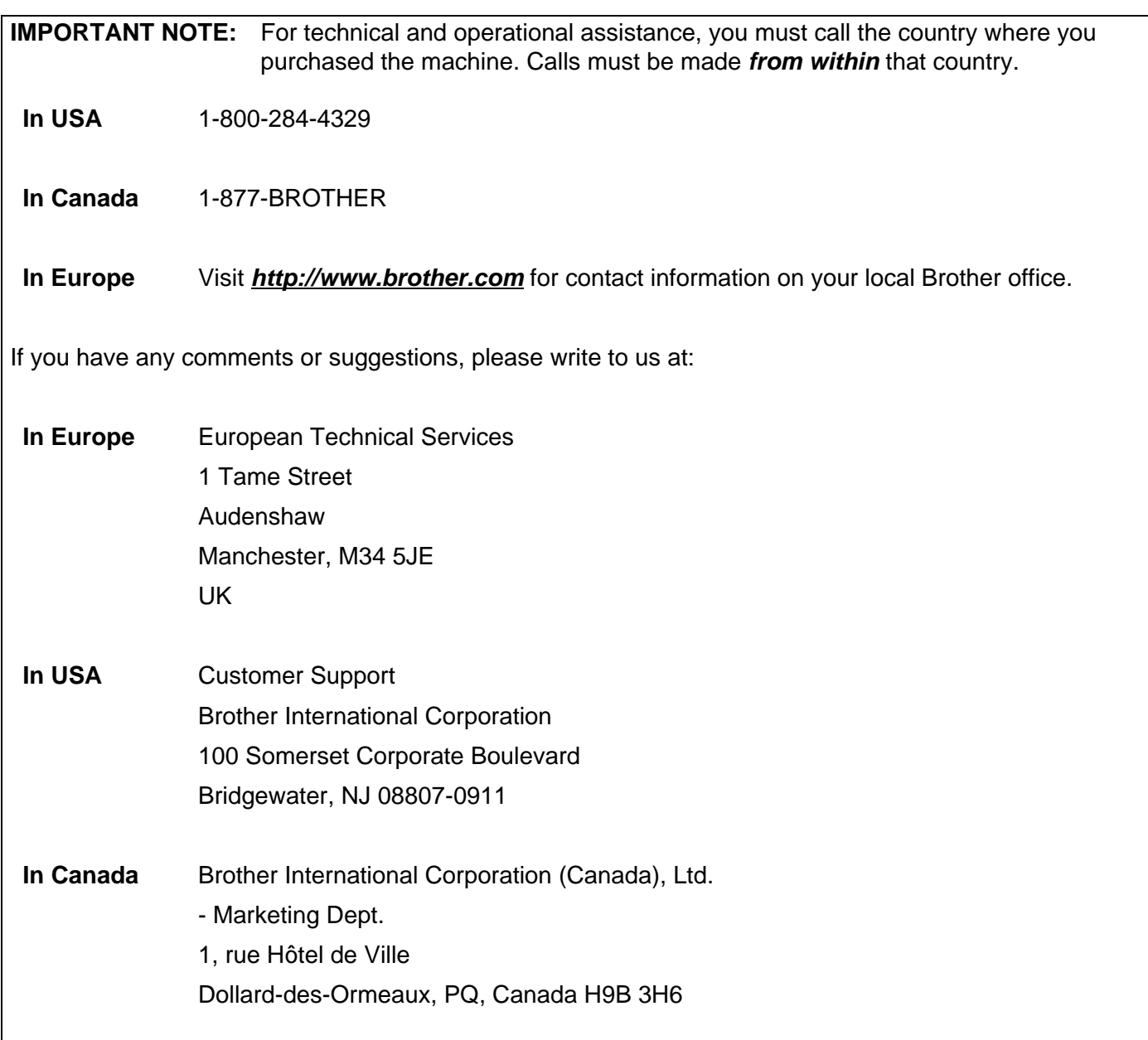

# **Brother fax-back system (USA)**

Brother has set up an easy-to-use fax-back system so you can get instant answers to common technical questions and information about all our products. This is available 24 hours a day, seven days a week. You can use the system to send the information to any fax machine.

Call the number below and follow the recorded instructions to receive a fax about how to use the system and an Index of the subjects you can get information about.

### **In USA only** 1-800-521-2846

Service center locator (USA)

For the location of a Brother authorized service center, call 1-800-284-4357.

Service center locations (Canada)

For the location of a Brother authorized service center, call 1-877-BROTHER.

Internet addresses

Brother Global Web Site: *<http://www.brother.com>*

For Frequently Asked Questions (FAQs), Product Support, Driver Updates and Utilities: *<http://solutions.brother.com>*

(In USA Only) For Brother Accessories & Supplies: *<http://www.brothermall.com>*

# **Table of contents**

#### $1<sup>1</sup>$ Introduction

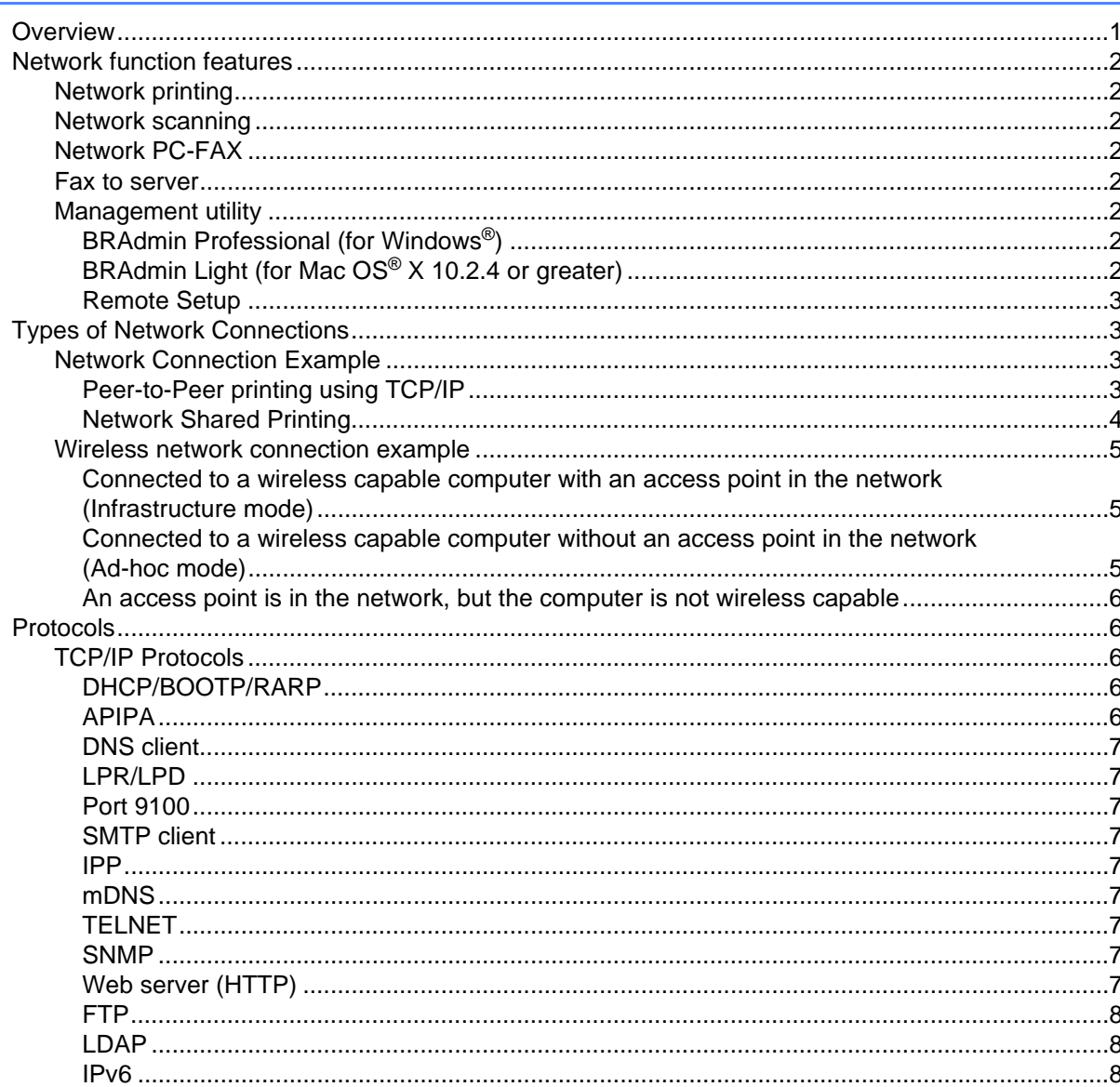

#### $\overline{2}$ **Configuring your network printer**

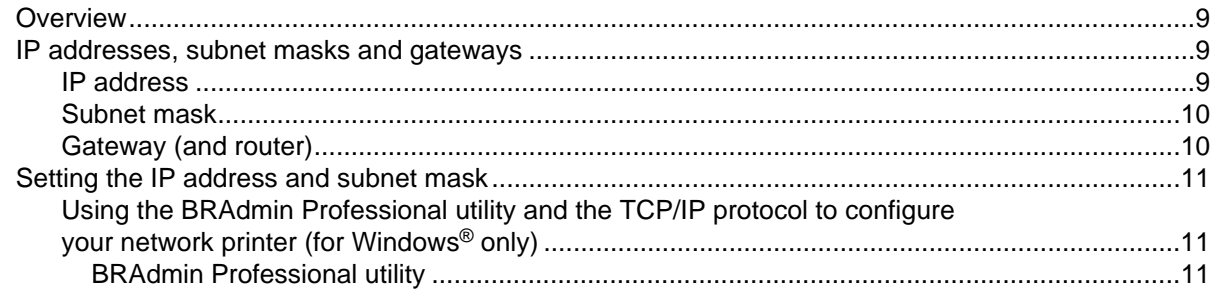

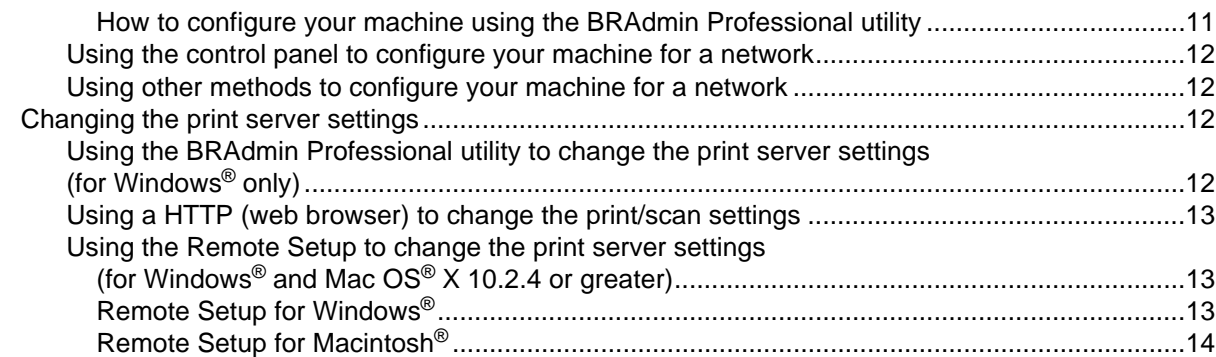

# **3 [Configuring your machine for a wireless network](#page-28-0)**

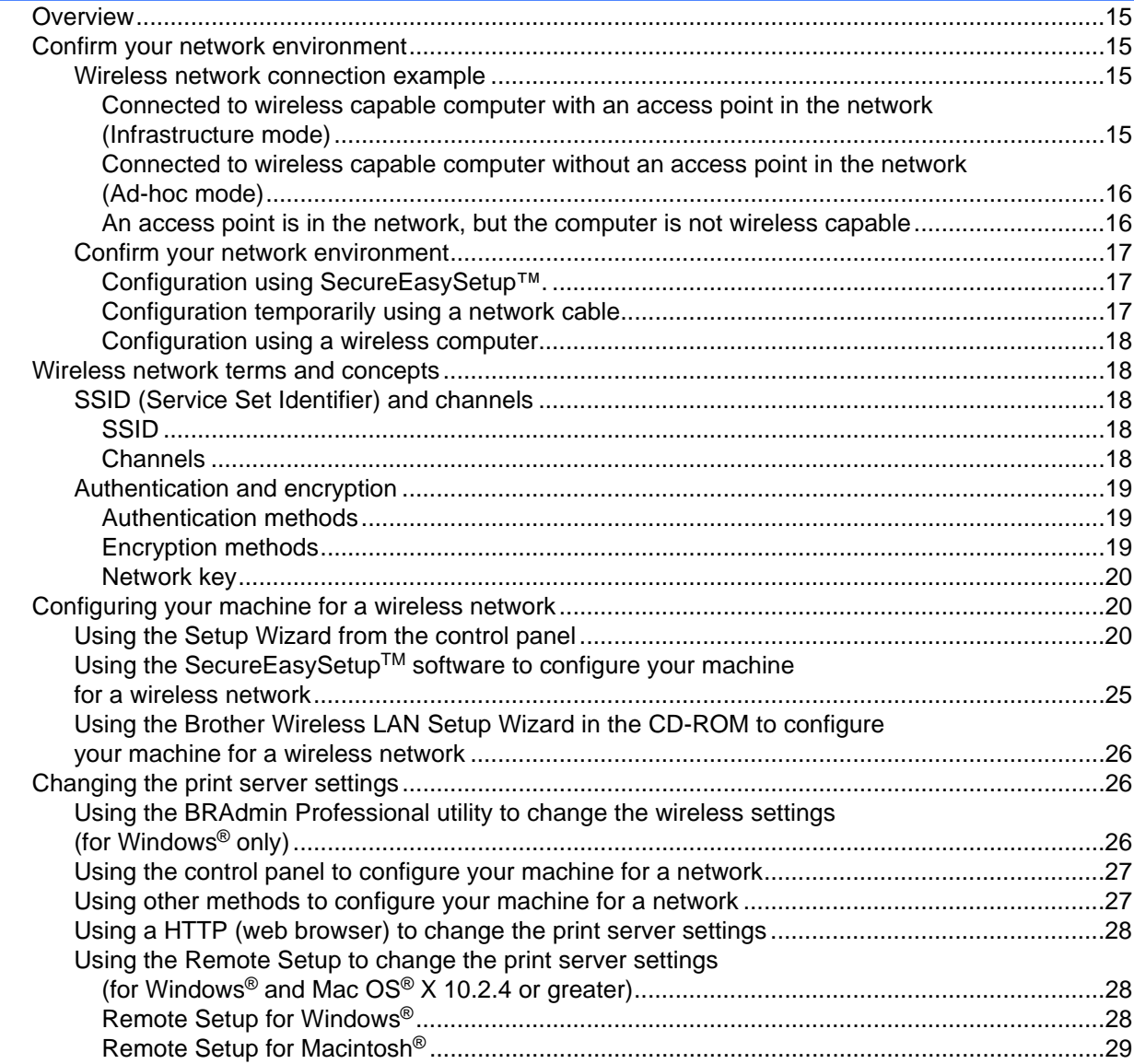

# **4 [Wireless configuration for Windows®](#page-43-0)**

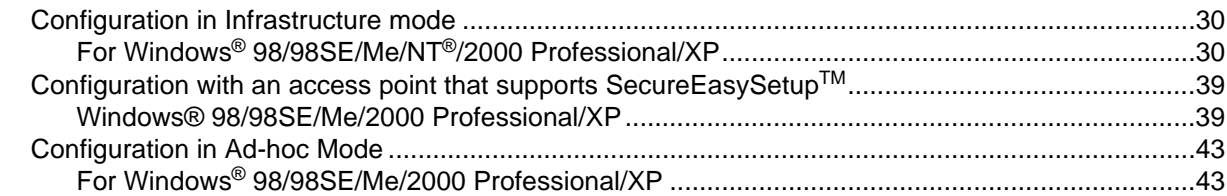

#### $5\overline{)}$ Wireless configuration for Macintosh®

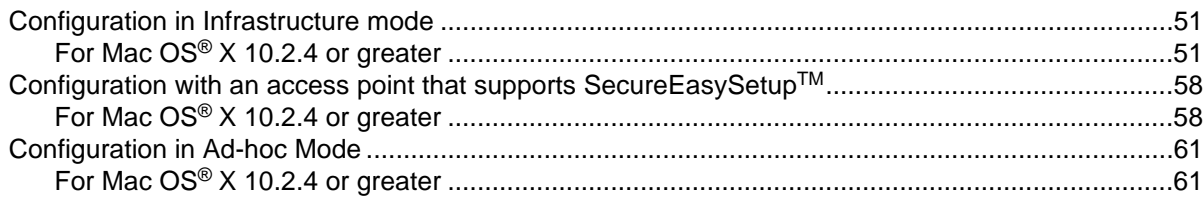

#### $6\phantom{a}$ **Control Panel Setup**

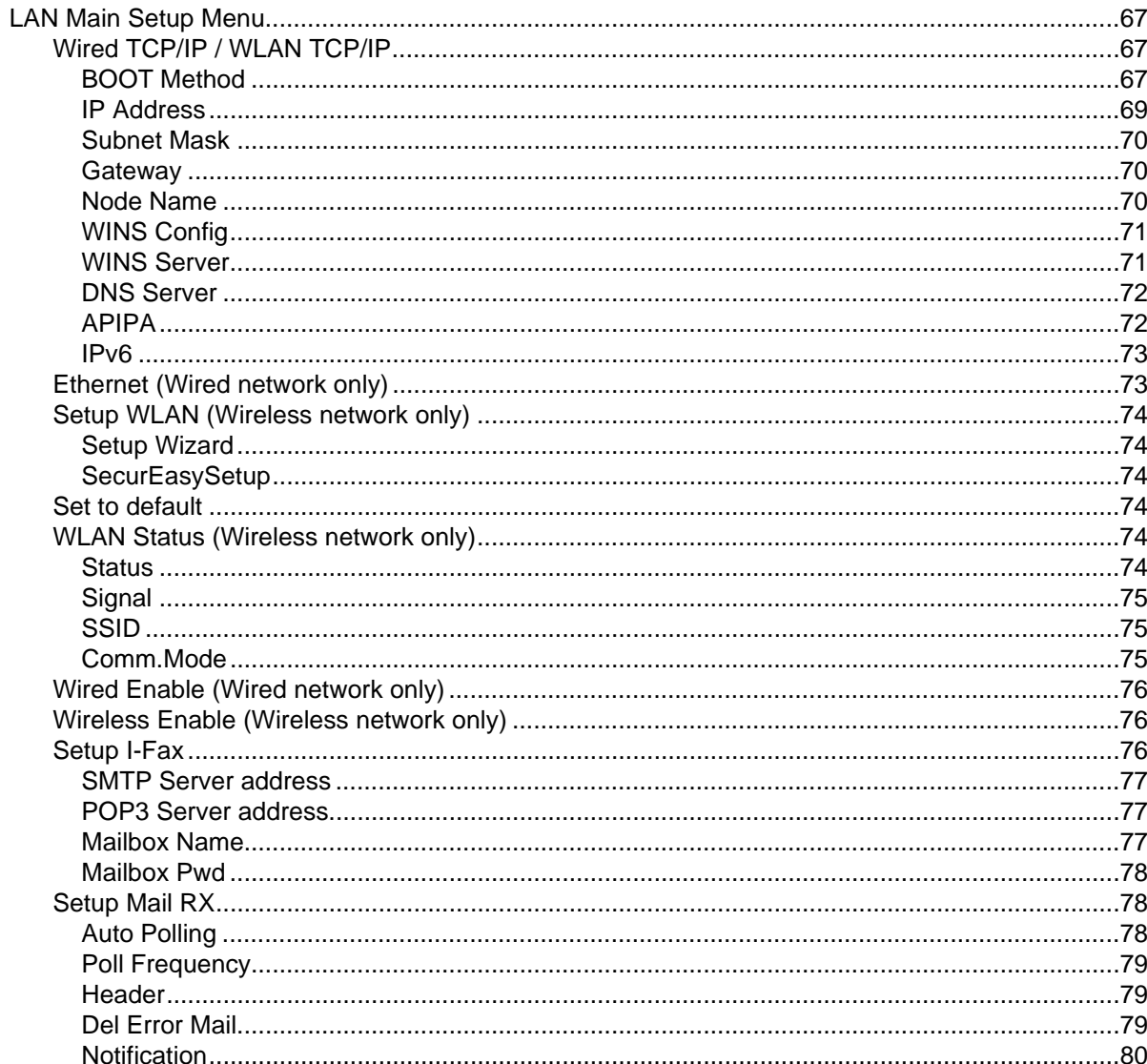

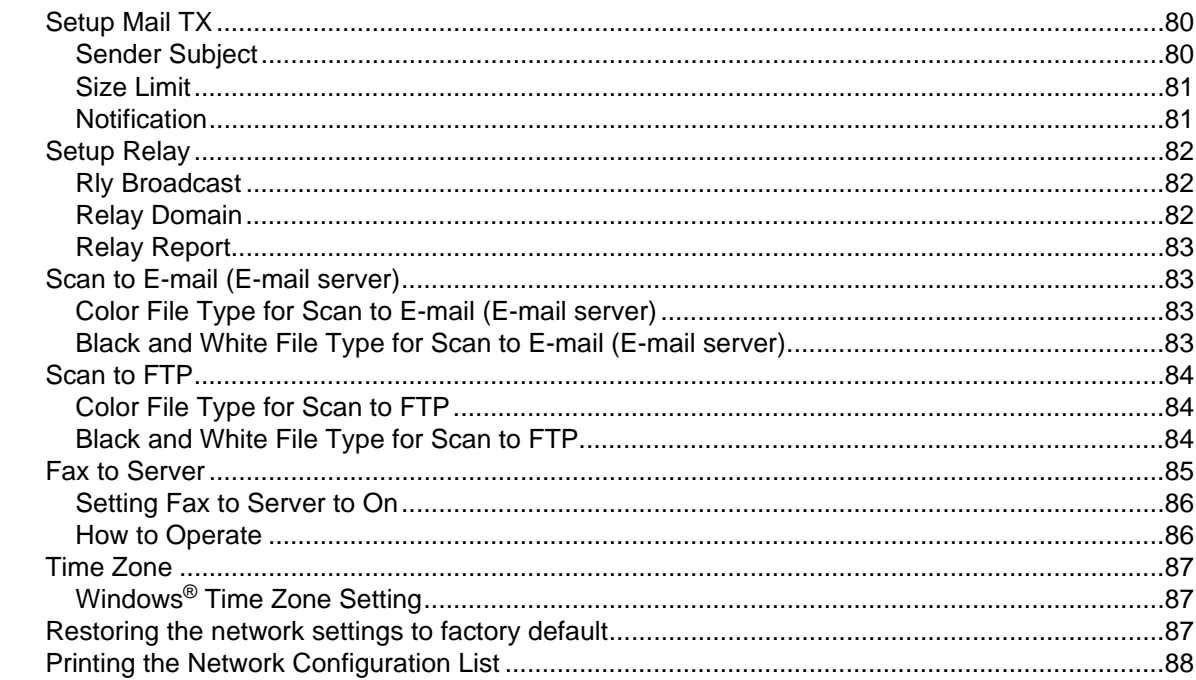

# $\overline{7}$ Network printing from Windows<sup>®</sup><br>basic TCP/IP Peer-to-Peer printing

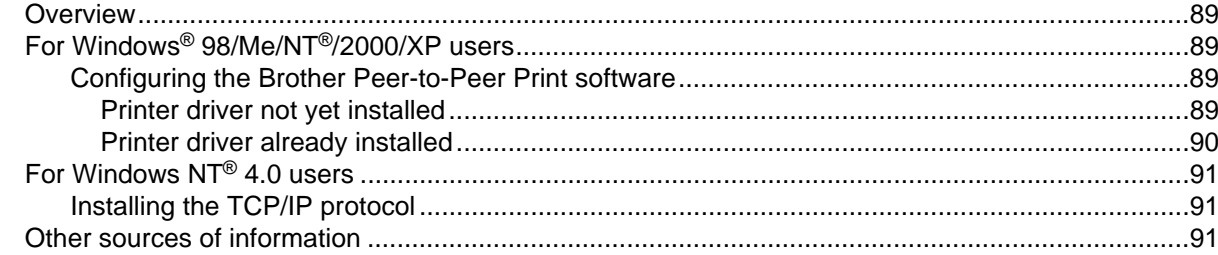

#### 8 Internet printing for Windows®

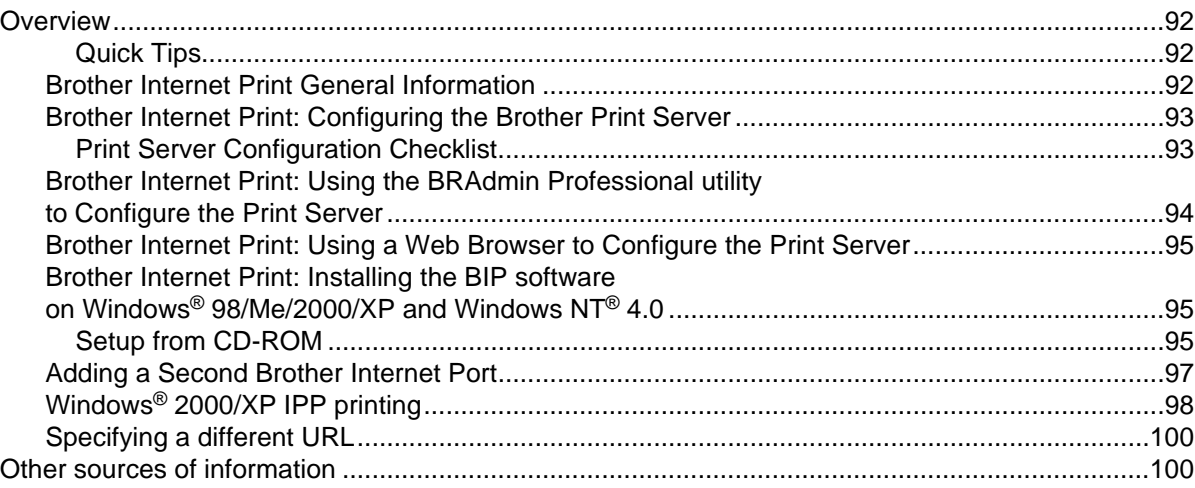

#### 9 Network printing from a Macintosh®

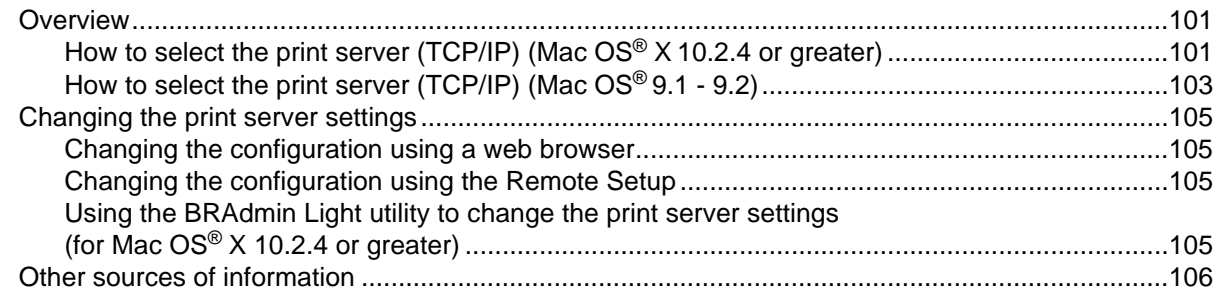

#### 10 **Web Based Management**

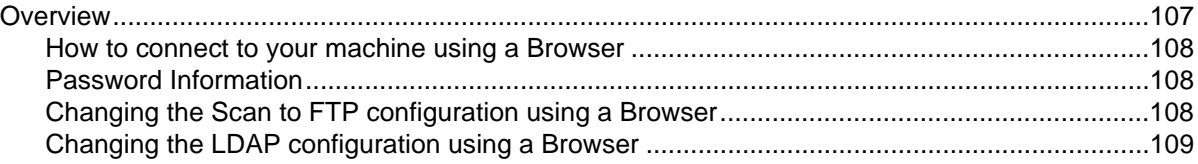

#### $11$ **LDAP Operation**

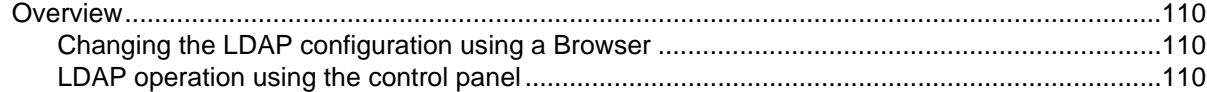

#### $12$ **Internet FAX**

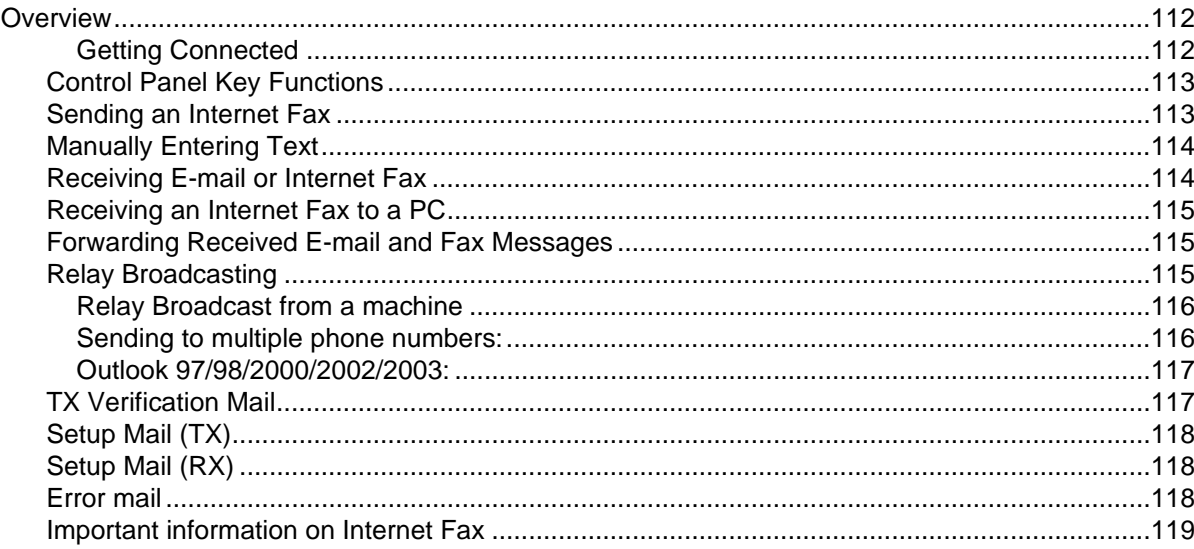

#### $13$ **Brother Internet Fax Printing Software**

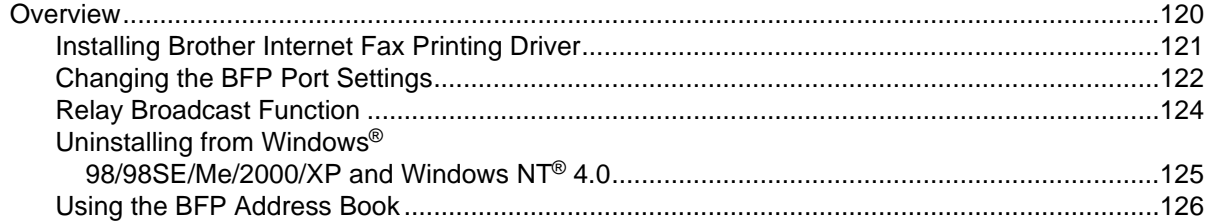

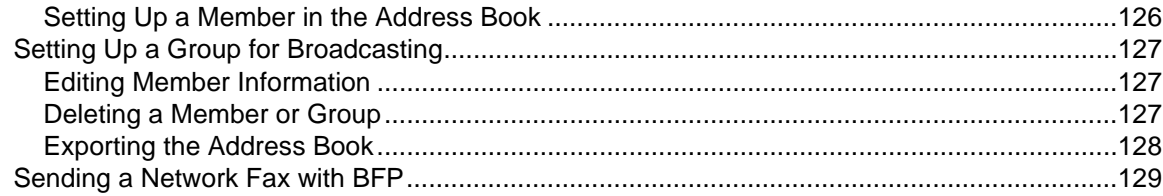

# **14 [Troubleshooting](#page-143-0)**

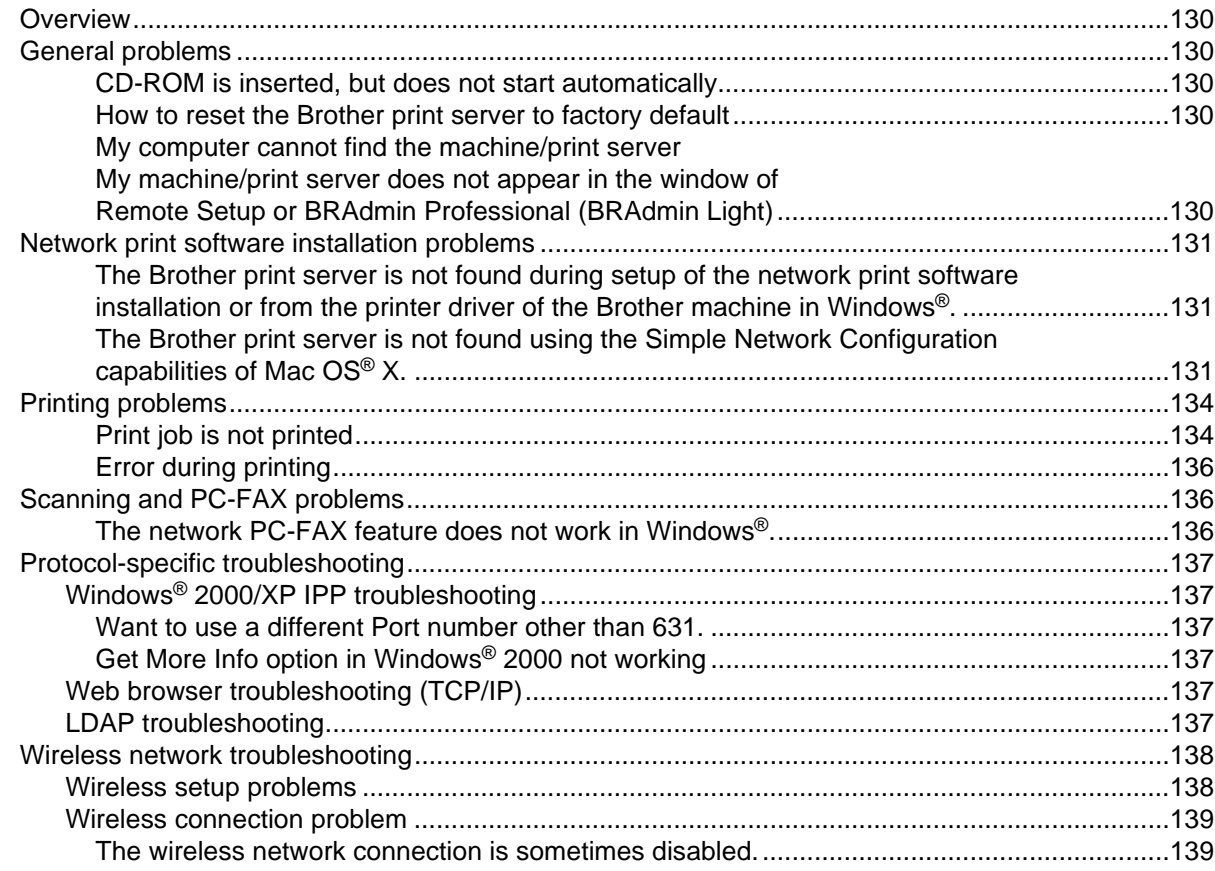

# **A [Appendix A](#page-153-0)**

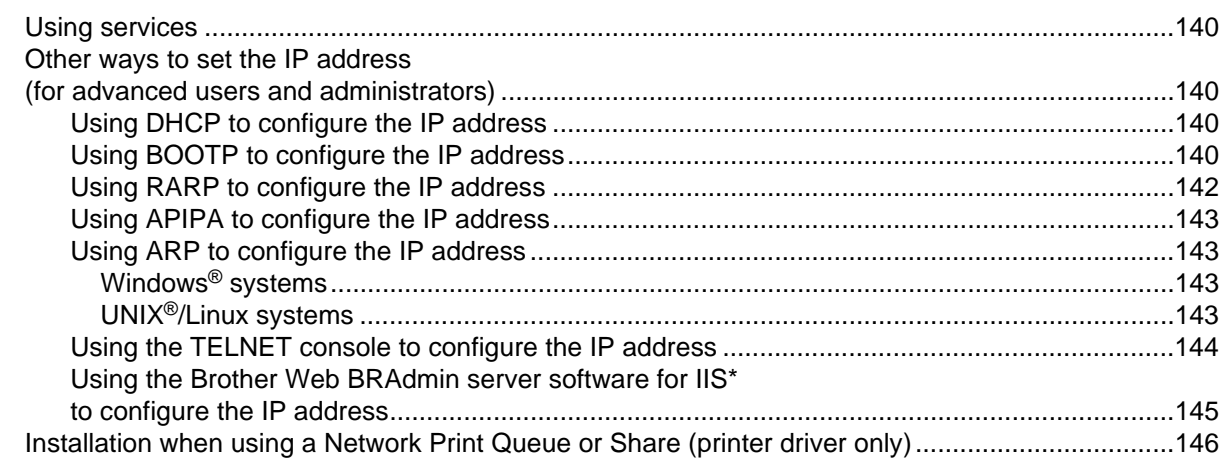

#### B **Appendix B**

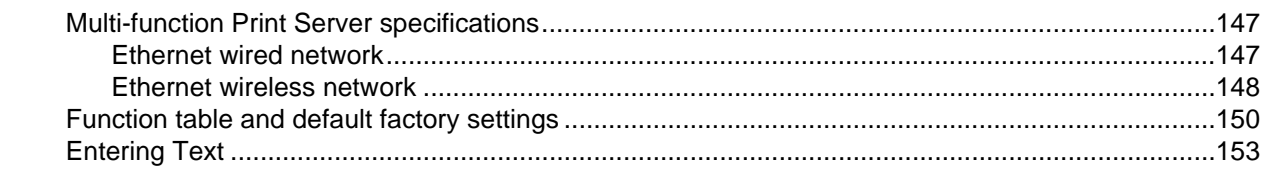

# Index

# <span id="page-14-1"></span><span id="page-14-0"></span>**Overview**

The Brother machine can be shared on a 10/100 Mb wired or IEEE 802.11b/802.11g wireless Ethernet network using the internal network print server. The print server supports various functions and methods of connection depending on the operating system you are running on a network supporting TCP/IP. These functions include printing, scanning, PC-FAX send, PC-FAX receive, Remote Setup and Status Monitor. The following chart shows what network features and connections are supported by each operating system.

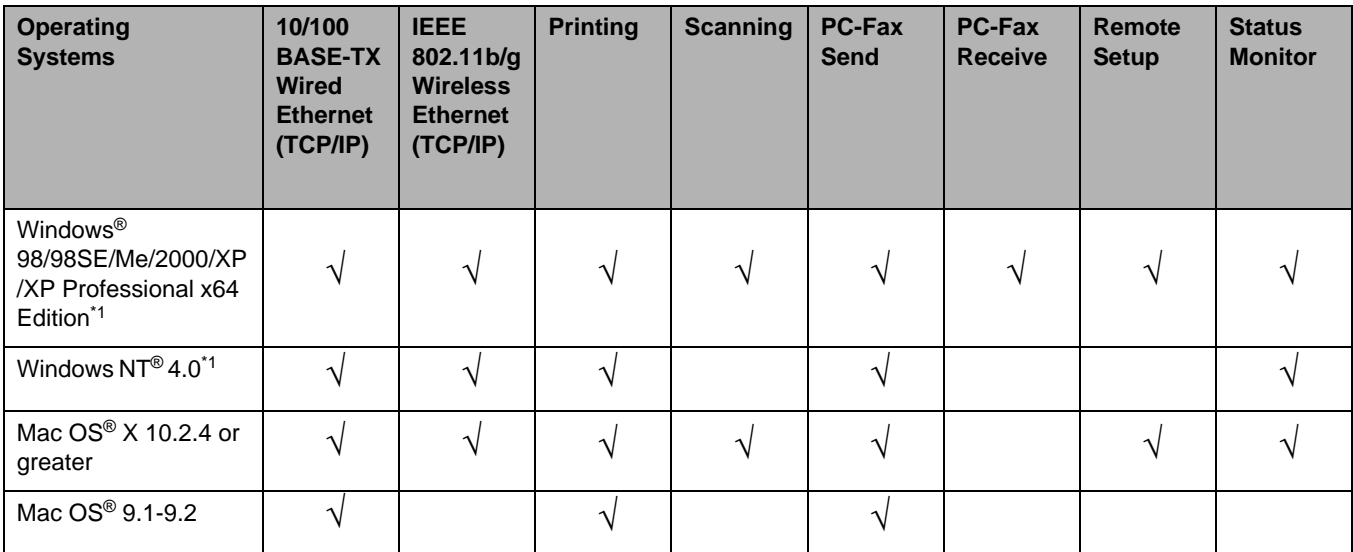

 $*1$  A wireless network connection is supported only between the Brother machine and an access point for PC's running Windows NT® Workstation 4.0 and Windows® XP Professional x64 Edition.

To use the Brother machine through a network, you need to configure the print server, and set up the computers you use.

For Wireless Users:

To achieve optimum results with normal every day document printing, place the Brother machine as close to the network access point (router) as possible with minimal obstructions. Large objects and walls between the two devices as well as interference from other electronic devices can affect the data transfer speed of your documents.

Due to these factors, wireless may not be the best method of connection for all types of documents and applications. If you are printing large files, such as photos on glossy paper or multi-page documents with mixed text and large graphics, you may want to consider choosing wired Ethernet for a faster data transfer, or USB for the fastest throughput speed.

# <span id="page-15-0"></span>**Network function features**

Your Brother machine has the following basic network functions.

# <span id="page-15-1"></span>**Network printing**

The print server provides printing services for Windows® 98/98SE/Me/NT<sup>®</sup>/2000/XP supporting the TCP/IP protocols and Macintosh<sup>®</sup> supporting TCP/IP (Mac OS<sup>®</sup> 9.1-9.2 / Mac OS<sup>®</sup> X 10.2.4 or greater for a wired network and Mac OS® X 10.2.4 or greater for a wireless network).

## <span id="page-15-2"></span>**Network scanning**

You can scan documents over the network to your computer or to a central server (See Chapter 4 for Windows<sup>®</sup> and Chapter 10 for Macintosh<sup>®</sup> of the Software User's Guide on the CD-ROM).

# <span id="page-15-3"></span>**Network PC-FAX**

You can directly send and receive a PC file as a PC-FAX over your network for transmission by the MFC (See Chapter 6 for Windows® and Chapter 7 for Macintosh® of the Software User's Guide on the CD-ROM for a complete description). For Windows® you can also receive a fax over the nework to your PC. (See Chapter 6 of the Software User's Guide on the CD-ROM).

### <span id="page-15-4"></span>**Fax to server**

The Fax to Server feature allows the machine to scan documents and send them via a separate fax server. Unlike Internet Fax or I-Fax, the Fax to Server feature utilizes a server to send the documents as fax data over phone or T-1 lines.

### <span id="page-15-5"></span>**Management utility**

#### <span id="page-15-6"></span>**BRAdmin Professional (for Windows®)**

The BRAdmin Professional utility provides powerful, easy to use configuration and management of fax and network settings.

# <span id="page-15-7"></span>**BRAdmin Light (for Mac OS® X 10.2.4 or greater)**

BRAdmin Light is a utility for viewing machine status and configuring network settings from a computer running Mac  $OS^{\circledR}$  X 10.2.4 or greater.

# <span id="page-16-0"></span>**Remote Setup**

The Remote Setup software allows you to configure network settings from a Windows® or Macintosh® (Mac OS® X 10.2.4 or greater). (See Chapter 5 for Windows® and Chapter 11 for Macintosh® of the Software User's Guide on the CD-ROM).

# <span id="page-16-1"></span>**Types of Network Connections**

# <span id="page-16-2"></span>**Network Connection Example**

### <span id="page-16-3"></span>**Peer-to-Peer printing using TCP/IP**

In a Peer-to-Peer environment, each computer directly sends and receives data to each device. There is no central server controlling file access or printer sharing.

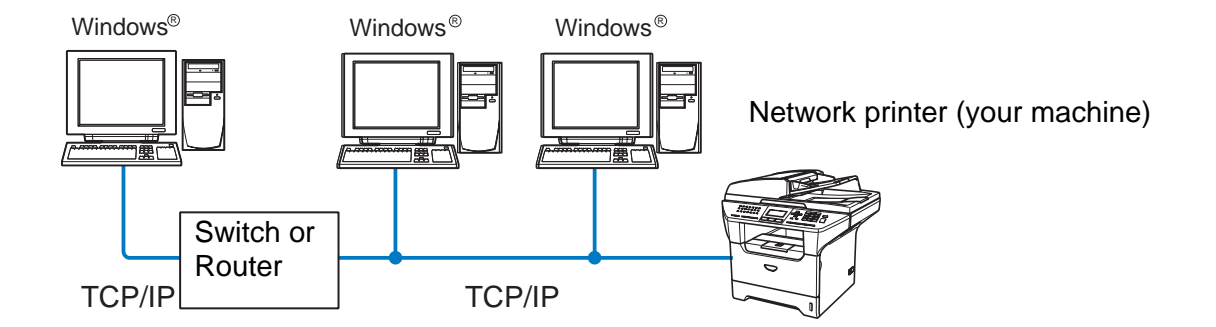

- In a smaller network of 2 or 3 computers, we recommend the Peer-to-Peer printing method as it is easier to configure than the Network Shared Printing method described on the following page. See *[Network](#page-17-0)  [Shared Printing](#page-17-0)* on page 4.
- Each computer must use the TCP/IP Protocol.
- The Brother machine needs an appropriate IP address configuration.
- If you are using a router, the Gateway address must be configured on the computers and the Brother machine.

Introduction

# <span id="page-17-0"></span>**Network Shared Printing**

In a Network Shared environment, each computer sends data via a centrally controlled computer. This type of computer is often called a "Server" or a "Print Server". Its job is to control the printing of all print jobs.

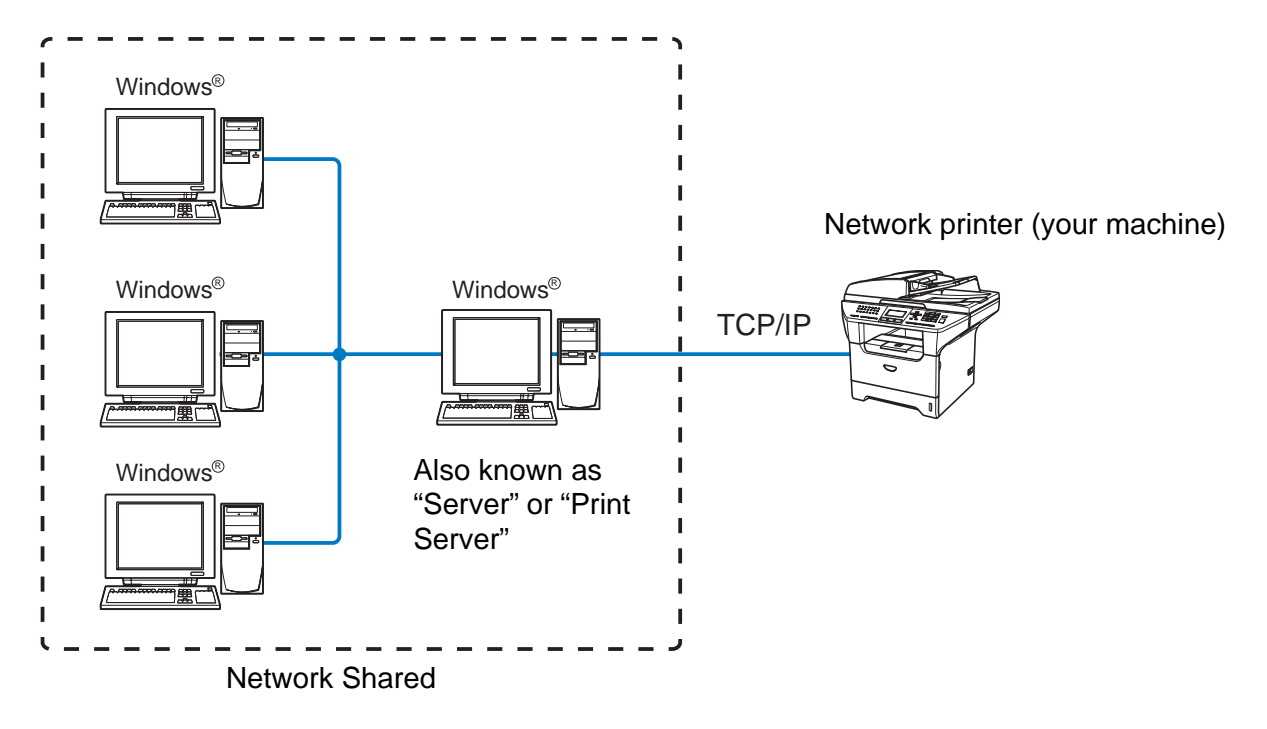

- In a larger network, we recommend a Network Shared printing environment.
- The "Server" or the "Print Server" must use the TCP/IP Print Protocol.
- The Brother machine needs an appropriate IP address configuration unless the machine is shared via the parallel port or USB port of the server.

# <span id="page-18-0"></span>**Wireless network connection example**

### <span id="page-18-1"></span>**Connected to a wireless capable computer with an access point in the network (Infrastructure mode)**

This type of network has a central access point at the heart of the network. The access point can also act as a bridge or a gateway to a wired network. When the Brother wireless machine (your machine) is part of this network, it receives all print jobs via an access point.

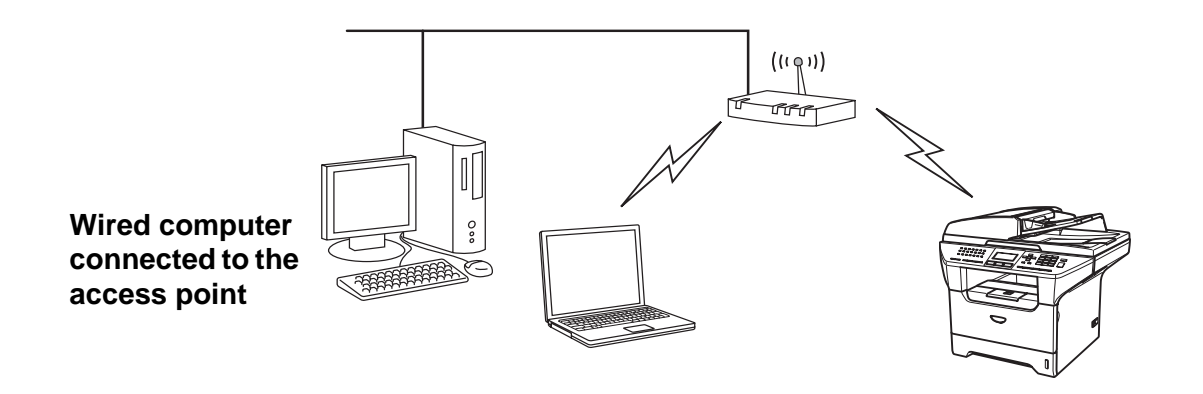

#### <span id="page-18-2"></span>**Connected to a wireless capable computer without an access point in the network (Ad-hoc mode)**

This type of network does not have a central access point. Each wireless client communicates directly with each other. When the Brother wireless machine (your machine) is part of this network, it receives all print jobs directly from the computer sending the print data.

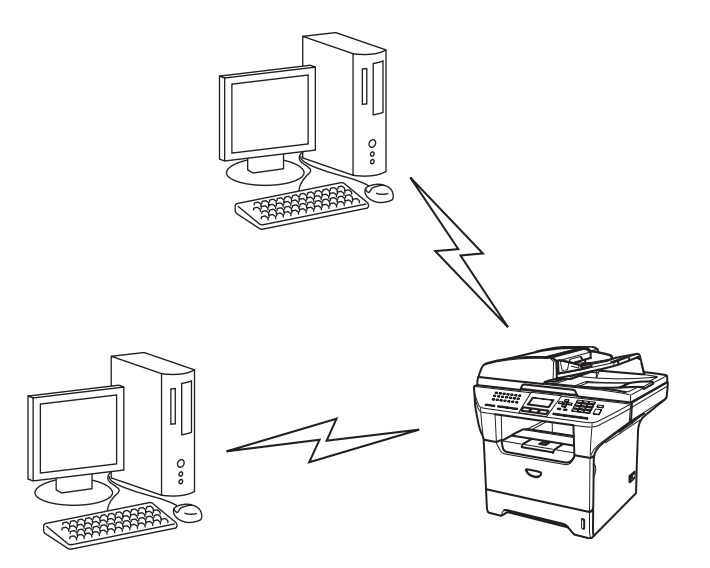

**1**

## <span id="page-19-0"></span>**An access point is in the network, but the computer is not wireless capable**

This type of network has a central access point at the heart of the network. The access point is connected to a computer which is not wireless capable with the Ethenet cable. When the Brother wireless machine (your machine) is a part of this network, it receives all print jobs via an access point.

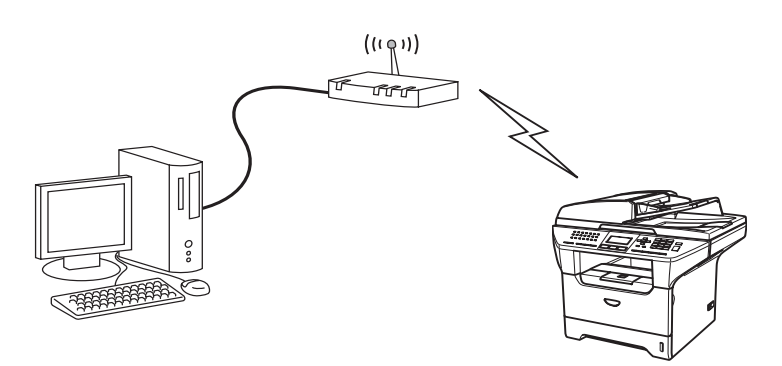

# <span id="page-19-1"></span>**Protocols**

# <span id="page-19-2"></span>**TCP/IP Protocols**

Protocols are the standardized sets of rules for transmitting data on a network. Protocols allow users to gain access to network-connected resources.

The print server used on this Brother product supports the TCP/IP (Transmission Control Protocol/Internet Protocol) protocols.

TCP/IP is the most popular set of protocols and can be used in almost all operating systems such as Windows<sup>®</sup>, Macintosh<sup>®</sup> and Linux.

The following TCP/IP protocols are available on this Brother product.

### <span id="page-19-3"></span>**DHCP/BOOTP/RARP**

By using the DHCP/BOOTP/RARP protocols, the IP address can be automatically configured.

**Note**

To use the DHCP/BOOTP/RARP protocols, please contact your Network Administrator.

# <span id="page-19-4"></span>**APIPA**

If you do not assign an IP address manually (using the MFL-Pro Suite Installation or BRAdmin software) or automatically (using a DHCP/BOOTP/RARP server), the Automatic Private IP Addressing (APIPA) protocol will automatically assign an IP address from the range 169.254.1.0 to 169.254.254.255.

**1**

## <span id="page-20-0"></span>**DNS client**

The Brother print server supports the Domain Name Service (DNS) client function. This function allows the print server to communicate with other devices by using its DNS name.

### <span id="page-20-1"></span>**LPR/LPD**

Commonly used printing protocol on a TCP/IP network.

#### <span id="page-20-2"></span>**Port 9100**

Another commonly used printing protocol on a TCP/IP network.

### <span id="page-20-3"></span>**SMTP client**

The Simple Mail Transfer Protocol (SMTP) allows the Brother machine to send and receive e-mails.

#### <span id="page-20-4"></span>**IPP**

The Internet Printing Protocol (IPP Version 1.0) allows you to print documents via the internet.

#### <span id="page-20-5"></span>**mDNS**

mDNS allows the Brother print server to automatically configure itself to work in a Mac OS® X Simple Network Configured system. (Mac OS® X 10.2.4 or greater).

### <span id="page-20-6"></span>**TELNET**

The Brother print server supports TELNET server for command line configuration.

#### <span id="page-20-7"></span>**SNMP**

Simple Network Management Protocol (SNMP) is used to manage network devices including computers, routers and Brother network ready machines.

#### <span id="page-20-8"></span>**Web server (HTTP)**

The Brother print server is equipped with a built in web server that allows you to monitor its status or change its configuration settings.

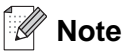

We recommend Internet Explorer 6.0 (or higher) or Netscape Navigator 7.1 (or higher). If a different web browser is used, make sure it is compatible with HTTP 1.0 and HTTP 1.1.

# <span id="page-21-0"></span>**FTP**

File Transfer Protocol (FTP) allows the Brother machine to scan black and white or color documents directly to an FTP server located locally on your network or on the internet.

### <span id="page-21-1"></span>**LDAP**

Lightweight Directory Access Protocol (LDAP) allows the Brother machine to search for information such as fax numbers and E-mail addresses from an LDAP server.

#### <span id="page-21-2"></span>**IPv6**

This machine is compatible with the IPv6, the next generation internet protocol. For more information on the IPv6 protocol, visit [http://solutions.brother.com.](http://solutions.brother.com)

# <span id="page-22-0"></span>**2 Configuring your network printer**

# <span id="page-22-1"></span>**Overview**

Before you can use your Brother machine on your network, you need to install the Brother software and also configure the appropriate TCP/IP network settings on the machine itself. To do this, we recommend that you use the automatic installer on the Brother CD-ROM as this will guide you through the software and network installation.

If you do not wish to use the automatic installer, or you do not understand some of the terms used by the automatic installer, refer to the remainder of this chapter for more information.

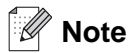

If you do not wish to, or are unable to use the automatic installer or any of Brother's software tools, you can also use the machine's control panel to change network settings. For more information, see *[Control Panel](#page-80-4)  Setup* [on page 67.](#page-80-4)

# <span id="page-22-2"></span>**IP addresses, subnet masks and gateways**

To use the machine in a networked TCP/IP environment, you need to configure its IP address and subnet mask. The IP address you assign to the print server must be on the same logical network as your host computers. If it is not, you must properly configure the subnet mask and the gateway address.

# <span id="page-22-3"></span>**IP address**

An IP address is a series of numbers that identifies each device connected to a network. An IP address consists of four numbers separated by dots. Each number is between 0 and 255.

Example: In a small network, you would normally change the final number.

192.168.1.1, 192.168.1.2, 192.168.1.3

If you have a DHCP/BOOTP/RARP server in your network (typically a UNIX<sup>®</sup>/Linux or Windows<sup>®</sup> 2000/XP network) the print server will automatically obtain its IP address from the DHCP server.

: U **Note**

On smaller networks, the DHCP server may be the Router.

For more information on DHCP, BOOTP and RARP, see *[Using DHCP to configure the IP address](#page-153-5)* on page [140](#page-153-5), *[Using BOOTP to configure the IP address](#page-153-6)* on page 140 and *[Using RARP to configure the IP address](#page-155-1)* on [page 142.](#page-155-1)

If you do not have a DHCP/BOOTP/RARP server, the Automatic Private IP Addressing (APIPA) protocol will automatically assign an IP address from the range 169.254.1.0 to 169.254.254.255. For more information on APIPA, see *[Using APIPA to configure the IP address](#page-156-4)* on page 143.

If the APIPA protocol is disabled, the default IP address of a Brother print server is 192.0.0.192. However, you can easily change this IP address number to match with the IP address details of your network. For information on how to change the IP address, see *[Setting the IP address and subnet mask](#page-24-0)* on page 11.

# <span id="page-23-0"></span>**Subnet mask**

Subnet masks restrict network communication.

Example: PC1 can talk to PC2

PC1 IP Address:192.168.1.2 Subnet Mask: 255.255.255.0

PC2 IP Address:192.168.1.3 Subnet Mask: 255.255.255.0

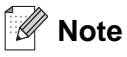

0 denotes that there is no limit to communication at this part of the address.

In the above example, we can communicate with anything that has an IP address that begins with 192.168.1.X

# <span id="page-23-1"></span>**Gateway (and router)**

A gateway is a network point that acts as an entrance to another network and sends data transmitted via the network to an exact destination. The router knows where to direct data that arrives at the gateway. If a destination is located at an external network, the router transmits data to the external network. If your network communicates with other networks, you may need to configure the Gateway IP address. If you do not know the Gateway IP address then contact your Network Administrator.

# <span id="page-24-4"></span><span id="page-24-0"></span>**Setting the IP address and subnet mask**

<span id="page-24-1"></span>**Using the BRAdmin Professional utility and the TCP/IP protocol to configure your network printer (for Windows® only)**

#### <span id="page-24-2"></span>**BRAdmin Professional utility**

The BRAdmin Professional utility is designed to allow you to manage your network connected Brother machines in a TCP/IP environment.

#### <span id="page-24-3"></span>**How to configure your machine using the BRAdmin Professional utility**

- **Note**
	- Please use the BRAdmin Professional utility that was supplied on the CD-ROM of your Brother product. You can also download the latest Brother BRAdmin Professional utility from <http://solutions.brother.com>. This utility is only available for Windows<sup>®</sup> users.
	- If you are using Personal Firewall software (e.g. the Internet Connection Firewall available in Windows<sup>®</sup> XP), disable it. Once you are sure that you can print, re-start your Personal Firewall software.
	- Node name: Node name appears in current BRAdmin Professional window. The default Node name is "BRN\_xxxxxx" or "BRW\_xxxxxx" ("xxxxxx" is the last six digits of Ethernet address.).
	- The default password for Brother print servers is "**access"**.
- *1* Start the BRAdmin Professional utility (from Windows® 98/98SE/Me, Windows NT® 4.0 and Windows® 2000/XP), by clicking **Start** / **Programs** / **Brother Administrator Utilities** / **Brother BRAdmin Professional Utilities** / **BRAdmin Professional**.
- *2* Select **TCP/IP** in the left frame of the main BRAdmin window.
- *3* Select **Search Active Devices** from the **Devices** menu. BRAdmin Professional will search for new devices automatically.

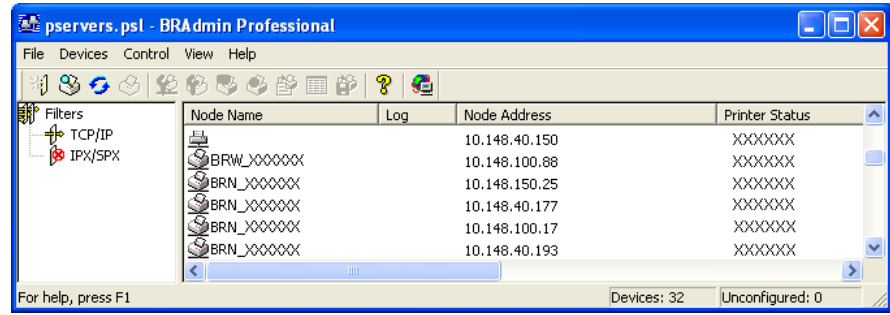

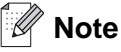

- If the print server is set to its factory default settings without using a DHCP/BOOTP/RARP server, the device will appear as an APIPA device in the BRAdmin Professional utility screen.
- You can find the node name and IP address by printing the Network Configuration List. See *[Printing](#page-101-1)  [the Network Configuration List](#page-101-1)* on page 88 for information on how to print the Network Configuration List on your print server.
- *4* Double-click the unconfigured device.
- *5* Enter the **IP address**, **Subnet Mask** and **Gateway** (if needed) of your print server.
- *6* Click **OK**.
- *7* With the correctly programmed IP address, you will see the Brother print server in the device list.

# <span id="page-25-0"></span>**Using the control panel to configure your machine for a network**

You can configure your machine for a network using the control panel LAN menu. See *[Control Panel Setup](#page-80-4)* [on page 67.](#page-80-4)

# <span id="page-25-1"></span>**Using other methods to configure your machine for a network**

You can configure your machine for a network using other methods. See *[Other ways to set the IP address](#page-153-7)  [\(for advanced users and administrators\)](#page-153-7)* on page 140.

# <span id="page-25-2"></span>**Changing the print server settings**

# <span id="page-25-3"></span>**Using the BRAdmin Professional utility to change the print server settings (for Windows® only)**

- *1* Start the BRAdmin Professional utility (from Windows® 98/Me, Windows NT® 4.0 and Windows® 2000/XP), by clicking **Start** / **Programs** / **Brother Administrator Utilities** / **Brother BRAdmin Professional Utilities** / **BRAdmin Professional**.
- *2* Select **TCP/IP** in the left frame of the main BRAdmin window.
- **3** Select the print server which you want to configure, in the right frame of the main BRAdmin window.
- *4* Select **Configure Print Server** from the **Control** menu.
- *5* Enter a password. The default Password is "**access**".

**6** You can now change the print server settings.

# <span id="page-26-0"></span>**Using a HTTP (web browser) to change the print/scan settings**

A standard web browser (we recommend Microsoft Internet Explorer® version 6.0 or later, or Netscape Navigator<sup>®</sup> version 7.1 or later) can be used to change your print server settings using the HTTP (Hyper Text Transfer Protocol). To use a web browser, you must have assigned an IP address to the print server.

1 Type http://printer\_ip\_address/ into your browser. (Where printer\_ip\_address is the IP address or the print server name)

For example: http://192.168.1.2/ (if the printer's IP address is 192.168.1.2.)

# **Note**

If you have edited the hosts file on your computer or are using Domain Name System (DNS), you can also enter the DNS name of the print server. As the print server supports TCP/IP and NetBIOS names, you can also enter the NetBIOS name of the print server. The NetBIOS name can be seen in the Network Configuration List. See *[Printing the Network Configuration List](#page-101-1)* on page 88 for information on how to print the Network Configuration List on your print server. The NetBIOS name assigned is the first 15 characters of the node name and by default it will appear as BRW  $xxxxx$  where  $xxxxx$  is the last six digits of the Ethernet address.

- *2* Click **Network Configuration**.
- *3* Enter a user name and a password. The User Name is "**admin**" and the default Password is "**access**".
- *4* Click **OK**.
- *5* Click **Configure TCP/IP**.
- **6** You can now change the print server settings.

# <span id="page-26-1"></span>**Using the Remote Setup to change the print server settings (for Windows® and Mac OS® X 10.2.4 or greater)**

### <span id="page-26-2"></span>**Remote Setup for Windows®**

The Remote Setup application allows you to configure network settings from a Windows® application. When you access this application, the settings on your machine will be downloaded automatically to your PC and displayed on your PC screen. If you change the settings, you can upload them directly to the machine.

- *1* Click the **Start** button, **All Programs**, **Brother**, **MFL-Pro Suite MFC-XXXX**, **Remote Setup**, then **MFC-XXXX LAN** (where XXXX is your model name).
- *2* Enter a password. The default Password is "**access**".

Configuring your network printer

- *3* Click **TCP/IP**.
- *4* You can now change the print server settings.

## <span id="page-27-0"></span>**Remote Setup for Macintosh®**

The Remote Setup application allows you to configure many MFC settings from a Macintosh<sup>®</sup> application. When you access this application, the settings on your machine will be downloaded automatically to your Macintosh<sup>®</sup> and displayed on your Macintosh<sup>®</sup> screen. If you change the settings, you can upload them directly to the machine.

- *1* Double click the **Macintosh HD** icon on your desktop, **Library**, **Printers**, **Brother**, then **Utilities**.
- *2* Double click the **Remote Setup** icon.
- *3* Enter a password. The default Password is "**access**".
- *4* Click **TCP/IP**.
- **5** You can now change the print server settings.

# <span id="page-28-0"></span>**3 Configuring your machine for a wireless network**

# <span id="page-28-1"></span>**Overview**

To connect your machine to your wireless network, you need to follow the steps in the Quick Setup Guide. We recommend that you use the Setup Wizard from the machine's control panel LAN menu. By using this method, you can easily connect your machine to your wireless network. Please follow the instructions in the supplied Quick Setup Guide.

Please read this chapter for more details on how to configure the wireless network settings. For information on TCP/IP settings, see *[Setting the IP address and subnet mask](#page-24-4)* on page 11. Then, in *[Chapter 7](#page-102-5)* (for Windows®) and *[Chapter 9](#page-114-3)* (for Macintosh®), you will learn how to install the network software and drivers into the operating system running on your computer.

# <span id="page-28-2"></span>**Confirm your network environment**

# <span id="page-28-3"></span>**Wireless network connection example**

### <span id="page-28-4"></span>**Connected to wireless capable computer with an access point in the network (Infrastructure mode)**

This type of network has a central access point at the heart of the network. The access point can also act as a bridge or a gateway to a wired network. When the Brother wireless machine (your machine) is part of this network, it receives all print jobs via an access point.

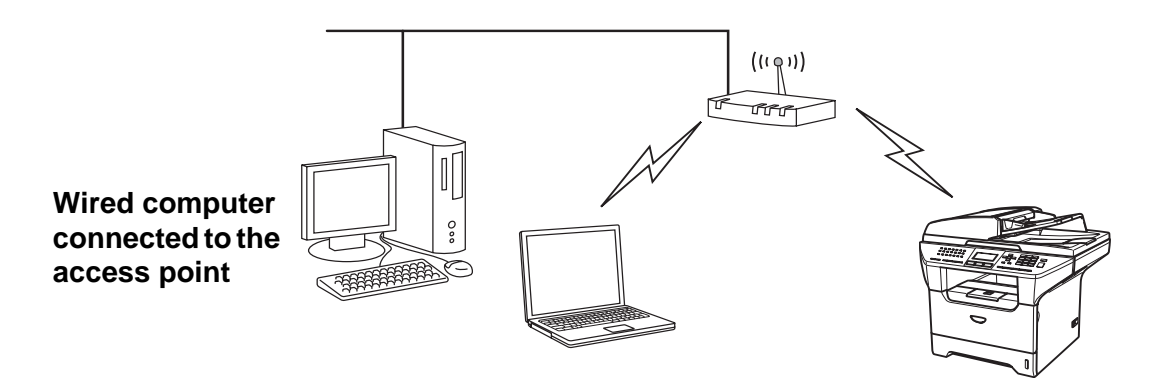

### <span id="page-29-0"></span>**Connected to wireless capable computer without an access point in the network (Ad-hoc mode)**

This type of network does not have a central access point. Each wireless client communicates directly with each other. When the Brother wireless machine (your machine) is part of this network, it receives all print jobs directly from the computer sending the print data.

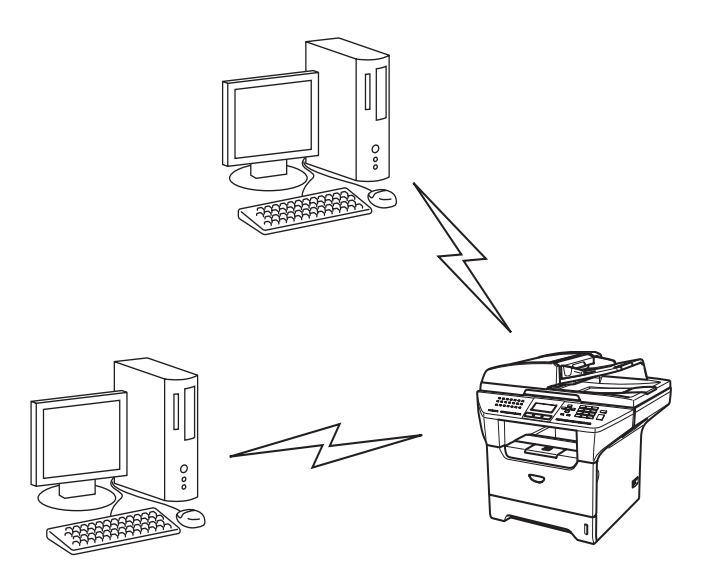

### <span id="page-29-1"></span>**An access point is in the network, but the computer is not wireless capable**

This type of network has a central access point at the heart of the network. The access point is connected to a computer which is not wireless capable with the Ethenet cable. When the Brother wireless machine (your machine) is a part of this network, it receives all print jobs via an access point.

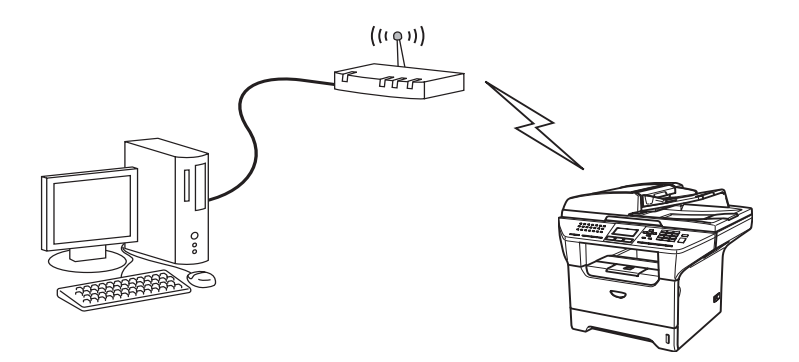

# <span id="page-30-0"></span>**Confirm your network environment**

The setup process will be different depending on your network environment.

## <span id="page-30-1"></span>**Configuration using SecureEasySetup™.**

If your wireless access point (A) supports SecureEasySetup™, you do not need to use a computer to configure the printer. The access point (router) and your machine can automatically negotiate using the SecureEasySetup™ procedure.

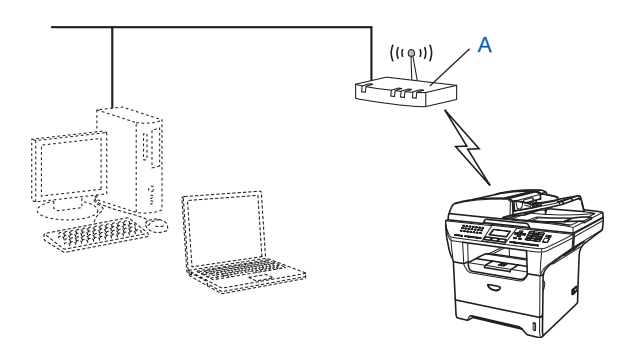

#### <span id="page-30-2"></span>**Configuration temporarily using a network cable**

If there is an Ethernet Hub or Router in the same network as the wireless access point of your machine, you can temporarily connect the Hub or Router to the machine using an Ethernet cable (B), this is an easy way to configure the machine. You can then remotely configure the machine from a computer on the network.

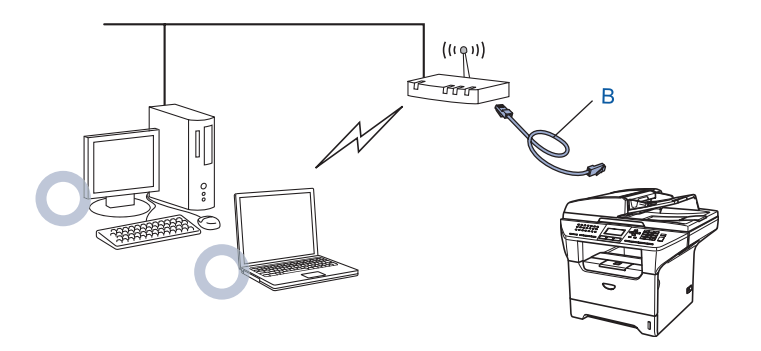

### <span id="page-31-0"></span>**Configuration using a wireless computer.**

If your computer has wireless capability, you will need to change the wireless settings of the computer to Ad-hoc mode so you can directly connect and configure the machine.

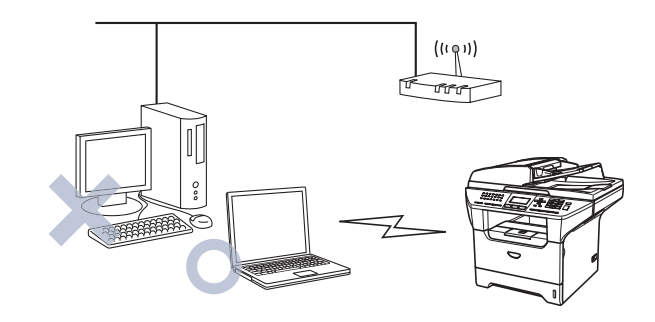

# <span id="page-31-1"></span>**Wireless network terms and concepts**

When you configure the wireless network machine, you must ensure that your wireless network machine is configured to match the settings of the existing wireless network. This section provides some of main terms and concepts of these settings, which may be helpful when you configure the wireless network machine.

# <span id="page-31-2"></span>**SSID (Service Set Identifier) and channels**

You need to configure the SSID and a channel to specify the wireless network you want to connect to.

### <span id="page-31-3"></span>**SSID**

Each wireless network has its own unique network name and it is technically referred to as SSID or ESSID (Extended Service Set Identifier). The SSID is a 32-byte or less value and is assigned to the access point. The wireless network devices you want to associate to the wireless network should match the access point. The access point and wireless network devices regularly send wireless packets (referred to as a beacon) which has the SSID information. When your wireless network device receives a beacon, you can identify the wireless network that is close enough for the radio waves to reach your device.

### <span id="page-31-4"></span>**Channels**

Wireless networks use channels. Each wireless channel is on a different frequency. When configuring your Brother device to work in a wireless network, you must set it to the channel that is used on the wireless network that you are connecting to. There are up to 14 different channels that can be used when using a wireless network. However, in many countries the number of channels available are restricted. For further information, see *[Ethernet wireless network](#page-161-1)* on page 148.

# <span id="page-32-0"></span>**Authentication and encryption**

Most wireless networks use some kind of security settings. These security settings define the authentication (how the device identifies itself to the network) and encryption (how the data is encrypted as it is sent on the network). If you do not correctly specify these options when you are configuring your Brother wireless device, it will not be able to connect to the wireless network. Therefore care must be taken when configuring these options. Please refer to the information below to see which authentication and encryption methods your Brother wireless device supports.

### <span id="page-32-1"></span>**Authentication methods**

The Brother machine supports the following methods:

■ Open system

Wireless devices are allowed access the network without any authentication.

■ Shared key

A secret pre-determined key is shared by all devices that will access the wireless network. The Brother machine uses the WEP keys as the pre-determined key.

■ WPA-PSK

Enables a Wi-Fi® Protected Access Pre-shared key (WPA PSK), which enables the Brother wireless machine to associate with access points using TKIP or AES encryption (WPA-Personal). (See *[Connected](#page-28-4)  [to wireless capable computer with an access point in the network \(Infrastructure mode\)](#page-28-4)* on page 15).

■ LEAP

Cisco® LEAP (Light Extensible Authentication Protocol) has been developed by Cisco Systems, Inc. which uses user ID and password for authentication.

# <span id="page-32-2"></span>**Encryption methods**

Encryption is used to secure the data that is sent over the wireless network. The Brother machine supports the following encryption methods:

■ None

No encryption method is used.

■ WEP

By using WEP (Wired Equivalent Privacy), the data is transmitted and received with a secure key.

■ TKIP

TKIP (Temporal Key Integrity Protocol) provides per-packet key mixing a message integrity check and re-keying mechanism.

■ AES

AES (Advanced Encryption Standard) is Wi-Fi® authorized strong encryption standard.

■ CKIP

The original Key Integrity Protocol for LEAP by Cisco Systems, Inc.

### <span id="page-33-0"></span>**Network key**

There are some rules for each security method:

■ Open system/Shared key with WEP

This key is a 64-bit or 128-bit value that must be entered in an ASCII or HEXADECIMAL format.

- 64 (40) bit ASCII:Uses 5 text characters. e.g. "WLLAN" (this is case sensitive).
- 64 (40) bit hexadecimal:Uses 10 digits of hexadecimal data. e.g. "71f2234aba"
- 128 (104) bit ASCII:Uses 13 text characters. e.g. "Wirelesscomms" (this is case sensitive)
- 128 (104) bit hexadecimal:Uses 26 digits of hexadecimal data e.g. "71f2234ab56cd709e5412aa2ba"
- WPA-PSK and TKIP or AES

Uses a Pre-Shared Key (PSK) that is more than 7 and less than 64 characters in length.

■ LEAP

Uses User ID and Password.

- User ID : less than 64 characters in length.
- Password : less than 32 characters in length.

# <span id="page-33-1"></span>**Configuring your machine for a wireless network**

There are three methods to configure your wireless network machine; by using the machine control panel (recommended), using the SecureEasySetupTM software and using the automatic configuration application in the CD-ROM.

# <span id="page-33-2"></span>**Using the Setup Wizard from the control panel**

You can configure your print server by using the **Setup Wizard** function. This is located in the **LAN** menu on the machine's control panel. See to the steps below for further information.

*1* Press **Menu**, **6**, **2**, **2**, **1**.

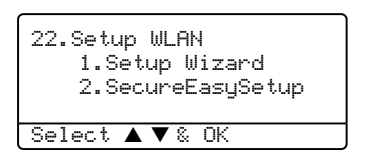

If you are prompted to enable the wireless LAN interface, select On using ▲ or ▼, and press **OK**.

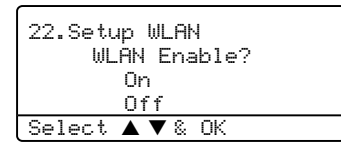

#### .<br>U **Note**

After you enable the wireless LAN interface, the wired LAN interface will be set to Off.

*2* Start to search for SSID around the machine.

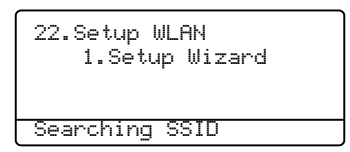

*3* After a few tens of seconds, you can select the SSIDs from the list using ▲ or ▼. Press **OK** to select the SSID.

If you select SSID displayed, *[go to step](#page-35-1) 6*. If you want to add a new SSID, *go to step 4*.

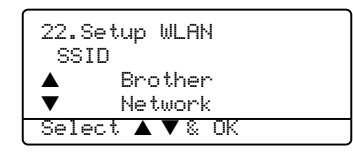

# **Note**

If your access point is set to not broadcast the SSID, you will have to manually add the SSID name. *Go to step 4*.

*4* Select <NEW SSID> using ▲ or ▼ and press **OK**. *[Go to step](#page-35-0) 5*.

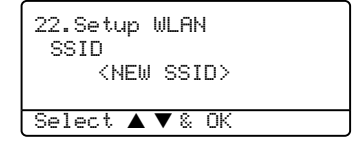

<span id="page-35-0"></span>*5* Enter a new SSID. For information how to type text, see *[Entering Text](#page-166-1)* on page 153.

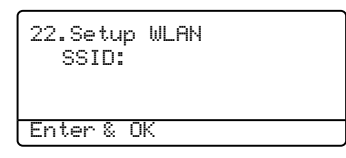

#### Press **OK**. *[Go to step](#page-35-1) 6*.

<span id="page-35-1"></span>*6* Using ▲ or ▼, select Infrastructure when instructed. Press **OK**. *[Go to step](#page-35-2) 7*. For more information on Ad-hoc and Infrastructure mode, see *[Wireless network connection example](#page-28-3)* on page 15. If you select Ad-hoc, *[go to step](#page-35-3) 8*.

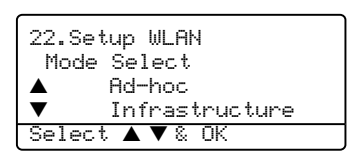

<span id="page-35-2"></span>*7* Select the Authentication method using ▲ or ▼, and press **OK**. If you select Open System, *[go to step](#page-35-3) 8*. If you select Shared Key, *[go to step](#page-36-0) 9*. If you select WPA/WPA2-PSK, *[go to step](#page-36-1) 12*. If you select LEAP, *go to step 13*.

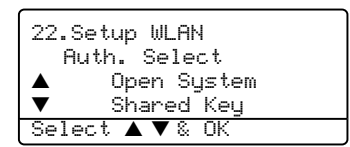

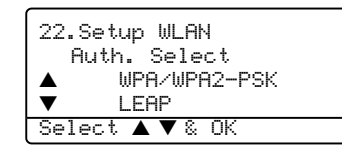

<span id="page-35-3"></span>*8* Select the Encryption type, None or WEP using ▲ or ▼, and press **OK**. If you select None, *go to step 15*. If you select WEP, *[go to step](#page-36-0) 9*.

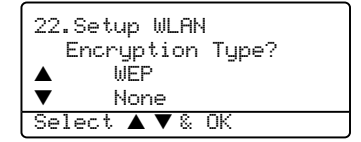
*9* Select the key option; KEY1, KEY2, KEY3, KEY4 using ▲ or ▼, and press **OK**.

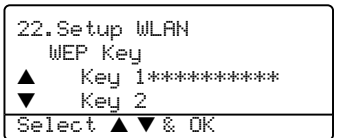

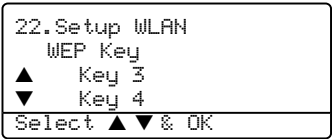

If you select the key which shows \*\*\*\*\*\*\*\*\*\*, *[go to step](#page-36-0) 10*. If you select a blank key, *[go to step](#page-36-1) 11*.

<span id="page-36-0"></span>*10* If you want to change the key you selected in step 9, select 1. Change and press **OK**. *[Go to step](#page-36-1) 11*. If you want to keep the key you selected in step 9, select 2. Keep and press OK. *Go to step 15*.

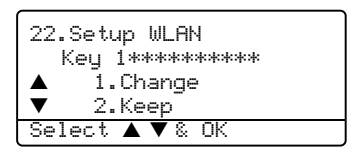

<span id="page-36-1"></span>*11* Enter a new WEP key and press **OK**. *Go to step 15*. To manually enter the text, see *[Entering Text](#page-166-0)* on [page 153](#page-166-0).

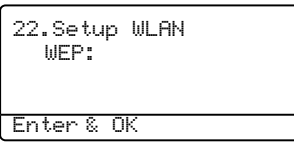

*12* Select the Encryption type, TKIP or AES using ▲ or ▼ and press **OK**. *Go to step 14*.

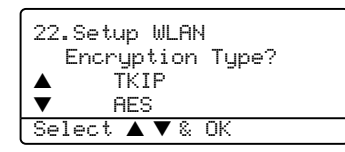

*13* Enter the user name and press **OK**. *Go to step 14*. To manually enter the text, see *[Entering Text](#page-166-0)* on page [153.](#page-166-0)

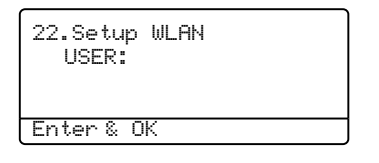

*14* Enter the password and press **OK**. *Go to step 15*.

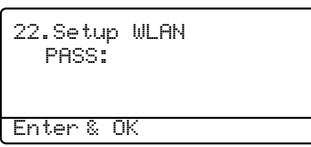

*15* The following will be displayed. To apply the wireless settings, select 1. Yes and press **OK**. To cancel, select 2. No.

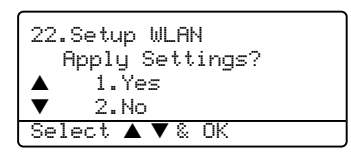

If you select 1.Yes, *[go to step](#page-37-0) 16*. If you select 2. No, *go to step 2*.

<span id="page-37-0"></span>**16** The machine starts to connect the wireless device you have selected.

22.Setup WLAN Connecting WLAN

17 If you connect to the wireless network is connected successfully, the display shows Connected for 2 seconds and configuration is completed.

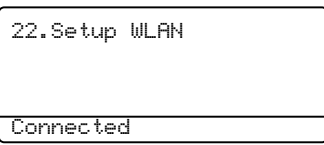

If the connection fails, the display will shows Connection Error for 2 seconds. See *[Wireless network](#page-151-0)  [troubleshooting](#page-151-0)* on page 138.

# **Using the SecureEasySetupTM software to configure your machine for a wireless network**

The SecureEasySetup™ software allows you to configure the wireless network easier than configuring it manually. By pushing a button on the wireless router or access point, you can complete setup and secure the wireless network. Your router or access point must also support SecureEasySetup<sup>TM</sup>. See the user's quide for your wireless LAN router or access point for instructions to configure your machine for a wireless network.

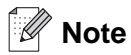

Routers or access points that support SecureEasySetup<sup>TM</sup> have the SecureEasySetup<sup>TM</sup> symbol as shown below.

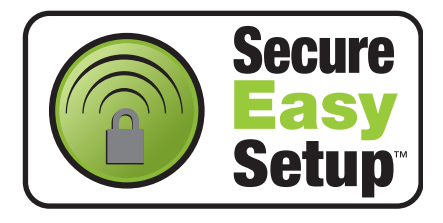

- *1* Place the Brother machine close to your wireless router/access point. (Less than 5 m/16 feet.).
- 2 Push the SecureEasySetup™ button on your wireless router or access point. See the user's quide for your wireless router or access point for instructions.
- *3* Press **Menu**, **6**, **2**, **2**, **2**, on the control panel of the Brother machine.
- 4 The wireless network connection status using SecureEasySetup™ will be displayed; Connecting WLAN, Connected **or** Connection Error.

Connecting WLAN is displayed when the Brother machine is trying to make connections to your router or access point. Wait till either Connected or Connection Error is displayed.

Connected is displayed when the Brother machine is successfully connected to your router or access point. You can now use your machine with your wireless network.

Connection Error is displayed when the Brother machine has not successfully connected to your router or access point. Try starting from Step 1 again. If the same message is displayed again, reset the print server back to the default factory settings and try again.

*5* Press **Stop/Exit**.

**3**

## **Using the Brother Wireless LAN Setup Wizard in the CD-ROM to configure your machine for a wireless network**

See *[Chapter 4](#page-43-0)* (for Windows®) and *[Chapter 5](#page-64-0)* (for Macintosh®) for information on how to use the Brother Wireless LAN Setup Wizard on the CD-ROM we have provided with the machine.

# **Changing the print server settings**

Once you have configured your machine for a wireless network, you can change the print server settings using the BRAdmin Professional utility, the Remote Setup software or the control panel on the front of the Brother machine.

## **Using the BRAdmin Professional utility to change the wireless settings (for Windows® only)**

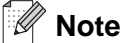

- Please use the BRAdmin Professional utility version that was supplied on the CD-ROM with your Brother product. You can also download the latest Brother BRAdmin Professional utility version from <http://solutions.brother.com>. This utility is only available for Windows<sup>®</sup> users.
- If you are using Personal Firewall software (e.g. the Internet Connection Firewall available in Windows<sup>®</sup> XP), disable it. Once you are sure that you can print, re-start your Personal Firewall software.
- Node name: Node name appears in current BRAdmin Professional window. The default Node name is "BRN  $xxxxxx$ " or "BRW  $xxxxxxxx$ " (" $xxxxxxx$ " is the last six digits of Ethernet address.).
- The default password for Brother print servers is "**access"**.
- *1* Start the BRAdmin Professional utility (from Windows® 98/98SE/Me, Windows NT® 4.0 and Windows® 2000/XP), by clicking **Start** / **Programs** / **Brother Administrator Utilities** / **Brother BRAdmin Professional Utilities** / **BRAdmin Professional**.
- *2* Select **TCP/IP** in the left frame of the main BRAdmin window.
- **3** Select the print server which you want to configure, in the right frame of the main BRAdmin window.
- *4* Select **Configure Wireless Print Server** from the **Control** menu.
- *5* Enter a password. The default password is "**access**".
- **6** You can now change the wireless settings.

**3**

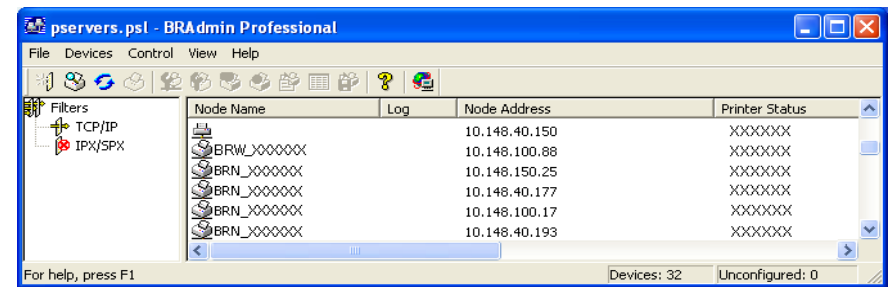

**Note**

- If the print server is set to its factory default settings without using a DHCP/BOOTP/RARP server, the device will appear as an APIPA device in the BRAdmin Professional utility screen.
- You can find the node name and IP address by printing the Network Configuration List. See *[Printing](#page-101-0)  [the Network Configuration List](#page-101-0)* on page 88 for information on how to print the Network Configuration List on your print server.

# **Using the control panel to configure your machine for a network**

You can configure your machine for a network using the control panel LAN menu. See *[Control Panel Setup](#page-80-0)* [on page 67.](#page-80-0)

## **Using other methods to configure your machine for a network**

You can configure your machine for a network using other methods. See *[Other ways to set the IP address](#page-153-0)  [\(for advanced users and administrators\)](#page-153-0)* on page 140.

## **Using a HTTP (web browser) to change the print server settings**

A standard web browser (we recommend Microsoft Internet Explorer® version 6.0 or later, or Netscape Navigator<sup>®</sup> version 7.1 or later) can be used to change your print server settings using the HTTP (Hyper Text Transfer Protocol). To use a web browser, you must have assigned an IP address to the print server.

1 Type http://printer\_ip\_address/ into your browser. (Where printer\_ip\_address is the IP address or the print server name)

For example: http://192.168.1.2/ (if the printer's IP address is 192.168.1.2.)

**Note**

If you have edited the hosts file on your computer or are using Domain Name System (DNS), you can also enter the DNS name of the print server. As the print server supports TCP/IP and NetBIOS names, you can also enter the NetBIOS name of the print server. The NetBIOS name can be seen in the Network Configuration List. See *[Printing the Network Configuration List](#page-101-0)* on page 88 for information on how to print the Network Configuration List on your print server. The NetBIOS name assigned is the first 15 characters of the node name and by default it will appear as BRW  $xxxxx$  where  $xxxxx$  is the last six digits of the Ethernet address.

- *2* Click **Network Configuration**.
- *3* Enter a user name and a password. The User Name is "**admin**" and the default Password is "**access**".
- *4* Click **OK**.
- *5* Select **Wireless** tab and then click **Configure TCP/IP**.
- **6** You can now change the print server settings.

## **Using the Remote Setup to change the print server settings (for Windows® and Mac OS® X 10.2.4 or greater)**

#### **Remote Setup for Windows®**

The Remote Setup application allows you to configure network settings from a Windows® application. When you access this application, the settings on your machine will be downloaded automatically to your PC and displayed on your PC screen. If you change the settings, you can upload them directly to the machine.

- *1* Click the **Start** button, **All Programs**, **Brother**, **MFL-Pro Suite MFC-XXXX**, **Remote Setup**, then **MFC-XXXX LAN** (where XXXX is your model name).
- *2* Enter a password. The default Password is "**access**".
- *3* Click **TCP/IP (WLAN)**.
- *4* You can now change the print server settings.

### **Remote Setup for Macintosh®**

The Remote Setup application allows you to configure many MFC settings from a Macintosh<sup>®</sup> application. When you access this application, the settings on your machine will be downloaded automatically to your Macintosh<sup>®</sup> and displayed on your Macintosh<sup>®</sup> screen. If you change the settings, you can upload them directly to the machine.

- *1* Double click the **Macintosh HD** icon on your desktop, **Library**, **Printers**, **Brother**, then **Utilities**.
- *2* Double click the **Remote Setup** icon.
- *3* Enter a password. The default Password is "**access**".
- *4* Click **TCP/IP (WLAN)**.
- **5** You can now change the print server settings.

# <span id="page-43-0"></span>**Configuration in Infrastructure mode**

**For Windows® 98/98SE/Me/NT®/2000 Professional/XP**

### **Important**

If you have previously configured the wireless settings of the machine, you must reset the network LAN settings before you can configure the wireless settings again. Press **Menu**, **6**, **0**, **1** and select 1. Yes to accept the change. The machine will restart automatically.

*1* Turn on the machine. Press **Menu**, **6**, **2**, **5**. Using ▲ or ▼, select On and press **OK**.

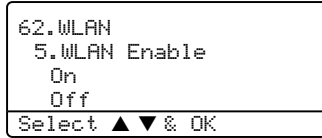

*2* Turn on your computer.

(For Windows® 2000 Professional/XP, you must be logged on with Administrator rights.) Close any applications running before installing the MFL-Pro Suite.

# **Note**

■ Before configuration, if you are using personal firewall software, disable it. Once you are sure that you can print after the configuration, restart your personal firewall software.

- A wireless network connection is supported only between the Brother machine and an access point for PC's running Windows NT® workstation 4.0 and Windows® XP Professional x64 Edition.
- **3** Put the supplied CD-ROM into your CD-ROM drive. If the model name screen appears, choose your machine. If the language screen appears, choose your language.

*4* The CD-ROM main menu will appear. Click **Install Other Drivers or Utilities**.

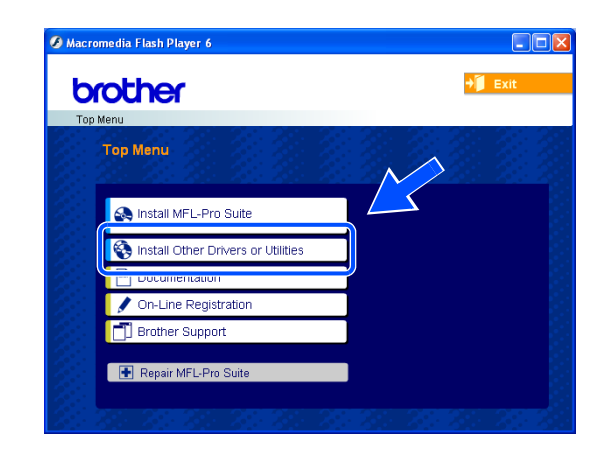

## **Note**

If this window does not appear, use Windows® Explorer to run the setup.exe program from the root folder of the Brother CD-ROM.

*5* Click **Wireless LAN Setup Wizard**.

*6* Read the **Important Notice** and click **Next**.

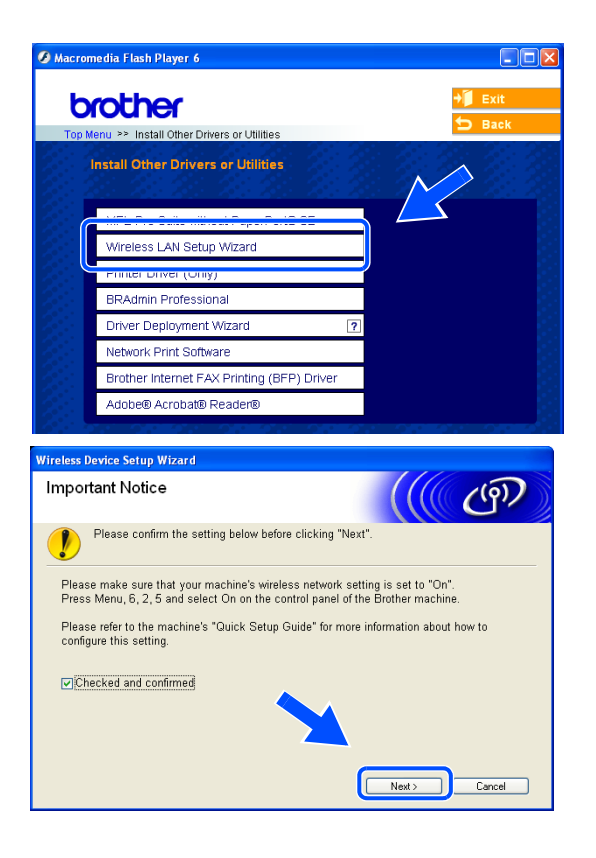

Wireless configuration for Windows®

*7* Choose **Manual** and then click **Next**

<span id="page-45-0"></span>*8* For configuration, it is recommended that you temporarily connect your Brother wireless device directly to a free port on your access point, hub or router using a network cable.

If you can temporarily connect with a network cable: Check **I'm able to temporarily connect my device to my access point with a network cable.** and then click Next. *Go to step 9*.

If you do not have a network cable or cannot temporarily connect the Brother wireless device to your access point:Choose **I'm not able to connect my device to my access point with a network cable** and then click Next. *[Go to step](#page-46-0) 10*.

**9** Connect the Brother wireless device to your access point using a network cable and click **Next**. *Go to step 13*.

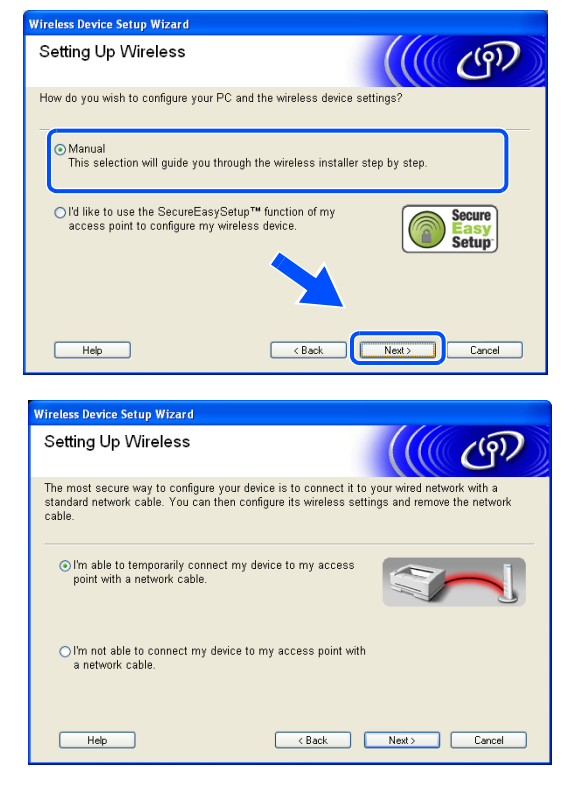

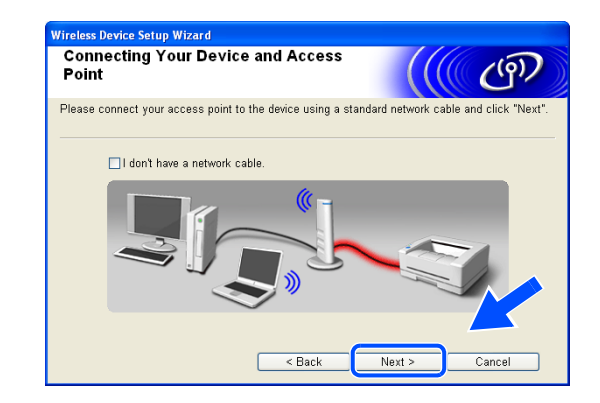

#### <span id="page-46-0"></span>*10* If you choose **This PC has wireless capability.**, check **I am using an access point in infrastructure mode.**, and then click **Next**. *[Go to](#page-47-0)  [step](#page-47-0) 11*.

If you are using a wired computer, choose **This PC uses a newtwork cable to connect the wireless network.**, you must configure the wireless settings from the control panel. Click **Next** and follow the on-screen instructions to complete the setup. [See](#page-33-0)  *[Using the Setup Wizard from the control panel](#page-33-0)* on [page 20](#page-33-0).

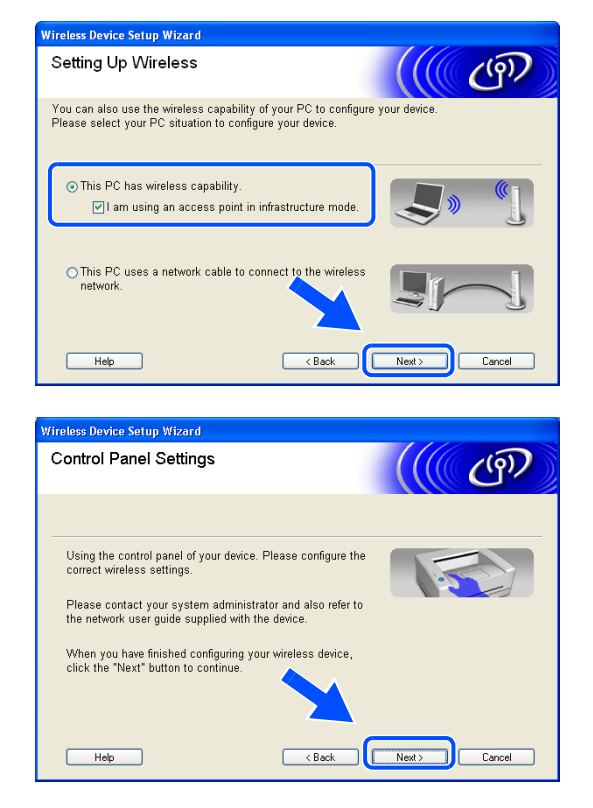

<span id="page-47-0"></span>*11* You need to temporarily change your PC's wireless settings.

Please follow the on-screen instructions. Please make sure you take notes on all the settings such as SSID or channel of your PC. You will need them to return your PC back to its original wireless settings.

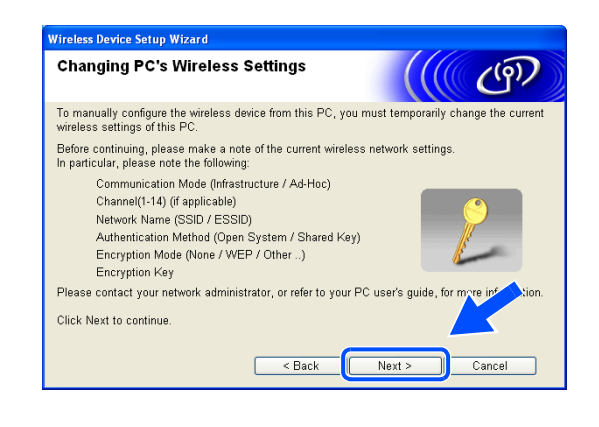

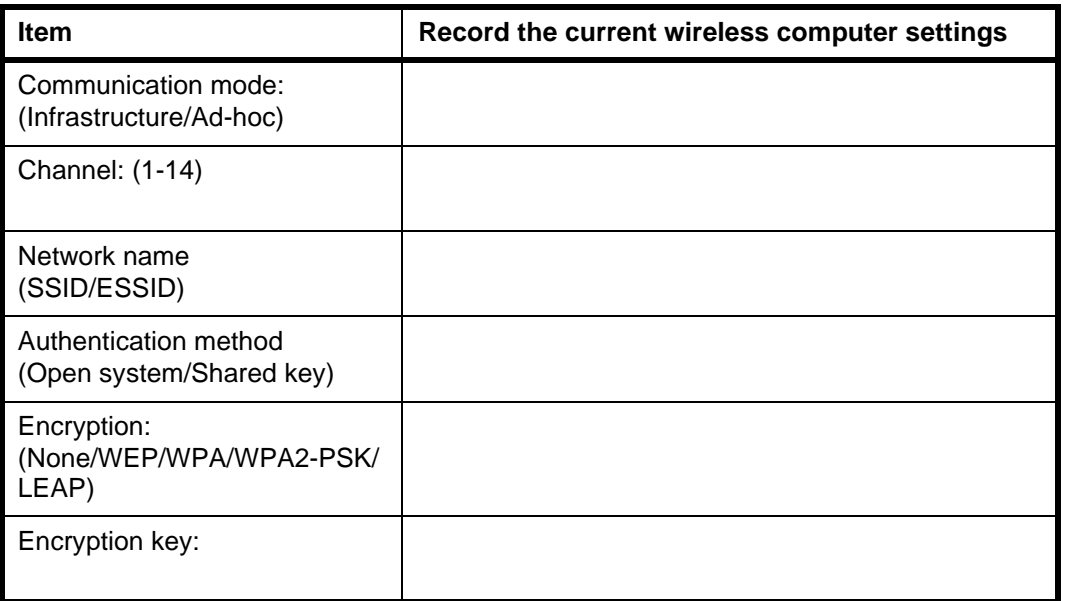

*12* To communicate with the un-configured wireless machine, temporarily change the wireless settings on your PC to match machine's default settings shown on this screen. Click **Next**.

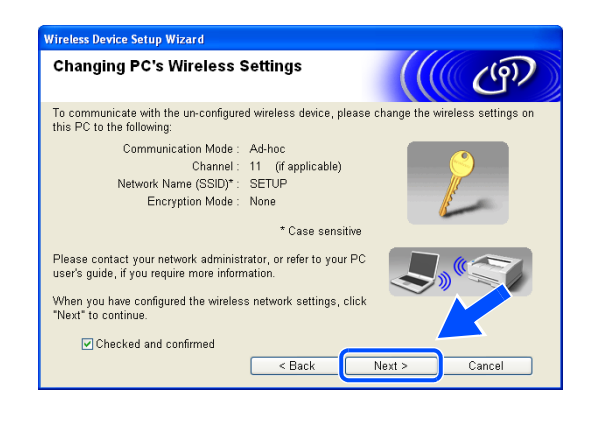

#### **Note**

If a message to restart your PC appears after the wireless settings have been changed, restart your PC and then go back to step 4 and continue with the install skipping steps 11 and 12.

#### ■ For Windows<sup>®</sup> XP SP2 users You can temporarily change the wireless settings on your PC, following the steps below:

- (1) Click **Start** and then **Control Panel**.
- (2) Click **Network Connections** icon.
- (3) Select and right click **Wireless Network Connection**. Click **View Available Wireless Networks**.
- (4) You can see the Brother wireless machine in the list. Select **SETUP** and click **Connect**.
- (5) Check the **Wireless Network Connection** status. It may take a few minutes to change from 0.0.0.0. to 169.254.x.x IP address to be shown on screen (where x.x. are numbers between 1 and 254).
- *13* If more than one wireless machine is available on the network, the following list appears. If the list is blank, check if the access point and the machine are powered on, and then click Refresh. Choose the machine you wish to configure, and click Next.

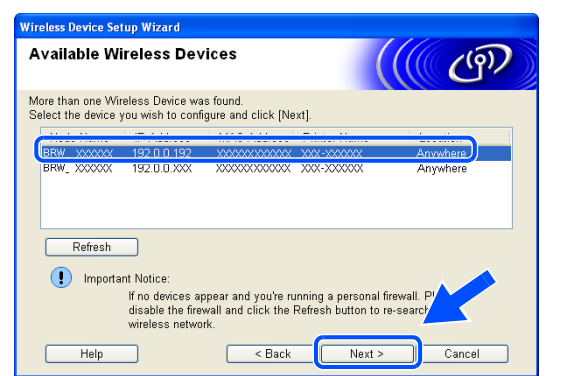

#### **Note**

The Default Node name of the NC-xxxx (where "xxxx" is your model name) is "BRW\_xxxxxx" (where "xxxxxx" is the last six digits of Ethernet address).

*14* The wizard will search for wireless networks available from your machine. If more than one wireless network is available, the following list appears. Choose the access point you wish to associate the machine with, and then click **Next**.

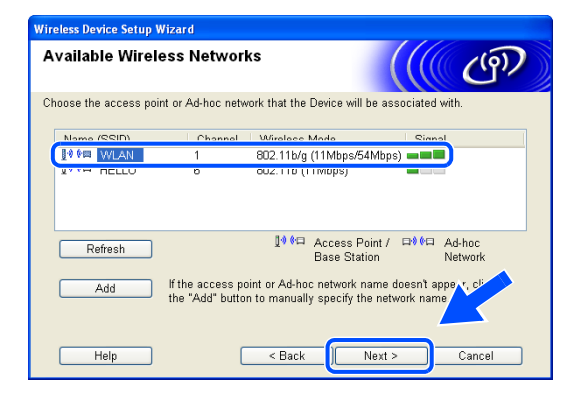

## **Note**

- If the list is blank, check that the access point has power and is broadcasting the SSID, and then see if the machine and the access point are within range for wireless communication. Then, click **Refresh**..
- If your access point is set to not broadcast the SSID you can manually add it by clicking the **Add** button. Follow the on-screen instructions for entering the **Name (SSID)** and the Channel number.
- "SETUP" is the default SSID of the machine. Do not choose this SSID.
- *15* If your network is not configured for Authentication and Encryption, the following screen will appear. To continue installation, click **OK** and *[go to step](#page-50-0) 17*.
- *16* If your network is configured for Authentication and Encryption, the following screen will appear. When configuring your Brother wireless machine, you must ensure that it is configured to match the Authentication and Encryption settings of your existing wireless network. Choose the **Authentication Method** and **Encryption Mode** from the pull-downs in each setting box. Then enter the **Network key** and click **Next**.

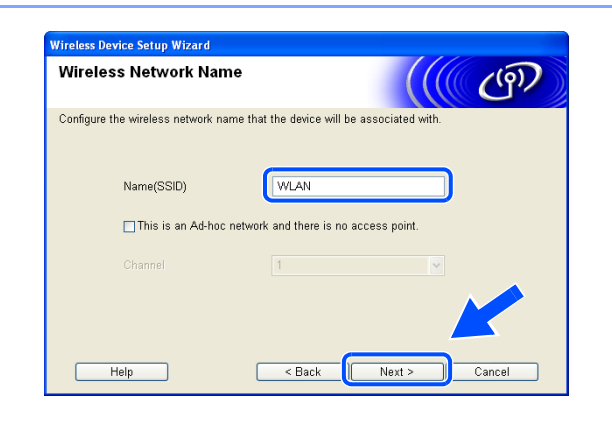

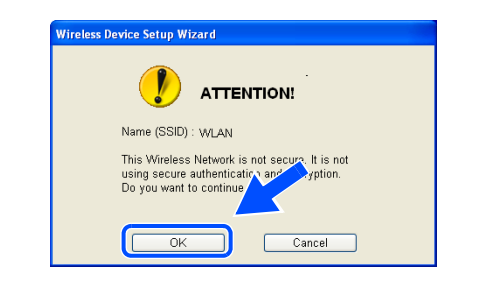

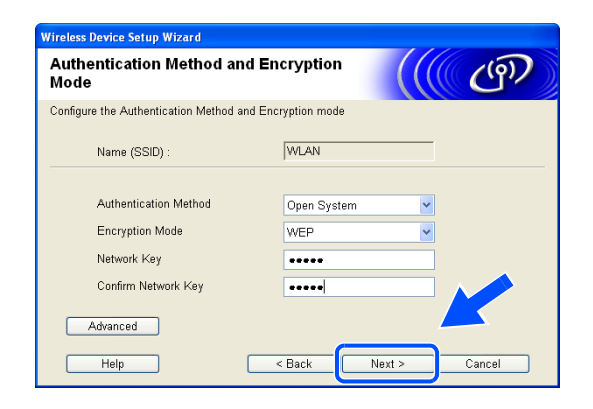

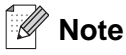

- If you want to set more than one WEP key, click **Advanced**.
- If you do not know the Authentication or Encryption settings for network, contact your network administrator.
- <span id="page-50-0"></span>*17* Click **Next**. The settings will be sent to your machine. The settings will remain unchanged if you click **Cancel**.

If you chose to use a network cable in *[step](#page-45-0) 8*, *[go to](#page-50-1)  [step](#page-50-1) 18*.

If you chose not to use a network cable in *[step](#page-45-0) 8*, *go to step 19*.

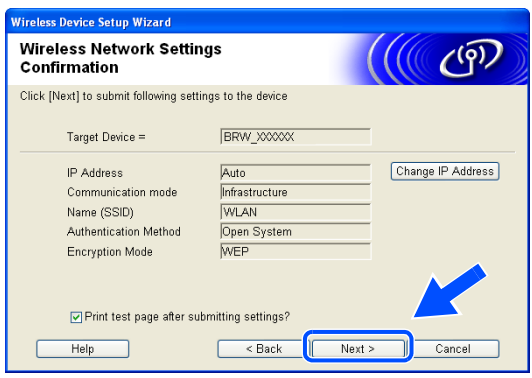

**Note**

If you want to manually enter the IP address settings of your machine, click **Change IP Address** and enter the necessary IP address settings for your network.

<span id="page-50-1"></span>*18* Disconnect the network cable between your access point (hub or router) and the machine, and click **Next**.

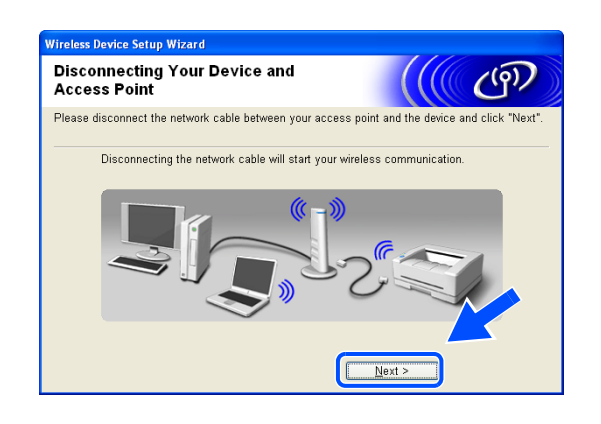

#### **Note** X

Wireless communication will not start until you have disconnected the network cable.

Wireless configuration for Windows®

- *19* Using the information you recorded in *[step](#page-47-0) 11*, return the wireless settings of your computer back to their original settings. Click **Next**.
- **Treless Device Setup Wizar**  $\sqrt{\mathcal{O}}$  $(9)$ Please Remember! "Wireless Setup" is now complete. Remember to restore your computer wireless<br>settings to their original settings. Please make sure you restore the following settings: Communication Mode (Infrastructure / Ad-hoc) Channel (1-14) (if applicable) Shammer, 1997, was processed<br>Metwork Name (SSID / ESSID)<br>Authentication Method (Open System / Shared Key / Other ..)<br>Encryption Mode (None / WEP / Other ..) Encryption Key Once you have restored your computer settings, click "Next" to continue. Checked and confirmed  $\frac{N}{2}$
- *20* You have completed the wireless setup. Click **Finish**. If you would like to continue installing drivers and software necessary for operating your device, please select **Install MFL-Pro Suite** from CD-ROM menu.

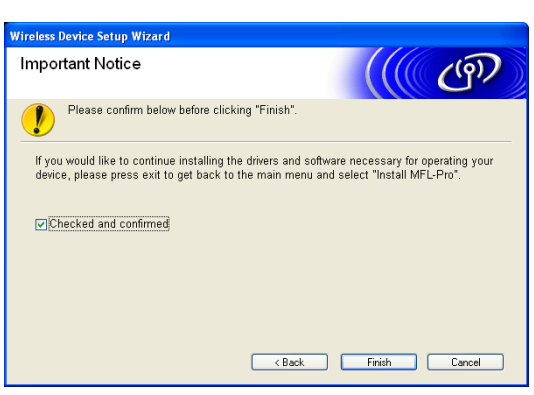

# **Configuration with an access point that supports SecureEasySetupTM**

#### **Windows® 98/98SE/Me/2000 Professional/XP**

#### **Important**

If you have previously configured the wireless settings of the machine, you must reset the network LAN settings before you can configure the wireless settings again. Press **Menu**, **6**, **0**, **1** and select 1. Yes to accept the change. The machine will restart automatically.

*1* Turn on the machine. Press **Menu**, **6**, **2**, **5**. Using ▲ or ▼, select On and press **OK**.

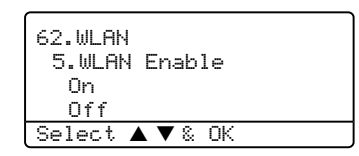

*2* Turn on your computer.

(For Windows® 2000 Professional/XP, you must be logged on with Administrator rights.) Close any applications running before configuration.

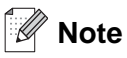

Before configuration, if you are using personal firewall software, disable it. Once you are sure that you can print after the installation, restart your personal firewall software.

- **3** Put the supplied CD-ROM into your CD-ROM drive. If the model name screen appears, choose your machine. If the language screen appears, choose your language.
- *4* The CD-ROM main menu will appear. Click **Install Other Drivers or Utilities**.

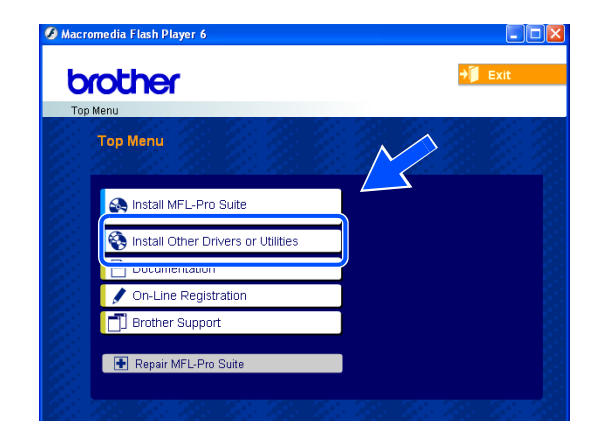

## **Note**

If this window does not appear, use Windows<sup>®</sup> Explorer to run the setup.exe program from the root folder of the Brother CD-ROM.

*5* Click **Wireless LAN Setup Wizard**.

*6* Read the **Important Notice** and click **Next**.

*7* Choose **I'd like to use the SecureEasySetupTM function of my access point to configure my** 

**wireless device.** and click **Next**.

brother op Menu >> Install Other Drivers or Utilities **Install Other Drivers or Utilities MEL Bus Dulla William Basachard Of** Wireless LAN Setup Wizard **BRAdmin Professional** Driver Denloyment Wizard Network Print Software Brother Internet FAX Printing (BFP) Driver Adobe® Acrobat® Reader® Vireless Device Setup Wizard <u> ( ((() ලැ</u> **Important Notice** Please confirm the setting below before clicking "Next". Please make sure that your machine's wireless network setting is set to "On".<br>Press Menu, 6, 2, 5 and select On on the control panel of the Brother machine. Please refer to the machine's "Quick Setup Guide" for more information about how to<br>configure this setting. Checked and confirmed  $\begin{tabular}{|c|c|} \hline & Next \end{tabular}$ Cancel .<br>reless Device Setup Wizard  $\frac{1}{2}$ Setting Up Wireless How do you wish to configure your PC and the wireless device settings?  $\bigcirc$  Manual<br>This selection will guide you through the wireless installer step by step. Old like to use the SecureEasySetup™ function of my<br>access point to configure my wireless device. **Secure** Easy<br>Setup External Contract Contract Contract Contract Contract Contract Contract Contract Contract Contract Contract Contract Contract Contract Contract Contract Contract Contract Contract Contract Contract Contract Contract Contra  $\begin{tabular}{|c|c|} \hline \quad Heip \\ \hline \quad \quad Heip \\ \hline \end{tabular}$ Cancel

Wireless configuration for Windows®

- *8* Ensure the on-screen message and click **Next**.
- <u>.</u><br>Wireless Device Setup Wizard Setting Up with SecureEasySetup™  $\frac{1}{\sqrt{2}}$ ା (ଜ $\sqrt{2}$ If your access point supports SecureEasySetup™<br>Please ensure the following: 1. Your wireless access point supports SecureEasySetup™ 2. Your device can be TEMPORARILY placed within 5 m /<br>16 feets of your access point. 3. You have access to the documentation supplied with the access point and your device  $\begin{tabular}{|c|c|c|} \hline & Help & \\ \hline \end{tabular}$ E Vireless Device Setup Wizard Setting Up with SecureEasySetup™  $(9)$ Follow the steps below STEP 1 STEP 1<br>Temporarily place your device within 5 m / 16 feets of your<br>access point. STEP<sub>2</sub> STEF ∠<br>Set your device to SecureEasySetup™ mode.<br>Refer to the instruction manual that came with your device STEP<sub>3</sub> STEM 3<br>Set your access point to SecureEasySetup™ mode.<br>Refer to the instruction manual that came with your Access point. Cancel Cancel Cancel  $Heb$
- *9* Temporarily place the machine within a 5 m/16 feet range from the access point.

- 10 Refer to the instruction manual that came with your access point to set the SecureEasySetup™ mode of your access point.
- *11* Put the machine in SecureEasySetupTM mode. Press **6**, **2**, **2**, **2**, for SecurEasySetup and press **OK**.
- **Note**
	- It will take approximately one minute for the LAN menu on the LCD to become available after the machine restarts or is turned on.
	- If the LCD shows Connection Error, please try again.

Wireless configuration for Windows®

## *12* Click **Finish**.

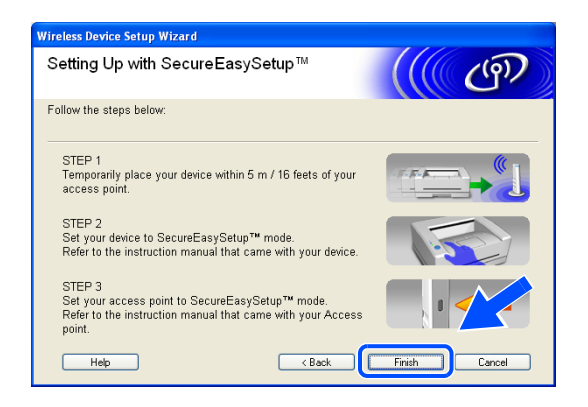

*13* The configuration is finished. Relocate the machine to a location that is within range of your access point.

You have completed the wireless setup. If you would like to continue installing drivers and software necessary for operating your device, please select **Install MFL-Pro Suite** from CD-ROM menu.

# **Configuration in Ad-hoc Mode**

# **For Windows® 98/98SE/Me/2000 Professional/XP**

#### **Important**

If you have previously configured the wireless settings of the machine, you must reset the network LAN settings before you can configure the wireless settings again. Press **Menu**, **6**, **0**, **1** and select 1. Yes to accept the change. The machine will restart automatically.

*1* Turn on the machine. Press **Menu**, **6**, **2**, **5**. Using ▲ or ▼, select On and press **OK**.

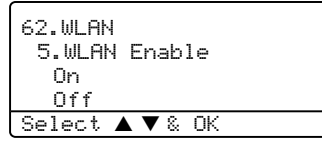

*2* Turn on your computer.

(For Windows® 2000 Professional, you must be logged on with Administrator rights.) Close any applications running before configuration.

# **Note**

Before configuration, if you are using personal firewall software, disable it. Once you are sure that you can print after the installation, restart your personal firewall software.

- **3** Put the supplied CD-ROM into your CD-ROM drive. If the model name screen appears, choose your machine. If the language screen appears, choose your language.
- *4* The CD-ROM main menu will appear. Click **Install Other Drivers or Utilities**.

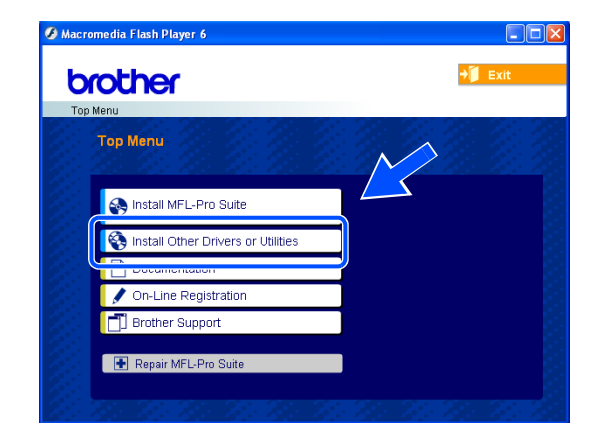

# **Note**

If this window does not appear, use Windows® Explorer to run the setup.exe program from the root folder of the Brother CD-ROM.

Macromedia Flash Player 6

*5* Click **Wireless LAN Setup Wizard**.

*6* Read the **Important Notice** and click **Next**.

*7* Choose **Manual** and then click **Next**

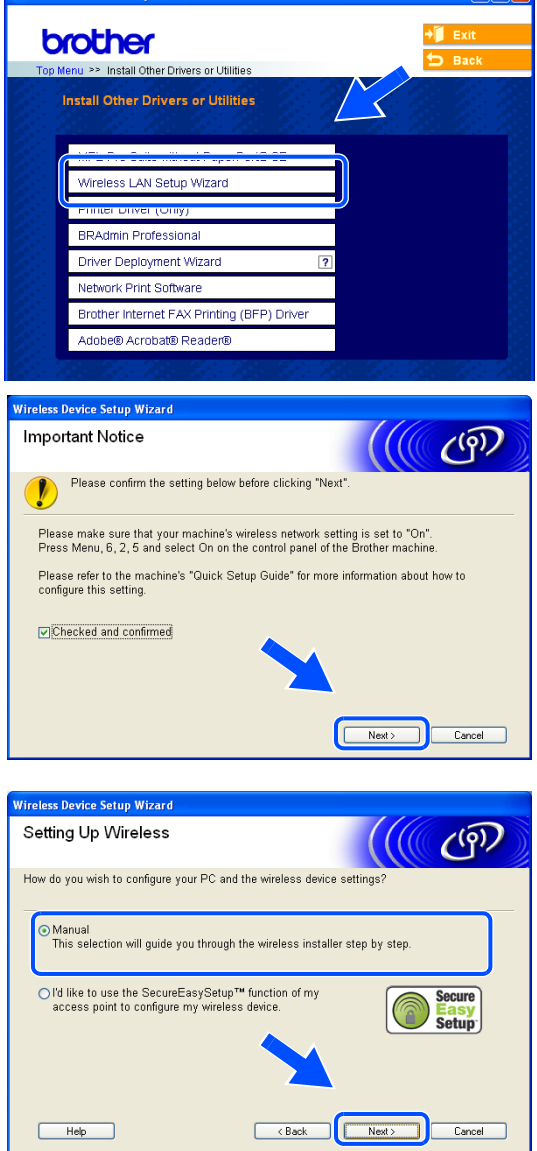

**4**

 $\Box$ dx

Wireless configuration for Windows®

*8* Choose **I'm not able to connect my device to my access point with a network cable.** Click **Next**.

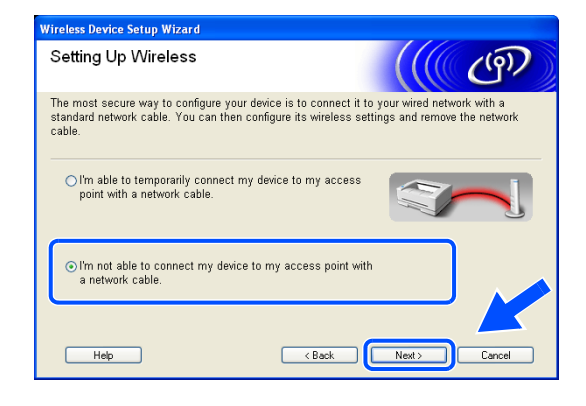

*9* Choose **This PC has wireless capability**, and make sure **I am using an access point in infrastructure mode** is not checked. Click **Next**.

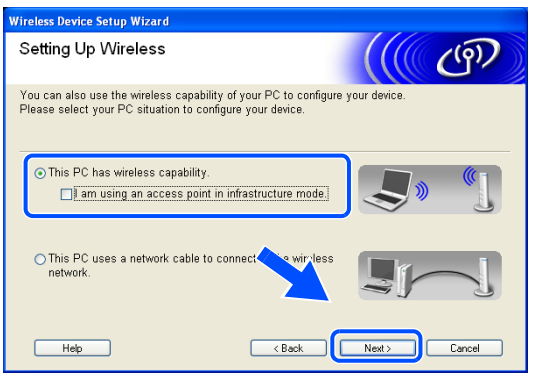

10 You need to temporarily change your PC's wireless settings.

Please follow the on-screen instructions. Please make sure you take notes on all the settings such as SSID or channel of your PC. You will need them to return your PC back to its original wireless settings.

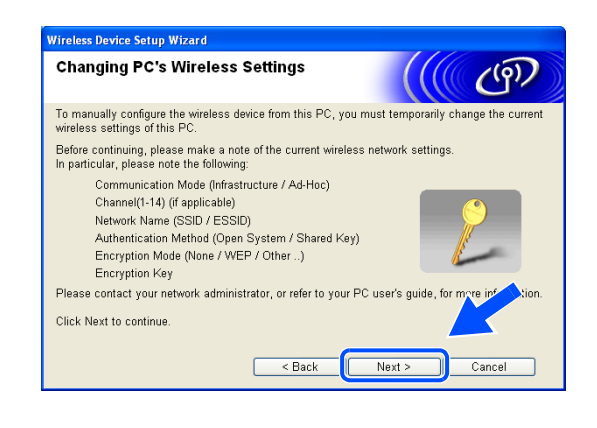

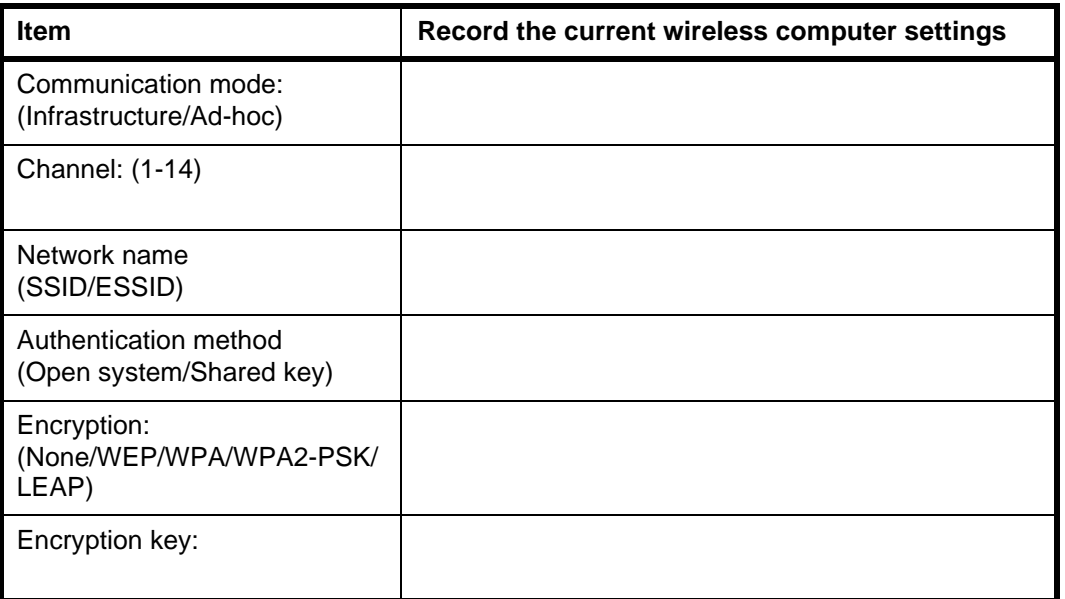

*11* To communicate with the un-configured wireless machine, temporarily change the wireless settings on your PC to match machine's default settings shown on this screen. Click **Next**.

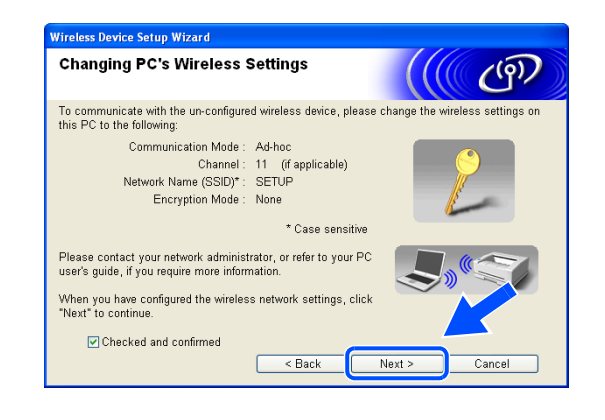

### **Note**

- If a message to restart your PC appears after the wireless settings have been changed, restart your PC and then go back to step 4 and continue with the install skipping steps 10 and 11.
- For Windows<sup>®</sup> XP SP2 users You can temporarily change the wireless settings on your PC, following the steps below:
	- (1) Click **Start** and then **Control Panel**.
	- (2) Click **Network Connections** icon.
	- (3) Select and right click **Wireless Network Connection**. Click **View Available Wireless Networks**.
	- (4) You can see the Brother wireless machine in the list. Select **SETUP** and click **Connect**.
	- (5) Check the **Wireless Network Connection** status. It may take a few minutes to change from 0.0.0.0. to 169.254.x.x IP address to be shown on screen (where x.x. are numbers between 1 and 254).
- *12* If more than one wireless machine is available on the network, the following list appears. If the list is blank, check if the access point and the machine are powered on, and then click **Refresh**. Choose the machine you wish to configure, and click **Next**.

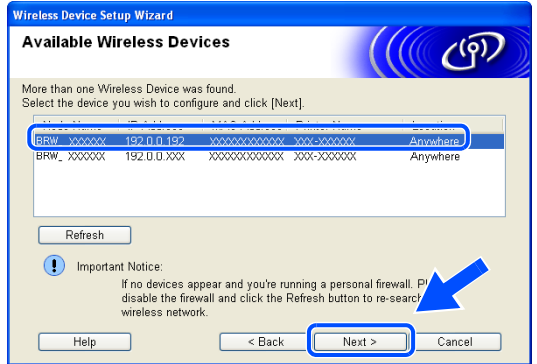

#### H **Note**

The Default Node name of the NC-xxxx (where "xxxx" is your model name) is "BRW\_xxxxxx" (where "xxxxxx" is the last six digits of Ethernet address).

*13* The wizard will search for wireless networks available from your machine. If more than one wireless network is available, the following list appears. Choose the Ad-hoc network you wish to associate the machine with, and then click **Next**.

If no Ad-hoc wireless network are available, you need to create a new wireless network. *Go to step 16*.

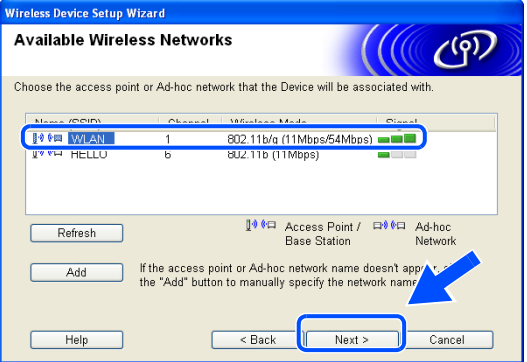

**Note**

- If your target Ad-hoc network does not appear on the list, you can manually add it by clicking the **Add** button. Follow the on-screen instructions for entering the **Name (SSID)** and the **Channel**  number.
- If the list is blank, check if the machine is within range for wireless communication. Then, click **Refresh**.

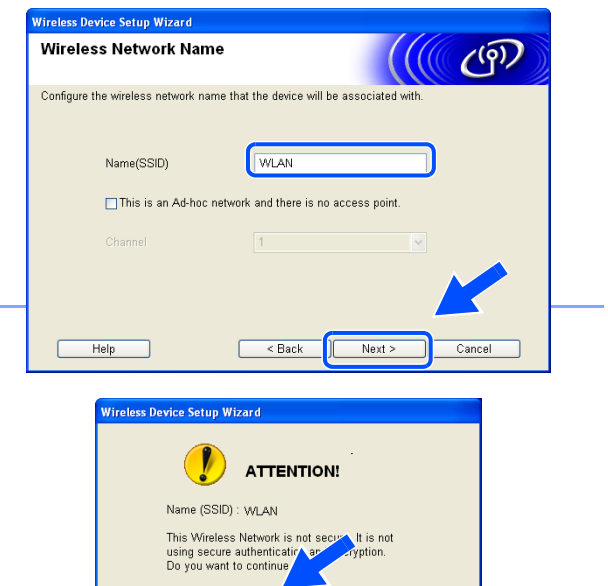

Cancel

- *14* If your network is not configured for Authentication and Encryption, the following screen will appear. To continue installation, click **OK** and *go to step 17*.
- *15* If your network is configured for Authentication and Encryption, the following screen will appear. When configuring your Brother wireless machine, you must ensure that it is configured to match the Authentication and Encryption settings of your existing wireless network. Choose the **Authentication Method** and **Encryption Mode** from the pull-downs in each setting box. Then enter the **Network key** and click **Next**. *Go to step 17*

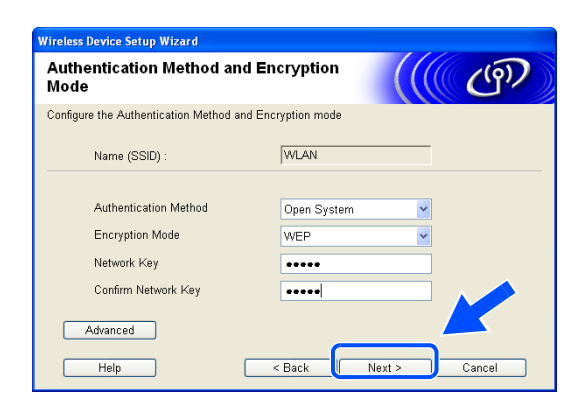

**4**

- If you want to set more than one WEP key, click **Advanced**.
- If you do not know the Authentication or Encryption settings for network, contact your network administrator.
- *16* Enter a new SSID and choose the **Authentication Method** and **Encryption Mode** from the pull-downs in each setting box. Then enter the **Network key** and click **Next**.

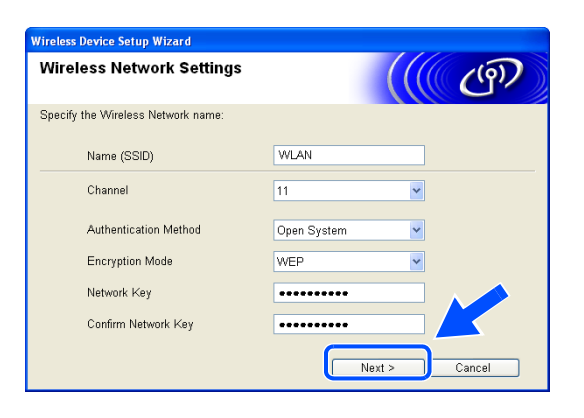

#### . U **Note**

If you do not know the Authentication or Encryption settings for network, contact your network administrator.

*17* Click **Next**. The settings will be sent to your machine. The settings will remain unchanged if you click **Cancel**.

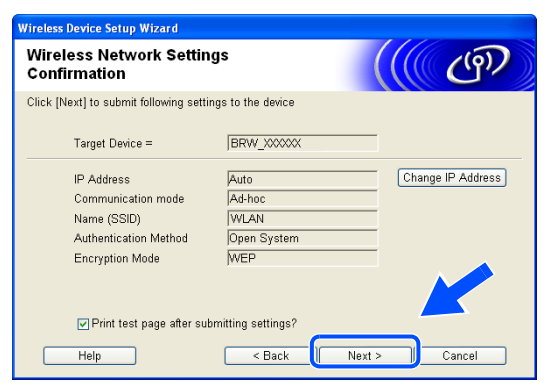

#### **Note**

If you want to manually enter the IP address settings of your machine, click **Change IP Address** and enter the necessary IP address settings for your network. After making your selection, click **Next** and the Wizard will search for available wireless networks.

Wireless configuration for Windows®

- *18* To communicate with the configured wireless device, you must configure your PC to use the same wireless settings. Manually change the wireless settings on your PC to match the machine's wireless settings shown on this screen. Click **Next**. (The settings shown on this screen are for example only. Your settings will not be the same.)
- *19* You have completed the wireless setup. Click **Finish**. If you would like to continue installing drivers and software necessary for operating your device, please select **Install MFL-Pro Suite** from CD-ROM menu.

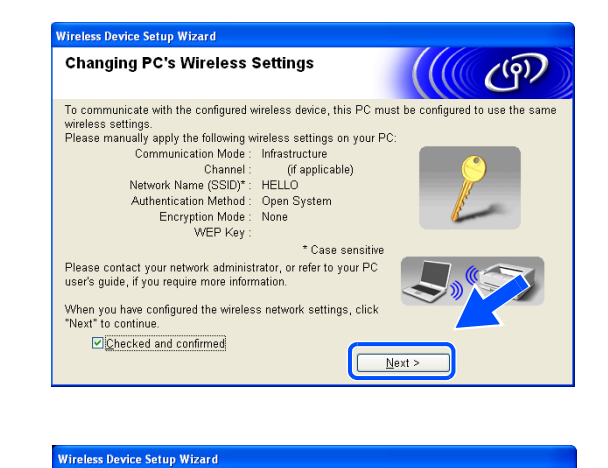

If you would like to continue installing the drivers and software necessary for operating your<br>device, please press exit to get back to the main menu and select "Install MFL-Pro".

**Important Notice** 

**VChecked** and confirmed

Please confirm below before clicking "Finish"

<u>(((ලා</u>

Cancel Cancel

<span id="page-64-0"></span>

# **Configuration in Infrastructure mode**

#### **For Mac OS® X 10.2.4 or greater**

#### **Important**

If you have previously configured the wireless settings of the machine, you must reset the network LAN settings before you can configure the wireless settings again. Press **Menu**, **6**, **0**, **1** and select 1. Yes to accept the change. The machine will restart automatically.

*1* Turn on the machine. Press **Menu**, **6**, **2**, **5**. Using ▲ or ▼, select On and press **OK**.

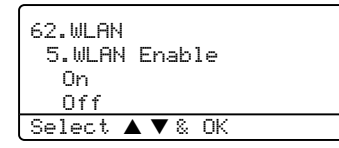

- *2* Turn on your Macintosh®.
- *3* Put the supplied CD-ROM into your CD-ROM drive.
- *4* Double-click the **Utilities** icon and then **Wireless LAN Setup Wizard**.

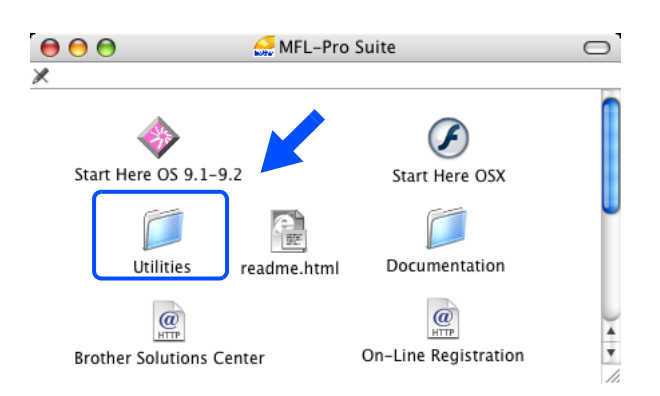

*5* Read the **Important Notice** and click **Next**.

*6* Choose **Manual** and then click **Next**.

*7* For configuration, it is recommended that you temporarily connect your Brother wireless device directly to a free port on your access point, hub or router using a network cable.

If you can temporarily connect with a network cable: Check **I'm able to temporarily connect my device to my access point with a network cable.** and then click Next. *[Go to step](#page-66-0) 8*.

If you do not have a network cable or cannot temporarily connect the Brother wireless device to your access point:Choose **I'm not able to connect** 

**my device to my access point with a network cable** and then click Next. *Go to step 9*.

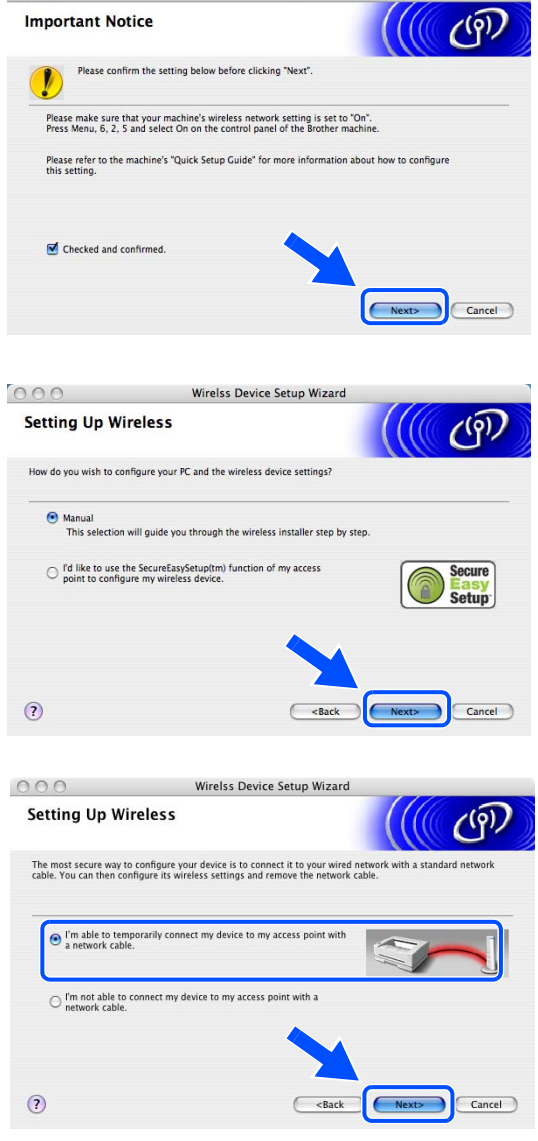

Wirelss Device Setup Wizard

 $000$ 

<span id="page-66-0"></span>*8* Connect the Brother wireless device to your access point using a network cable and click **Next**. *Go to step 12*.

*9* If you choose **This PC has wireless capability.**, check **I am using an access point in infrastructure mode.**, and then click **Next**. *Go to step 10*.

If you choose **This PC uses a newtork cable to connect the wireless network.**, you must configure the wireless settings from the control panel. Click **Next** and follow the on-screen instructions to complete the setup. See *[Using the Setup Wizard from](#page-33-0)  [the control panel](#page-33-0)* on page 20

10 You need to temporarily change your PC's wireless settings.

Please follow the on-screen instructions. Please make sure you take notes on all the settings such as SSID or channel of your PC. You will need them to return your PC back to its original wireless settings.

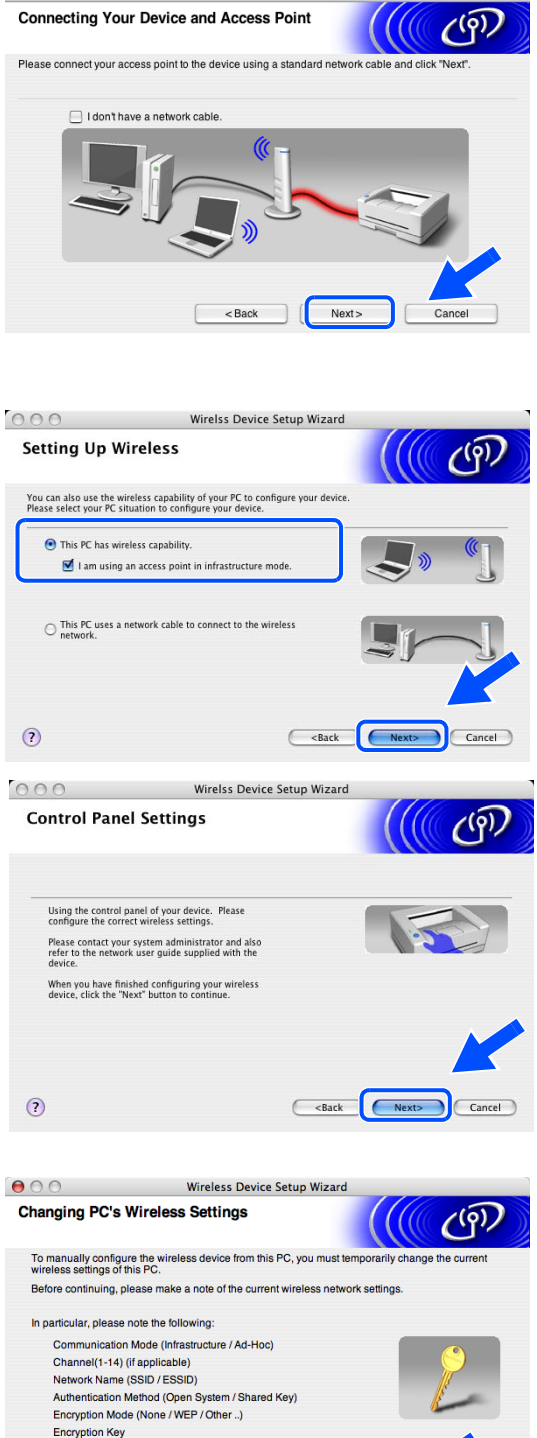

Please contact your network administrator, or refer to your PC user's guide, for

 $<sub>8</sub>$   $<sub>6</sub>$ </sub></sub>

 $Next >$ 

Cancel

Wireless Device Setup Wizard

 $A \cap \bigcap$ 

 $\overline{\mathbf{r}}$ 

Click Next to continue.

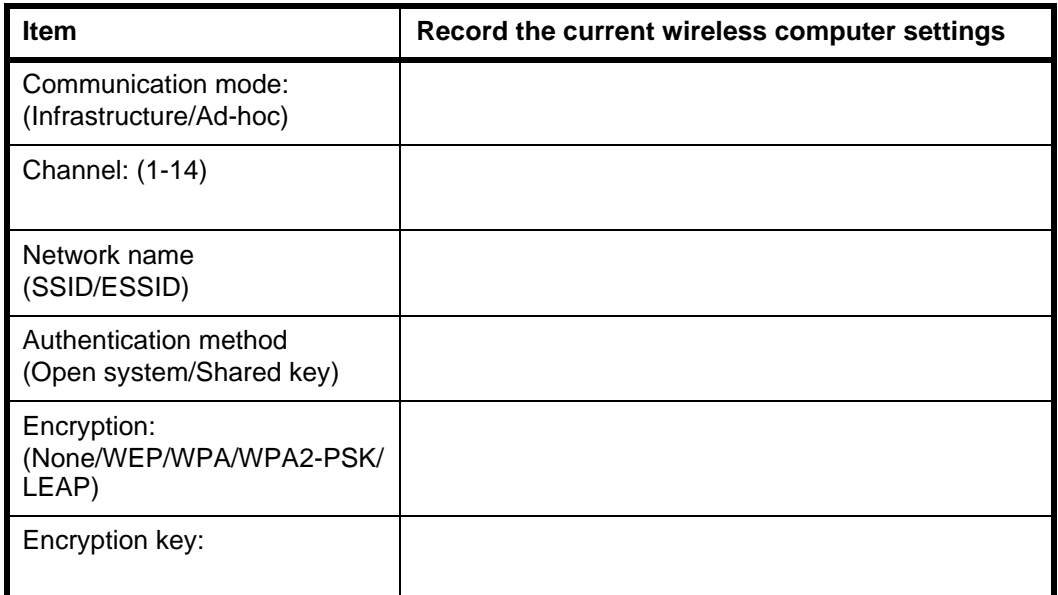

*11* To communicate with the un-configured wireless machine, temporarily change the wireless settings on your Macintosh® to match machine's default settings shown on this screen. Click **Next**.

*12* If more than one wireless machine is available on the network, the following list appears. If the list is blank, check that the access point and the machine are powered on, and then click **Refresh**. Choose the machine you wish to configure, and click **Next**.

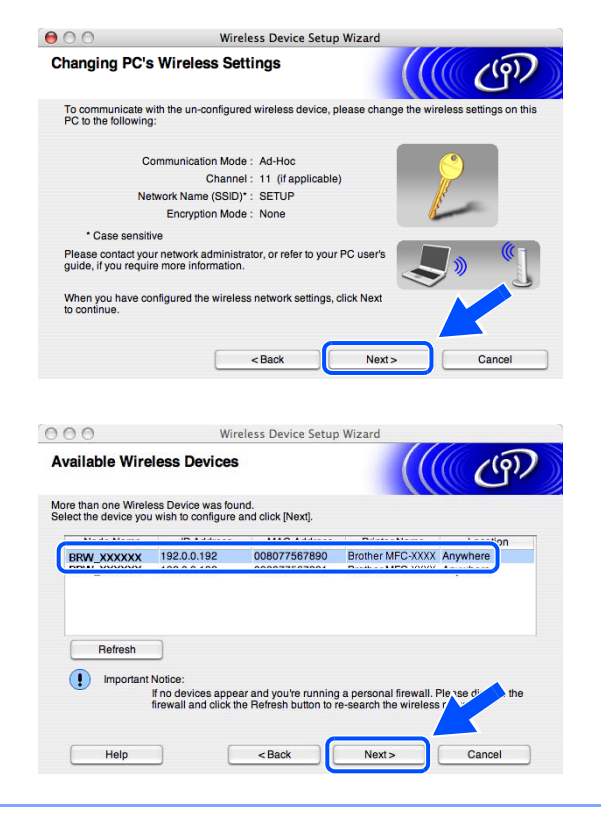

#### $\overline{\mathscr{Q}}$ **Note**

The Default Node name of the NC-xxxx (where "xxxx" is your model name) is "BRW\_xxxxxx" (where "xxxxxx" is the last six digits of Ethernet address). *13* The wizard will search for wireless networks available from your machine. If more than one wireless network is available, the following list appears. Choose the access point you wish to associate the machine with, and then click **Next**.

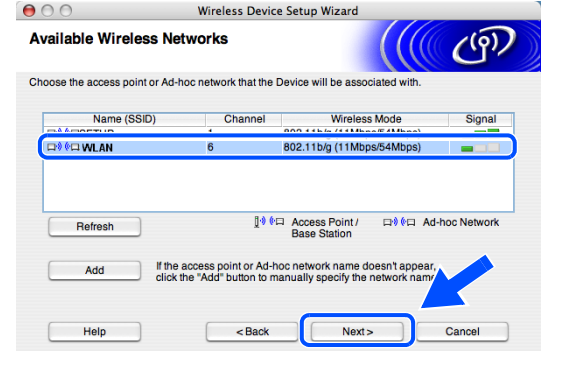

### **Note**

- If the list is blank, check that the access point has power and is broadcasting the SSID, and then see if the machine and the access point are within range for wireless communication. Then, click **Refresh**.
- If your access point is set to not broadcast the SSID you can manually add it by clicking the **Add** button. Follow the on-screen instructions for entering the **Name (SSID)** and the Channel number.
- "SETUP" is the default SSID of the machine. Do not choose this SSID.
- *14* If your network is not configured for Authentication and Encryption, the following screen will appear. To continue installation, click **OK** and *[go to step](#page-69-0) 16*.
- *15* If your network is configured for Authentication and Encryption, the following screen will appear. When configuring your Brother wireless machine, you must ensure that it is configured to match the Authentication and Encryption settings of your existing wireless network. Choose the **Authentication Method** and **Encryption Mode** from the pull-downs in each setting box. Then enter the **Network key** and click **Next**.

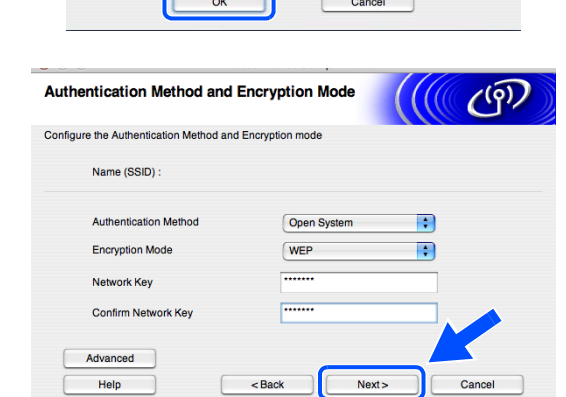

**5**

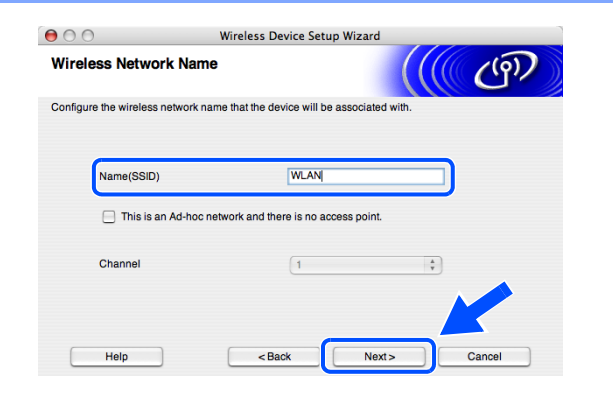

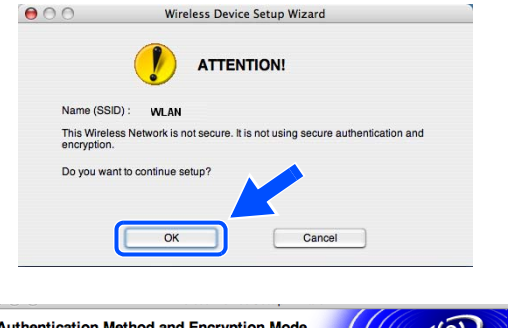

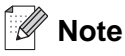

- If you want to set more than one WEP key, click **Advanced**.
- If you do not know the Authentication or Encryption settings for network, contact your network administrator.
- <span id="page-69-0"></span>*16* Click **Next**. The settings will be sent to your machine. The settings will remain unchanged if you click **Cancel**.

If you chose to use a network cable in *step 7*, *[go to](#page-69-1)  [step](#page-69-1) 17*. If you chose not to use a network cable in *step 7*, *[go](#page-70-0)* 

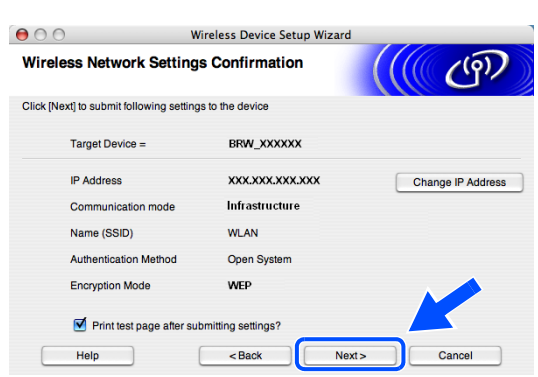

**Note**

*[to step](#page-70-0) 18*.

- If you want to manually enter the IP address settings of your machine, click **Change IP Address** and enter the necessary IP address settings for your network.
- <span id="page-69-1"></span>*17* Disconnect the network cable between your access point (hub or router) and the machine, and click **Next**. *[Go to step](#page-70-1) 19*.

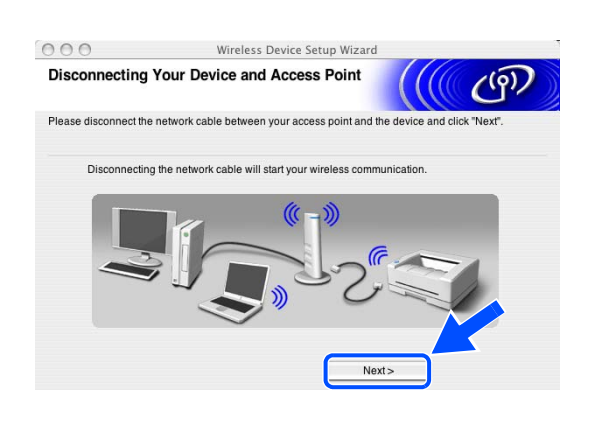

<u>U</u> **Note**

Wireless communication will not start until you have disconnected the network cable.

- <span id="page-70-0"></span>*18* Using the information you recorded in *step 10*, return the wireless settings of your computer back to their original settings. Click **Next**.
- $(9)$ "Wireless Setup" is now complete. Remember to restore your computer wireless<br>settings to their original settings. Please make sure you restore the following settings: Communication Mode (Infrastructure / Ad-hoc) Channel (1-14) (if applicable)<br>Network Name (SSID / ESSID) Authentication Method (Open System / Shared Key / Other ..)<br>Encryption Mode (None / WEP / Other ..) Encryption Key Once you have restored your computer settings, click "Next" to continue  $\sqrt{\phantom{a}}$  Checked and confirmed  $Next$  $000$ Wirelss Device Setup Wizard **Important Notice**  $(9)$ Please confirm the setting below before clicking "Finish".  $\circledcirc$ If you would like to continue installing the drivers and software for the machine, please press<br>Exit to go back to the main Menu and select "Start Here OS X ". Checked and confirmed.

Finish Cancel

Wireless Device Setup Wizard

 $000$ 

**Please Remember!** 

<span id="page-70-1"></span>*19* You have completed the wireless setup. Click **Finish**. If you would like to continue installing drivers and software necessary for operating your device, select **Start Here OS X** from CD-ROM menu.

# **Configuration with an access point that supports SecureEasySetupTM**

### **For Mac OS® X 10.2.4 or greater**

#### **Important**

If you have previously configured the wireless settings of the machine, you must reset the network LAN settings before you can configure the wireless settings again. Press **Menu**, **6**, **0**, **1** and select 1. Yes to accept the change. The machine will restart automatically.

*1* Turn on the machine. Press **Menu**, **6**, **2**, **5**. Using ▲ or ▼, select On and press **OK**.

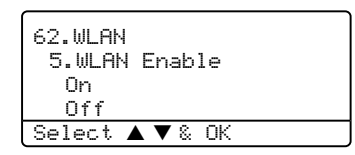

- *2* Turn on your Macintosh®.
- *3* Put the supplied CD-ROM into your CD-ROM drive.
- *4* Double-click the **Utilities** icon and then **Wireless LAN Setup Wizard**.

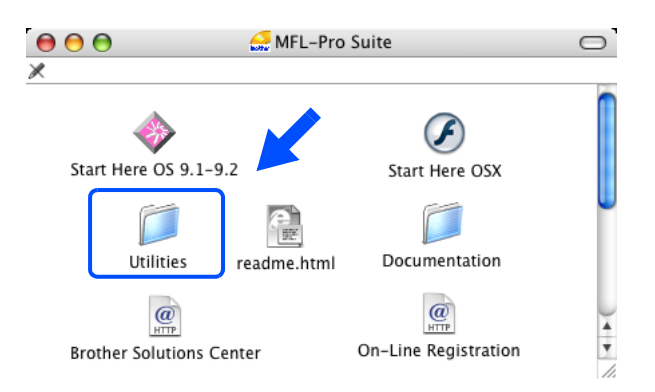
Wireless configuration for Macintosh®

*5* Read the **Important Notice** and click **Next**.

*6* Choose **I'd like to use the SecureEasySetupTM function of my access point to configure my wireless device.** and click **Next**.

*7* Ensure the on-screen message and click **Next**.

*8* Temporarily place the machine within a 5 m/16 feet range from the access point.

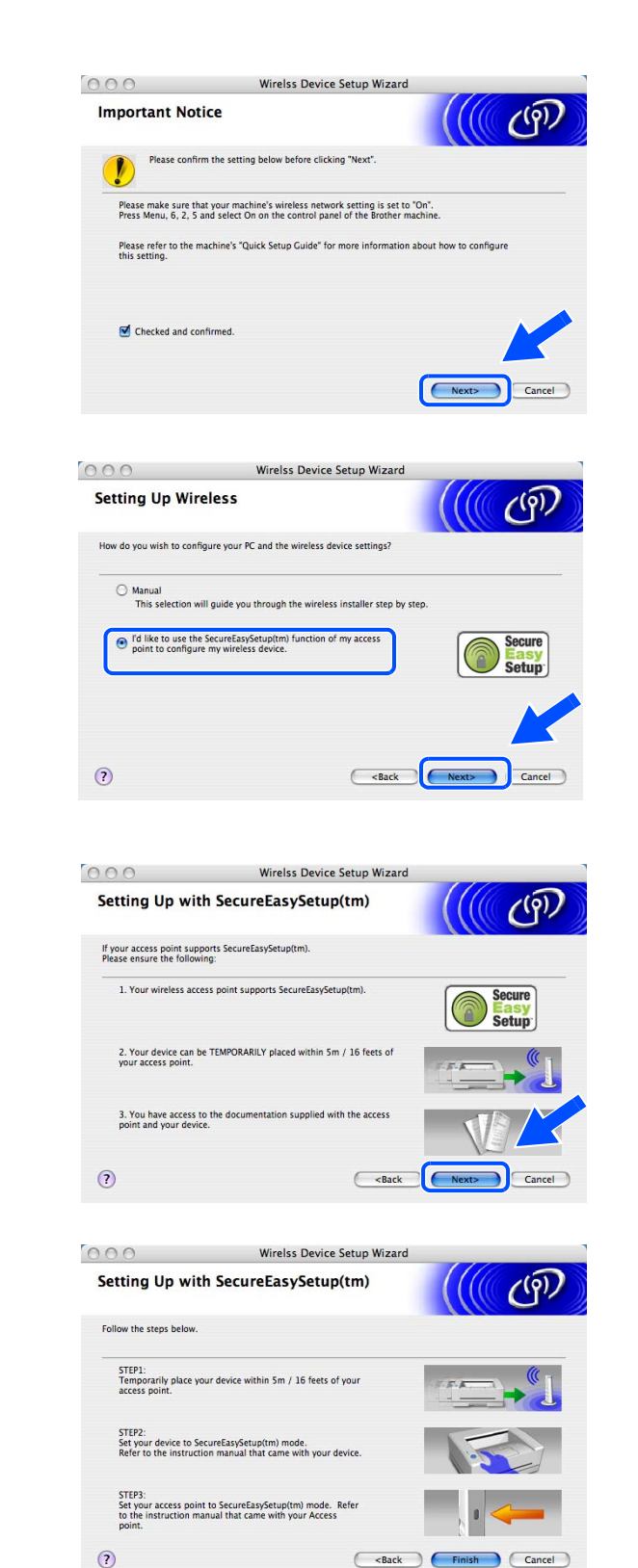

- 9 Refer to the instruction manual that came with your access point to set the SecureEasySetup<sup>™</sup> mode of your access point.
- *10* Put the machine in SecureEasySetupTM mode. Press **6**, **2**, **2**, **2**, for SecurEasySetup and press **OK**.
- **Note**
	- It will take approximately one minute for the LAN menu on the LCD to become available after the machine restarts or is turned on.
	- If the LCD shows Connection Error, please try again.
- *11* Click **Finish**.

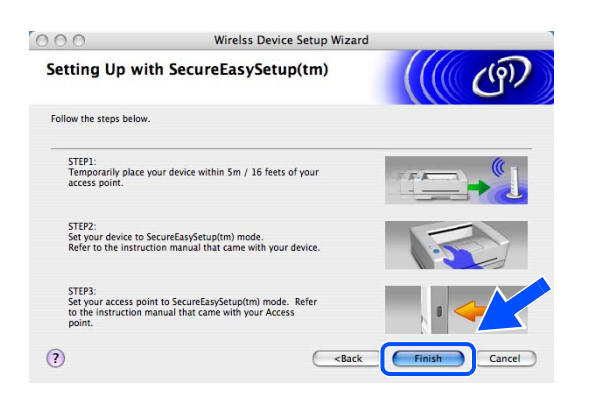

- *12* The configuration is finished. Relocate the machine to a location that is within range of your access point.
- 13 You have completed the wireless setup. If you would like to continue installing drivers and software necessary for operating your device, select **Start Here OSX** from CD-ROM menu.

# **Configuration in Ad-hoc Mode**

# **For Mac OS® X 10.2.4 or greater**

### **Important**

If you have previously configured the wireless settings of the machine, you must reset the network LAN settings before you can configure the wireless settings again. Press **Menu**, **6**, **0**, **1** and select 1. Yes to accept the change. The machine will restart automatically.

*1* Turn on the machine. Press **Menu**, **6**, **2**, **5**. Using ▲ or ▼, select On and press **OK**.

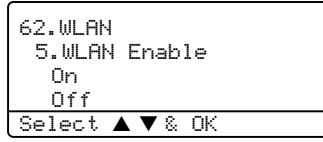

- *2* Turn on your Macintosh®.
- *3* Put the supplied CD-ROM into your CD-ROM drive.
- *4* Double-click the **Utilities** icon and then **Wireless LAN Setup Wizard**.

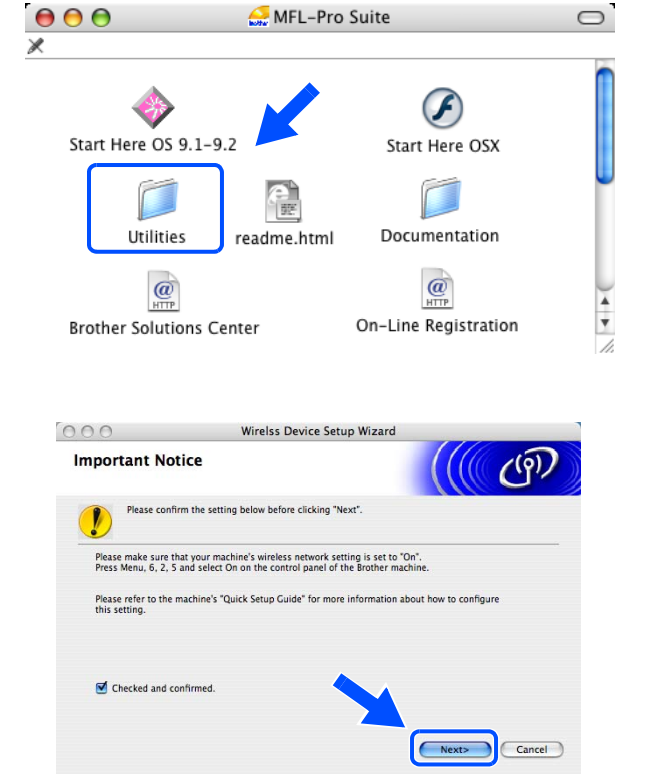

*5* Read the **Important Notice** and click **Next**.

Wireless configuration for Macintosh®

*6* Choose **Manual** and then click **Next**.

*7* Choose **I'm not able to connect my device to my access point with a network cable.** Click **Next**.

*8* If you are using a wireless computer, choose **This PC has wireless capability.**, and make sure **I am using an access point in infrastructure mode** is not checked. Click **Next**.

**9** You need to temporarily change the wireless settings of your Macintosh<sup>®</sup>. Please follow the on-screen instructions. Please make sure you take notes on all the settings such as SSID or channel of your Macintosh<sup>®</sup>. You may need them when if you want to restore the current settings in future.

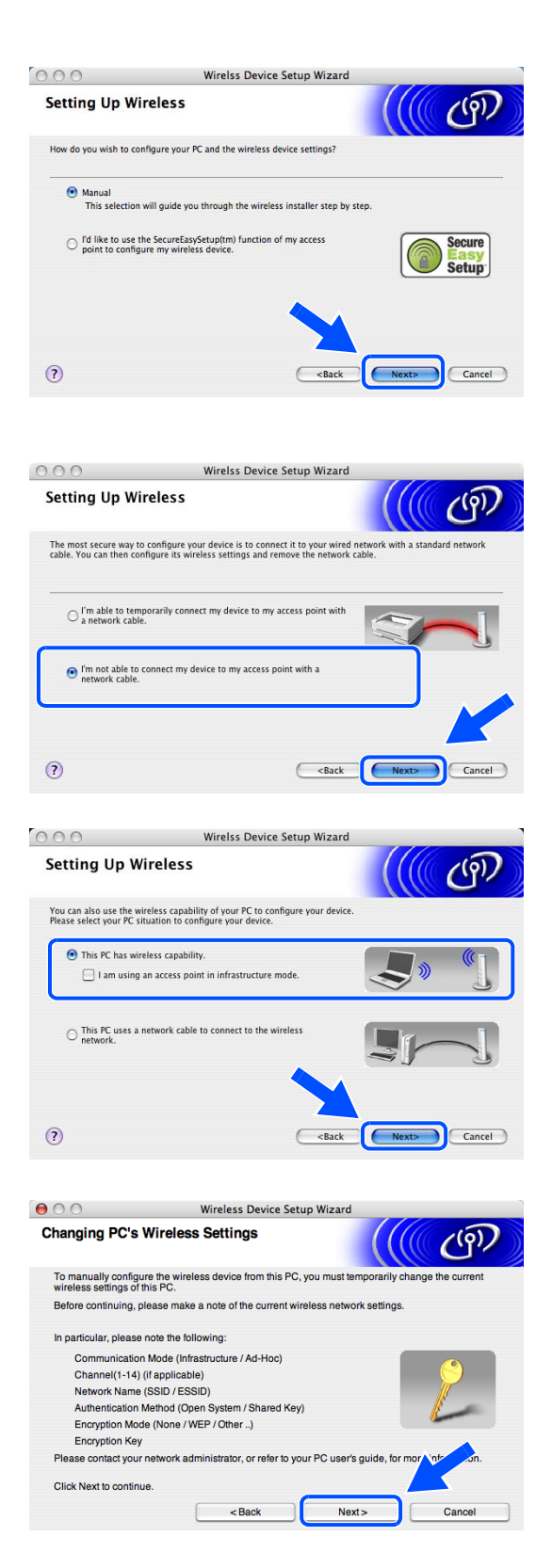

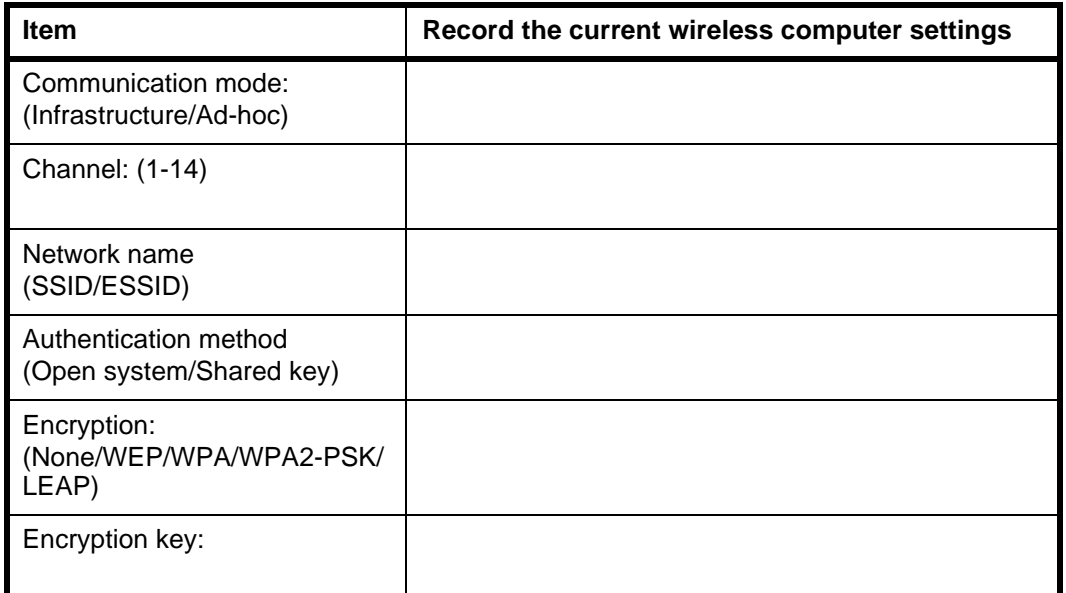

10 To communicate with the un-configured wireless machine, change the wireless settings on your Macintosh® to the machine's default settings which are shown on the screen. Click **Next**.

*11* If more than one wireless machine is available on the network, the following list appears. If the list is blank, check if the machine is powered on, and then click **Refresh**. Choose the machine you wish to configure, and click **Next**.

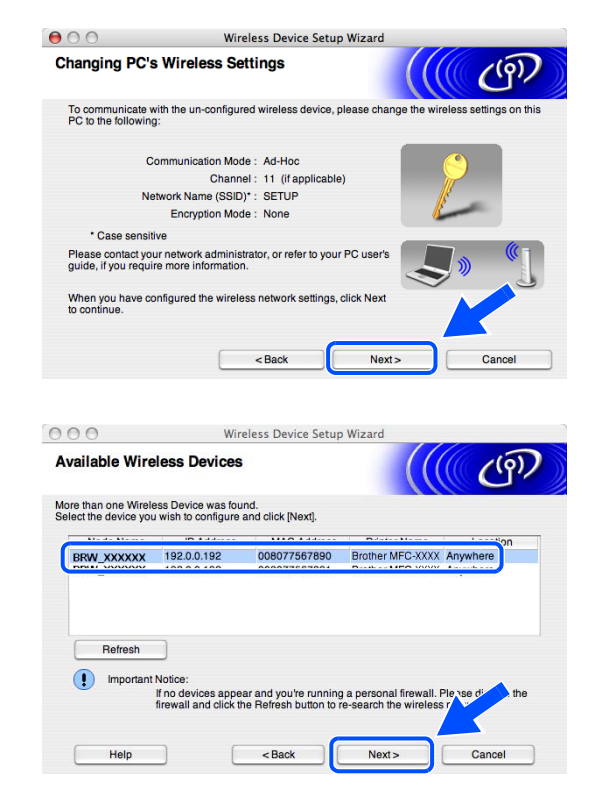

#### : K **Note**

The Default Node name of the NC-xxxx (where "xxxx" is your model name) is "BRW\_xxxxxx" (where "xxxxxx" is the last six digits of Ethernet address).

*12* The wizard will search for wireless networks available from your machine. If more than one wireless network is available, the following list appears. Choose the Ad-hoc network you wish to associate the machine with, and then click **Next**.

If no Ad-hoc wireless network are available, you need to create a new wireless network. *[Go to step](#page-78-0)  [15](#page-78-0)*.

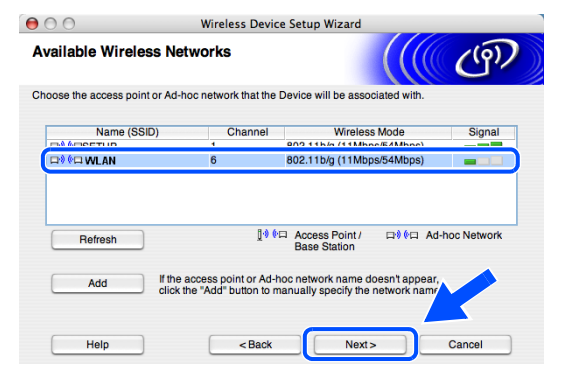

# **Note**

- If your target Ad-hoc network does not appear on the list, you can manually add it by clicking the **Add** button. Follow the on-screen instructions for entering the **Name (SSID)** and the **Channel**  number.
- If the list is blank, check if the machine is within range for wireless communication. Then, click **Refresh**.

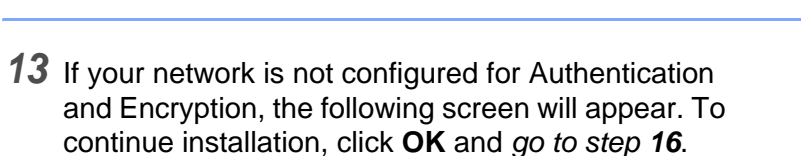

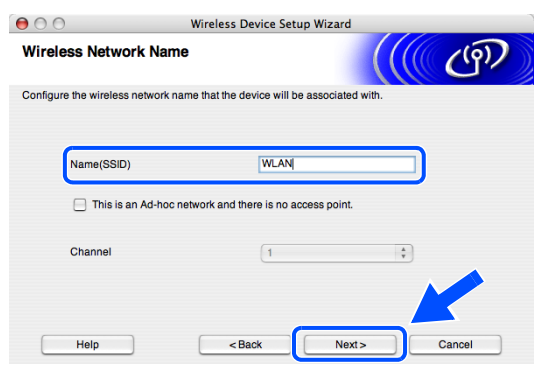

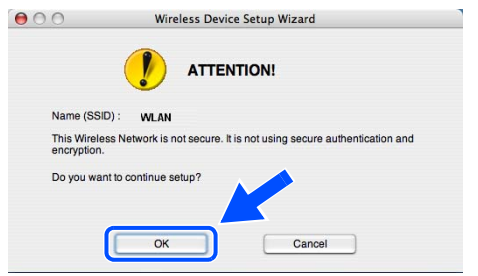

Wireless configuration for Macintosh®

*14* If your network is configured for Authentication and Encryption, the following screen will appear. When configuring your Brother wireless machine, you must ensure that it is configured to match the Authentication and Encryption settings of your existing wireless network. Choose the **Authentication Method** and **Encryption Mode** from the pull-downs in each setting box. Then enter the **Network key** and click **Next**. *[Go to step](#page-78-1) 16*.

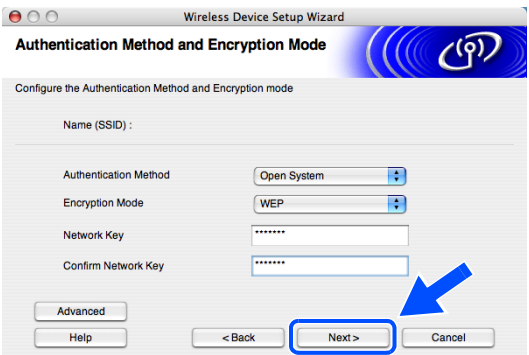

# **Note**

- If you want to set more than one WEP key, click **Advanced**.
- If you do not know the Authentication or Encryption settings for network, contact your network administrator.
- <span id="page-78-0"></span>*15* Enter a new SSID and choose **Authentication Method** and **Encryption Mode** from the pull-downs in each setting box. Then enter the **Network Key** and click **Next**.

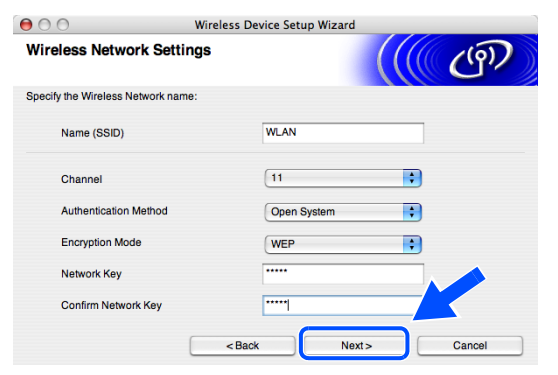

# **Note**

If you do not know the Authentication or Encryption settings for network, contact your network administrator.

<span id="page-78-1"></span>*16* Click **Next**. The settings will be sent to your machine. The settings will remain unchanged if you click **Cancel**.

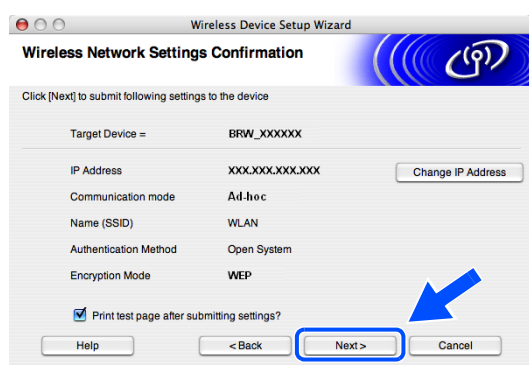

# **Note**

If you want to manually enter the IP address settings of your machine, click **Change IP Address** and enter the necessary IP address settings for your network.

 $000$ 

**Changing PC's Wireless Settings** 

*17* To communicate with the configured wireless device, you must configure your Macintosh® to use same wireless settings. Manually change the wireless settings on your Macintosh<sup>®</sup> to match the machine's wireless settings shown on this screen. Click **Next**.

(The settings shown on this screen are for example only. Your settings will not be the same.)

To communicate with the configured wireless device, this PC must be of<br>same wireless settings. Please manually apply the following wireless settings on your PC: Communication Mode: Ad-hoc Channel: 11 Network Name (SSID)\* : WLAN Authentication Method : Open System Encryption Mode: WEP WEP Key : ----\* Case sensitive e contact your network administrator, or refer to your PC user's Please comact your network administrator, or refer to your PC user's guide,<br>information.<br>When you have configured the wireless network settings, click Next to contin  $Next$  $000$ Wirelss Device Setup Wizard **Important Notice** Please confirm the setting below before clicking "Finish" If you would like to continue installing the drivers and software for the machine, please press<br>Exit to go back to the main Menu and select "Start Here OS X".

Wireless Device Setup Wizard

18 You have completed the wireless setup. Click **Finish**. If you would like to continue installing drivers and software necessary for operating your device, select **Start Here OS X** from CD-ROM menu.

**5**

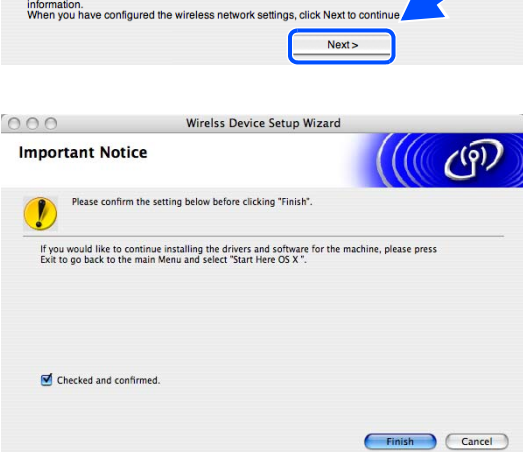

# **6 Control Panel Setup**

# **LAN Main Setup Menu**

The control panel LAN menu section can be used to configure network settings. Press **Menu,** then press number **6** for LAN then proceed to the menu selection you wish to configure.

Please note that the machine is supplied with Remote Setup applications for Windows® and Macintosh®, the BRAdmin Professional utility for Windows<sup>®</sup>, BRAdmin Light utility for Mac OS<sup>®</sup> X 10.2.4 or greater and HTTP protocol (web based management) for Windows® and Macintosh®, which also can be used to configure many aspects of the network. See *[Changing the print server settings](#page-25-0)* on page 12 for Windows® and *[Changing the](#page-118-0)  [print server settings](#page-118-0)* on page 105 for Macintosh®.

# **Wired TCP/IP / WLAN TCP/IP**

If you connect the machine with the Ethernet cable to your network, use the **Wired TCP/IP** menu selections. If you connect the machine to the wireless Ethernet network, use the **WLAN TCP/IP** menu selections.

This menu has ten sections: **Boot Method**, **IP Address**, **Subnet Mask**, **Gateway**, **Node Name**, **WINS Config**, **WINS Server**, **DNS Server**, **APIPA** and **IPv6**.

#### **BOOT Method**

This selection controls how the machine obtains the IP address for itself. The default setting is Auto.

- *1* (For Wired) Press **Menu**, **6**, **1**, **1**, **1**. (For Wireless) Press **Menu**, **6**, **2**, **1**, **1**.
- 2 Press **▲ or ▼ to select** Auto, Static, RARP, BOOTP or DHCP.
- *3* Press **OK**.
- *4* Press **Stop/Exit**.

#### **Auto mode**

In this mode, the machine will scan the network for a DHCP server, if it can find one, and if the DHCP server is configured to allocate an IP address to the machine, then the IP address supplied by the DHCP server will be used. If no DHCP server is available, the machine will scan for a BOOTP server. If a BOOTP server is available, and it is configured correctly, the machine will take its IP address from the BOOTP server. If a BOOTP server is not available, the machine will scan for a RARP server. If a RARP server also does not answer, the machine will use an APIPA address, see *[Using APIPA to configure the IP address](#page-156-0)* on page 143. This whole process can take 2 to 3 minutes so we recommend printing a Network Configuration List to confirm the network settings are set correctly.

#### **Static mode**

In this mode the machine's IP address must be manually assigned. Once entered the IP address is locked to the assigned address.

#### **RARP mode**

Brother print server IP address can be configured using the Reverse ARP (RARP) facility on your host computer. This is done by editing the /etc/ethers file (if this file does not exist, you can create it) with an entry similar to the following:

00:80:77:31:01:07 BRN 310107 (or BRW 310107 for a wireless network)

Where the first entry is the Ethernet address of the print server and the second entry is the name of the print server (the name must be the same as the one you put in the /etc/hosts file).

If the RARP daemon is not already running, start it (depending on the system the command can be rarpd, rarpd -a, in.rarpd -a or something else; type man rarpd or refer to your system documentation for additional information). To verify that the RARP daemon is running on a Berkeley UNIX-based system, type the following command:

ps -ax | grep -v grep | grep rarpd

For AT&T UNIX-based systems, type:

ps -ef | grep -v grep | grep rarpd

The Brother print server will get the IP address from the RARP daemon when it is powered on.

#### **BOOTP mode**

BOOTP is an alternative to RARP. However, unlike RARP, it is able to configure the subnet mask and gateway. In order to use BOOTP to configure the IP address make sure that BOOTP is installed and running on your host computer (it should appear in the /etc/services file on your host as a real service; type man bootpd or refer to your system documentation for information). BOOTP is usually started up via the /etc/inetd.conf file, so you may need to enable it by removing the "#" in front of the bootp entry in that file. For example, a typical bootp entry in the /etc/inetd.conf file would be:

#bootp dgram udp wait /usr/etc/bootpd bootpd -i

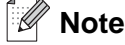

Depending on the system, this entry might be called "bootps" instead of "bootp".

In order to enable BOOTP, simply use an editor to delete the "#" (if there is no "#", then BOOTP is already enabled). Then edit the BOOTP configuration file (usually /etc/bootptab) and enter the name, network type (1 for Ethernet), Ethernet address and the IP address, subnet mask and gateway of the print server. Unfortunately, the exact format for doing this is not standardized, so you will need to refer to your system documentation to determine how to enter this information (many UNIX® systems also have template examples in the bootptab file that you can use for reference). Some examples of typical /etc/bootptab entries include: ("BRN" below is "BRW" for a wireless network.)

BRN 310107 1 00:80:77:31:01:07 192.189.207.3

and:

```
BRN_310107:ht=ethernet:ha=008077310107:\
ip=192.189.207.3:
```
Certain BOOTP host software implementations will not respond to BOOTP requests if you have not included a download filename in the configuration file; if this is the case, simply create a null file on the host and specify the name of this file and its path in the configuration file.

As with RARP, the print server will load its IP address from the BOOTP server when the printer is powered on.

#### **DHCP mode**

Dynamic Host Configuration Protocol (DHCP) is one of several automated mechanisms for IP address allocation. If you have a DHCP server in your network (typically a UNIX<sup>®</sup>, Windows<sup>®</sup> 2000/XP network) the print server automatically obtains its IP address from DHCP server and register its name with any RFC 1001 and 1002-compliant dynamic name services.

# **Note**

If you do not want your print server to be configured using DHCP, BOOTP or RARP, you must set the BOOT METHOD to static, this will prevent the print server from trying to obtain an IP address from any of these systems. To change the BOOT METHOD, use the control panel, Web browser or by using the BRAdmin application.

#### **IP Address**

This field displays the current IP address of the machine. If the BOOT Method is set to Static, enter the IP address that you wish to assign to the machine (check with your network manager for the IP address to use). If you have selected a method other than Static, the machine will attempt to determine its IP address using the DHCP, RARP or BOOTP protocols. The default IP address of your machine will probably be incompatible with the IP address numbering scheme of your network. We recommend that you contact your network manager for the correct IP address settings.

- *1* (For Wired) Press **Menu**, **6**, **1**, **1**, **2**. (For Wireless) Press **Menu**, **6**, **2**, **1**, **2**.
- *2* Select **1** to change. Enter the IP address.
- *3* Press **OK**.
- *4* Press **Stop/Exit**.

#### **Subnet Mask**

This field displays the current subnet mask used by the machine. If you are not using DHCP or BOOTP to obtain the subnet mask, enter the desired subnet mask. Check with your network manager for the subnet mask to use.

- *1* (For Wired) Press **Menu**, **6**, **1**, **1**, **3**. (For Wireless) Press **Menu**, **6**, **2**, **1**, **3**.
- *2* Select **1** to change. Enter the Subnet Mask address.
- *3* Press **OK**.
- *4* Press **Stop/Exit**.

#### **Gateway**

This field displays the current gateway or router address used by the machine. If you are not using DHCP or BOOTP to obtain the gateway or router address, enter the address you wish to assign. If you do not have a gateway or router, leave this field blank. Check with your network manager if you are unsure.

- *1* (For Wired) Press **Menu**, **6**, **1**, **1**, **4**. (For Wireless) Press **Menu**, **6**, **2**, **1**, **4**.
- *2* Enter the Gateway address.
- *3* Press **OK**.
- *4* Press **Stop/Exit**.

#### **Node Name**

You can register the machine name on the Network. This name is often referred to as a NetBIOS name; and is the name that is registered by the WINS server on your network. Brother recommends the name BRN\_XXXXXX for a wired network or BRW\_XXXXXX for a wireless network (where XXXXXX is the last six digits of the Ethernet address) (up to 15 characters).

- *1* (For Wired) Press **Menu**, **6**, **1**, **1**, **5**. (For Wireless) Press **Menu**, **6**, **2**, **1**, **5**.
- *2* Select **1** to change. Enter the Node Name.
- *3* Press **OK**.
- *4* Press **Stop/Exit**.

### **WINS Config**

This selection controls how the machine obtains the IP address of the WINS server.

- *1* (For Wired) Press **Menu**, **6**, **1**, **1**, **6**. (For Wireless) Press **Menu**, **6**, **2**, **1**, **6**.
- 2 Press **A** or  $\blacktriangledown$  to select Auto or Static.
- *3* Press **OK**.
- *4* Press **Stop/Exit**.

#### **Auto**

Automatically uses a DHCP request to determine the IP addresses for the primary and secondary WINS servers. You must set the BOOT Method to Auto or DHCP for this feature to work.

#### **Static**

Uses a specified IP address for the primary and secondary WINS servers.

#### **WINS Server**

- *1* (For Wired) Press **Menu**, **6**, **1**, **1**, **7**. (For Wireless) Press **Menu**, **6**, **2**, **1**, **7**.
- 2 Press **A** or  $\blacktriangledown$  to select Primary or Secondary.
- *3* Press **OK**.
- *4* Enter the WINS Server address.
- *5* Press **OK**.
- *6* Press **Stop/Exit**.

#### **Primary WINS Server IP Address**

This field specifies the IP address of the primary WINS (Windows® Internet Naming Service) server.

#### **Secondary WINS Server IP Address**

This field specifies the IP address of the secondary WINS server. It is used as a backup to the Primary WINS server address. If the Primary server is unavailable, the machine still can register itself with a secondary server. If you have a primary WINS server, but no secondary WINS server, simply leave this field blank.

Control Panel Setup

#### **DNS Server**

- *1* (For Wired) Press **Menu**, **6**, **1**, **1**, **8**. (For Wireless) Press **Menu**, **6**, **2**, **1**, **8**.
- 2 Press **A** or  $\blacktriangledown$  to select Primary or Secondary.
- *3* Press **OK**.
- *4* Enter the DNS Server address.
- *5* Press **OK**.
- *6* Press **Stop/Exit**.

#### **Primary DNS Server IP Address**

This field specifies the IP address of the primary DNS (Domain Name Service) server.

#### **Secondary DNS Server IP Address**

This field specifies the IP address of the secondary DNS server. It is used as a backup to the Primary DNS server address. If the Primary server is unavailable, the machine will contact the Secondary DNS server.

#### **APIPA**

When enabled, the print server will automatically allocate a IP address in the range (169.254.1.0 - 169.254.254.255) when the print server cannot obtain an IP address through the BOOT Method you have set (**Menu**, **6**, **1**, **1**, **1** ). Selecting Off means the IP address doesn't change, when the print server cannot obtain an IP address through the BOOT Method you have set.

- *1* (For Wired) Press **Menu**, **6**, **1**, **1**, **9**. (For Wireless) Press **Menu**, **6**, **2**, **1**, **9**.
- 2 Press **A** or  $\bullet$  to select On or Off.
- *3* Press **OK**.
- *4* Press **Stop/Exit**.

#### **IPv6**

This machine is compatible with IPv6, the next generation internet protocol. If you want to use the IPv6 protocol, select On. The default setting for IPv6 is Off. For more information on the IPv6 protocol, visit <http://solutions.brother.com>.

- *1* (For Wired) Press **Menu**, **6**, **1**, **1**, **0**. (For Wireless) Press **Menu**, **6**, **2**, **1**, **0**.
- 2 Press **▲ or ▼ to select** On or Off.
- *3* Press **OK**.
- *4* Press **Stop/Exit**.

**Note**

After you select IPv6 On, this setting will be applied to both the wired and wireless LAN interfaces.

# **Ethernet (Wired network only)**

Ethernet link mode. Auto allows the print server to operate in 100BASE TX full or half duplex, or in 10BASE T full or half duplex mode.

100BASE TX Full Duplex (100B-FD) or Half Duplex (100B-HD) and 10BASE T Full Duplex (10B-FD) or Half Duplex (10B-HD) fix the print server link mode. This change is valid after the print server has been reset (default is Auto).

**Note**

If you incorrectly set this value, you may not be able to communicate with your print server.

- *1* Press **Menu**, **6**, **1**, **2**.
- *2* Press ▲ or ▼ to select Auto/100B-FD/100B-HD/10B-FD/10B-HD.
- *3* Press **OK**.
- *4* Press **Stop/Exit**.

# **Setup WLAN (Wireless network only)**

#### **Setup Wizard**

The **Setup Wizard** guides you through the wireless network configuration. For more information, see *[Using](#page-33-0)  [the Setup Wizard from the control panel](#page-33-0)* on page 20.

#### **SecurEasySetup**

The SecureEasySetup™ software allows you to configure the wireless network easier than configuring it manually. By pushing a button on the wireless router or access point, you can complete setup and secure the wireless network. Your router or access point must also support SecureEasySetupTM. See *[Using the](#page-38-0)  [SecureEasySetupTM software to configure your machine for a wireless network](#page-38-0)* on page 25.

#### <span id="page-87-0"></span>**Set to default**

The Set to default allows you to reset each wired or wireless settings to the default. If you want to reset both wired and wireless settings, see *[Restoring the network settings to factory default](#page-100-0)* on page 87.

- *1* (For Wired) Press **Menu**, **6**, **1**, **3**. (For Wireless) Press **Menu**, **6**, **2**, **4**.
- 2 Press **A** or  $\blacktriangledown$  to select Reset or Exit.
- *3* Press **OK**.

# **WLAN Status (Wireless network only)**

#### **Status**

This field displays the current wireless network status; Active (11b), Active (11g), Wired LAN Active, WLAN OFF or Connection NG.

- *1* Press **Menu**, **6**, **2**, **3**, **1**.
- 2 The current wireless network status will be displayed; Active (11b), Active (11g), Wired LAN Active, WLAN OFF Or Connection NG.
- *3* Press **Stop/Exit**.

#### **Signal**

This field displays the current wireless network signal strength; Strong, Medium, Weak or None.

- *1* Press **Menu**, **6**, **2**, **3**, **2**.
- 2 The current wireless network signal strength will be displayed; Strong, Medium, Weak or None.
- *3* Press **Stop/Exit**.

#### **SSID**

This field displays the current wireless network SSID. The display shows less than 33 characters of the SSID name.

- *1* Press **Menu**, **6**, **2**, **3**, **3**.
- *2* The current wireless network SSID will be displayed.
- *3* Press **Stop/Exit**.

#### **Comm.Mode**

This field displays the current wireless network communication mode; Ad-hoc or Infrastructure.

- *1* Press **Menu**, **6**, **2**, **3**, **4**.
- 2 The current wireless network communication mode will be displayed; Ad-hoc or Infrastructure.
- *3* Press **Stop/Exit**.

# **Wired Enable (Wired network only)**

- *1* Press **Menu**, **6**, **1**, **4**.
- 2 Press **▲ or**  $\bullet$  **to select** On or Off.
- *3* Press **OK**.
- *4* Press **Stop/Exit**.

### **Wireless Enable (Wireless network only)**

- *1* Press **Menu**, **6**, **2**, **5**.
- 2 Press **▲ or ▼ to select** On or Off.
- *3* Press **OK**.
- *4* Press **Stop/Exit**.

### **Setup I-Fax**

This menu has five selections: **Mail Address**, **SMTP Server**, **POP3 Server**, **Mailbox Name** and **Mailbox Pwd**. As this section requires you to enter a lot of text characters, you may find that it is more convenient to use your favorite web browser to configure these settings. (See *[Web Based Management](#page-120-0)* on page 107. For more details about Internet Fax, see *Internet FAX* [on page 112.](#page-125-0))

#### **Mail Address**

- *1* Press **Menu**, **6**, **3**, **1**, **1**.
- *2* Select **1** to change. Enter the mail address. Press **OK**.
- *3* Press **Stop/Exit**.

#### **Entering text**

You can access the character you want by repeatedly pressing the appropriate number key. For more information, see *[Entering Text](#page-166-0)* on page 153.

**6**

Control Panel Setup

#### **SMTP Server address**

This field displays the Node Name or IP address of an SMTP mail server (outgoing E-mail Server) on your network.

(Ex, mailhost.brothermail.net -or- 192.000.000.001)

- *1* Press **Menu**, **6**, **3**, **1**, **2**.
- 2 Press **A** or ▼ to select Name or IP Address.
- *3* Enter the SMTP SERVER Address.
- *4* Press **OK**.
- *5* Press **Stop/Exit**.

#### **POP3 Server address**

This field displays the Node Name or IP address of the POP3 server (incoming E-mail server) used by the Brother machine. This address is necessary for the Internet Fax features to function correctly.

(Ex, mailhost.brothermail.net -or- 192.000.000.001)

- *1* Press **Menu 6**, **3**, **1**, **3**.
- 2 Press **A** or ▼ to select Name or IP Address.
- *3* Enter the POP3 Server Address.
- *4* Press **OK**.
- *5* Press **Stop/Exit**.

#### **Mailbox Name**

You can specify a mailbox name on the POP3 server where the internet print jobs are to be retrieved.

- *1* Press **Menu**, **6**, **3**, **1**, **4**.
- 2 Enter the user account name assigned to the Brother machine that will login to the POP3 Server.
- *3* Press **OK**.
- *4* Press **Stop/Exit**.

#### **Mailbox Pwd**

You can specify password on the POP3 server where the internet print jobs are to be retrieved.

- *1* Press **Menu**, **6**, **3**, **1**, **5**.
- 2 Enter the user password assigned to the machine that will login to the POP3 Server. Please note that this password is case sensitive.
- *3* Press **OK**.
- *4* Press **OK** again to verify the password.
- *5* Press **Stop/Exit**.

**Note**

To set for no password, enter a single space.

# **Setup Mail RX**

This menu has five selections **Auto Polling**, **Poll Frequency**, **Header**, **Del Error Mail** and **Notification**.

#### **Auto Polling**

When set to  $On$  the machine automatically checks the POP3 server for new messages. "No Mail" will be displayed if there are no E-mail messages when the POP3 server is polled.

- *1* Press **Menu**, **6**, **3**, **2**, **1**.
- 2 Press **▲ or ▼ to select** On or Off.
- *3* Press **OK**.
- *4* Press **Stop/Exit**.

#### **Poll Frequency**

Sets the interval for checking for new messages on the POP3 server (default is  $10Min$ ).

- *1* Press **Menu**, **6**, **3**, **2**, **2**.
- *2* Enter the polling frequency.
- *3* Press **OK**.
- *4* Press **Stop/Exit**.

#### **Header**

This selection allows the contents of the mail header to be printed when the received message is printed (Subject+From+To or All or None).

- *1* Press **Menu**, **6**, **3**, **2**, **3**.
- *2* Press ▲ or ▼ to select All or Subject+From+To or None.
- *3* Press **OK**.
- *4* Press **Stop/Exit**.

#### **Del Error Mail**

When set to On, the machine automatically deletes error mails that the machine can not receive from the POP server.

- *1* Press **Menu**, **6**, **3**, **2**, **4**.
- 2 Press **▲ or ▼** to select On or Off.
- *3* Press **OK**.
- *4* Press **Stop/Exit**.

#### **Notification**

The notification feature allows a confirmation of receipt message to be transmitted to the sending station When the I-Fax has been received.

This feature only works on I-Fax machines that support the "MDN" specification.

- *1* Press **Menu**, **6**, **3**, **2**, **5**.
- 2 Press **▲ or ▼** to select On or MDN or Off.
- *3* Press **OK**.
- *4* Press **Stop/Exit**.

# **Setup Mail TX**

This menu has three selections **Sender Subject**, **Size Limit** and **Notification**.

#### **Sender Subject**

This field displays the subject that is attached to the Internet Fax data being sent from the Brother machine to a PC (default is "Internet Fax Job").

- *1* Press **Menu**, **6**, **3**, **3**, **1**.
- *2* Select **1** to change the Sender Subject—**OR**—**2** to exit.
- *3* Enter the subject information.
- *4* Press **OK**.
- *5* Press **Stop/Exit**.

#### **Size Limit**

Some E-mail servers do not allow you to send large E-mail documents. (the System Administrator will often place a limit on the maximum E-mail size). With this function enabled, the machine will display  $\text{Out of }$ Memory when trying to send E-mail documents over 1Mbyte in size. The document will not be sent and an error report will be printed. The document you are sending should be separated into smaller documents that will be accepted by the mail server. (For your information, a 42 page document based on the ITU-T Test Chart#1 test chart is approximately 1Mbyte in size).

- *1* Press **Menu**, **6**, **3**, **3**, **2**.
- 2 Press **▲ or ▼ to select** On or Off.
- *3* Press **OK**.
- *4* Press **Stop/Exit**.

#### **Notification**

The notification feature allows a confirmation of receipt message to be transmitted to the sending station When the I-Fax has been received.

This feature only works on I-Fax machines that support the "MDN" specification.

- *1* Press **Menu**, **6**, **3**, **3**, **3**.
- 2 Press **▲ or ▼** to select On or Off.
- *3* Press **OK**.
- *4* Press **Stop/Exit**.

# **Setup Relay**

This menu has three selections **Rly Broadcast**, **Relay Domain** and **Relay Report**. For more information on Relay Broadcast, see *[Relay Broadcasting](#page-128-0)* on page 115 of this User's Guide.

#### **Rly Broadcast**

This function allows the machine to receive a document over the Internet, and then relay it to other fax machines through conventional analog landlines

- *1* Press **Menu**, **6**, **3**, **4**, **1**.
- 2 Press **▲ or ▼ to select** On or Off.
- *3* Press **OK**.
- *4* Press **Stop/Exit**.

#### **Relay Domain**

You can register the Domain Names (Max.10) that are allowed to request a Relay Broadcast.

- *1* Press **Menu**, **6**, **3**, **4**, **2**.
- *2* Press ▲ or ▼ to select the Relay Domain (01 10).
- *3* Press **OK**.
- 4 Enter the Relay Domain name for the Domain that is being allowed to request a Relay Broadcast.
- *5* Press **OK**.
- *6* Press **Stop/Exit**.

#### **Relay Report**

A Relay Broadcast Report can be printed at the machine that will act as a Relay Station for all Relay Broadcasts. When the machine is used with the Brother Network PC Fax software the machine is also acting as a Relay Station for fax transmissions from the network. This means that a Relay Report can also be printed for confirmation of sent network faxes. (For US / Canada only)

Its primary function is to print reports of any relayed broadcasts that have been sent through the machine. Please note: in order to use this function, you must assign the relay domain in the "Trusted Domains" section of the Relay function settings.

- *1* Press **Menu**, **6**, **3**, **4**, **3**.
- 2 Press **▲ or ▼** to select On or Off.
- *3* Press **OK**.
- *4* Press **Stop/Exit**.

# **Scan to E-mail (E-mail server)**

#### **Color File Type for Scan to E-mail (E-mail server)**

You can select the default color file type for the Scan to E-mail (E-mail server) function.

- *1* Press **Menu**, **6**, **4**, **1**.
- 2 Press **▲ or ▼ to select PDF or** JPEG.
- *3* Press **OK**.
- *4* Press **Stop/Exit**.

#### **Black and White File Type for Scan to E-mail (E-mail server)**

You can select the default Black and White file type for the Scan to E-mail (E-mail server) function.

- *1* Press **Menu**, **6**, **4**, **2**.
- 2 Press ▲ or  $\blacktriangledown$  to select PDF or TIFF.
- *3* Press **OK**.
- *4* Press **Stop/Exit**.

# **Note**

For how to operate Scan to E-mail (E-mail server), see Network Scanning of the Software User's Guide on the CD-ROM.

# **Scan to FTP**

#### **Color File Type for Scan to FTP**

You can select the default color file type for the Scan to FTP function.

- *1* Press **Menu**, **6**, **5**, **1**.
- 2 Press ▲ or ▼ to select PDF or JPEG.
- *3* Press **OK**.
- *4* Press **Stop/Exit**.

#### **Black and White File Type for Scan to FTP**

You can select the default Black and White file type for the Scan to FTP function.

- *1* Press **Menu**, **6**, **5**, **2**.
- 2 Press ▲ or  $\bullet$  to select PDF or TIFF.
- *3* Press **OK**.
- *4* Press **Stop/Exit**.

**Note**

For how to operate Scan to FTP, see Network Scanning of the Software User's Guide on the CD-ROM.

Control Panel Setup

# **Fax to Server**

The Fax to Server feature allows the machine to scan a document and send it over the network to a separate fax server. The document will then be sent from the server as fax data to the destination fax number over standard phone lines. When the Fax to Server feature is set to ON all automatic fax transmissions from the machine will be sent to the fax server for fax transmission. You can continue to send a fax directly from the machine using the manual fax feature (For more information, see sending a fax manually in the User's Guide).

To send a document to the fax server the correct syntax for that server must be used. The destination fax number must be sent with a prefix and a suffix that match the parameters used by the fax server. In most cases the syntax for the prefix is "fax=" and the syntax for the suffix would be the domain name of the fax server E-mail gateway. The suffix must also include the "@" symbol at the beginning of the suffix. The prefix and the suffix information must be stored in the machine before you can use the fax to server function. Destination fax numbers can be saved in the One-Touch or Speed Dial locations or entered using the dial pad (up to 20 digit numbers). For example if you wanted to send a document to a destination fax number of 123-555-0001 the following syntax would be used.

fax=123-555-0001@faxserver.companyname.com Prefix **Suffix** Destination fax number

**Note** Your Fax server application must support an E-mail gateway.

Control Panel Setup

#### **Setting Fax to Server to On**

You can store the prefix/suffix address for the fax server in the machine.

- Press **Menu**, **6**, **6**.
- Press ▲ or ▼ to select On and then press **OK**.
- Press ▲ or ▼ to select Prefix and then press **OK**.
- Enter the prefix using dial pad.
- Press **OK**.
- Press ▲ or ▼ to select Suffix and then press **OK**.
- Enter the suffix using dial pad.
- Press **OK**.
- Press **Stop**/**Exit**.
- **Note**  $\mathscr{Q}$

You can enter the prefix and suffix address using up to a total of 40 characters.

#### **How to Operate**

- Place the document in the ADF or on the scanner glass.
- Enter the fax number.
- The machine will send the message over a TCP/IP network to the fax server.

# **Time Zone**

This field displays your country time zone. The time shown is the time difference between your country and Greenwich Mean Time. For example, the Time Zone for Eastern Time in the USA and Canada is UTC-05:00.

- *1* Press **Menu**, **6**, **7**.
- 2 Press **▲** or  $\bullet$  to select the time.
- *3* Press **OK** to accept the selection.
- *4* Press **Stop/Exit** to exit the configuration menu.

#### **Windows® Time Zone Setting**

You can see the time difference for your country by using the Time Zone setting in Windows<sup>®</sup>.

- *1* Click on **Start**.
- *2* Select **Settings** / **Control Panel**.
- *3* Double click on **Date/Time**.
- *4* Select **Time Zone**. Change the date and time. Verify your time zone setting from the pull-down menu (this menu displays the time difference from GMT).

### <span id="page-100-0"></span>**Restoring the network settings to factory default**

If you wish to reset the print server back to its default factory settings (resetting all information such as the password and IP address information), please follow these steps:

- *1* Make sure the machine is not operating, then disconnect all the cables from the machine (except power cable).
- *2* Press **Menu**, **6**, **0**.
- *3* Press **1** to select Reset.
- *4* Press **1** to select Yes.
- *5* The machine will re-start, re-connect cables once this is complete.

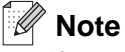

- If you want to reset the settings of the wired or wireless interfaces independently, see *[Set to default](#page-87-0)* on [page 74.](#page-87-0)
- You can reset the print server back to its default factory settings using the BRAdmin Professional utility for Windows®, BRAdmin Light utility for Macintosh® or a web browser. For more information, see *[Using](#page-24-0)  [the BRAdmin Professional utility and the TCP/IP protocol to configure your network printer \(for Windows®](#page-24-0)  only)* [on page 11](#page-24-0) for Windows® and *[Using the BRAdmin Light utility to change the print server settings \(for](#page-118-1)  [Mac OS® X 10.2.4 or greater\)](#page-118-1)* on page 105 for Macintosh®.

# <span id="page-101-0"></span>**Printing the Network Configuration List**

**Note**

Node Name: Node Name appears in the Network Configuration List. The default Node Name is "BRN\_XXXXXX" for a wired network or "BRW\_xxxxxx" for a wireless network ("xxxxxx" is the last six digits of Ethernet address.).

The Network Configuration List prints a report listing all the current network configuration including the network print server settings.

- *1* Press **Menu**, **5**, **6**.
- *2* Press **Start**.

# **7 Network printing from Windows® basic TCP/IP Peer-to-Peer printing**

# **Overview**

If you are a Windows<sup>®</sup> user and want to print using the TCP/IP protocol in a Peer-to-Peer environment, please follow the instructions in this chapter. This chapter explains how to install the network software and the printer driver which you will need to be able to print using your network printer.

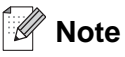

- You must configure the IP address on your machine before you proceed with this chapter. If you have not configured the IP address, see *[Configuring your network printer](#page-22-0)* on page 9 first.
- Verify the host computer and print server are either on the same subnet, or that the router is properly configured to pass data between the two devices.
- The default password for Brother print servers is "**access**".
- Before installation, if you are using Personal Firewall software (e.g. the Internet Connection Firewall available in Windows XP), disable it. Once you are sure that you can print, re-start your Personal Firewall software.
- If you are connecting to a Nework Print Queue or Share (printing only), see *[Installation when using a](#page-159-0)  [Network Print Queue or Share \(printer driver only\)](#page-159-0)* on page 146 for installation details.

# **For Windows® 98/Me/NT®/2000/XP users**

Windows<sup>®</sup> 98/Me/NT<sup>®</sup>/2000/XP users can send print job using Brother Peer-to-Peer Print software provided on the CD-ROM which we have supplied with the machine. Windows® 2000/XP users can also print over the Internet using the IPP protocol. For more information, see *[Internet printing for Windows®](#page-105-0)* on page 92.

If you have already installed the printer driver, jump to *[Printer driver already installed](#page-103-0)* on page 90.

# **Configuring the Brother Peer-to-Peer Print software**

#### **Printer driver not yet installed**

- *1* Start the CD-ROM installation menu program according to the Quick Setup Guide.
- *2* Select the model name and your language (if necessary), and then click **Install Other Drivers or Utilities**.
- *3* Click **Printer Driver (Only)**.
- *4* Click **Next** in response to the Welcome message. Follow the on-screen instructions.
- *5* Select **Standard Installation** and click **Next**.
- Select **Brother Peer-to-Peer Network Printer**, and then click **Next**.
- Follow the on-screen instruction, and then click **OK**.

#### .<br>Ül **Note**

Contact your administrator if you are not sure about the location and name of the printer in the network.

Click **Finish**.

#### <span id="page-103-0"></span>**Printer driver already installed**

If you have already installed the printer driver and wish to configure it for network printing, follow these steps:

### **(For Windows® 2000/XP users)**

- From the **Printers and Faxes** window, select the printer you wish to configure.
- Select **File** and then **Properties**.
- Click the **Ports** tab and click **Add Port**.
- Select the port that you wish to use. Typically this would be **Standard TCP/IP Port**. Then click the **New Port...** button.
- The **Standard TCP/IP Port Wizard** will start. Follow the on-screen instructions.
- Close **Add Port** and **Properties** dialog box.

#### **(For Windows® 98/Me users)**

- From the **Printers** windows, select the printer you wish to configure.
- Select **File** and then **Properties**.
- Click the **Details** tab and click **Add Port**.
- In the **Add Port** dialog, select **Other** and then **Brother LPR Port**.
- Click OK and enter the port name.

# **Note**

 $\overline{\text{The}}$  default port name is BLP1. If you have already used this name, you will see an error message.

- *6* Close **OK**. **Port Properties** dialog appears.
- *7* Enter the IP address of the printer that you wish to print to and click **OK**.

# **For Windows NT® 4.0 users**

# **Installing the TCP/IP protocol**

If you did not install the TCP/IP protocol during the installation of your Windows NT®4.0 system (either workstation or server) follow these steps.

- *1* Go to the **Start** button, select **Settings**, and then **Control Panel**.
- *2* Run the **Network** applet by double clicking the **Network** icon and then click the **Protocols** tab.
- *3* Select **Add**, and double click **TCP/IP Protocol**.
- *4* Insert the requested disk(s), or CD-ROM, to copy the required files.
- *5* Click **Close**. The Windows NT®4.0 system will review protocol bindings and then you will see the **TCP/IP Properties** dialog.
- *6* Configure the host IP address, subnet mask, and gateway address in that dialog. Consult your system manager for these addresses.
- *7* Click **OK** to exit (your Windows NT®4.0 workstation or server will need to be re-booted).

# **Other sources of information**

See *[Configuring your network printer](#page-22-0)* on page 9 to learn how to configure the IP address of the printer.

<span id="page-105-0"></span>

# **8 Internet printing for Windows®**

# **Overview**

Brother's Brother Internet Print (BIP) software, for Windows® 98/Me and Windows NT® 4.0, allows a PC user at one location to send a print job to a Brother machine at a remote location via the Internet. For example, a user on a PC in New York could print a document directly from their Microsoft Excel application program to a printer in Paris.

Windows<sup>®</sup> 2000/XP users can also use this BIP software, but are recommended to use the IPP protocol support that is part of the Windows® 2000/XP operating systems. Skip to the "Windows® 2000 IPP Printing" section of this document.

### **Quick Tips**

- *1* Windows® 2000/XP users can print using TCP/IP using the standard Network Printing software and IPP protocol software built into any Windows® 2000/XP installation.
- 2 Windows<sup>®</sup> 98/Me users can send print jobs using the IPP protocol via a Windows<sup>®</sup> 2000 computer, provided that the Microsoft Internet Print Services software is installed on the client PC, Internet Information Server (IIS) is installed and running on the server and that the client PC is using version 4 or later of Microsoft Internet Explorer.

# **Brother Internet Print General Information**

The BIP software is installed using a standard Windows® 98/Me/2000/XP and Windows NT® 4.0 Installation Wizard. It creates a virtual port on the Windows® 98/Me/2000/XP and Windows NT® 4.0 PC that operates in a similar way to the standard LPT1 printer port from the application program point of view. The user can use the Windows<sup>®</sup> 98/Me/2000/XP and Windows NT<sup>®</sup> 4.0 Print Manager to create a printer that uses this port along with a standard Windows® 98/Me/2000/XP and Windows NT® 4.0-compatible printer. Any Windows® 98/Me/2000/XP and Windows NT<sup>®</sup> 4.0 applications program can therefore print to this printer (and hence to the virtual port) without modification or operational procedure.

When a job is printed to the BIP virtual port, it is actually MIME-encoded (converted to a standard Internet E-mail message) and sent out to a Brother print server at the remote location. This means that BIP is compatible with most common E-mail software packages. The only requirement is that the E-mail server be capable of sending E-mail message over the Internet.

In more detail, the procedure works in the following way:

- If you are connected to a Local Area Network, the E-mail message is passed to the E-mail server, which in turn transmits the message out over the Internet using the SMTP protocol (Simple Mail Transport Protocol) to the remote print server.
- If you are connecting via a modem directly to an Internet Service Provider (ISP), the ISP handles the routing of the E-mail to the remote print server.
- At the remote site, an E-mail server receives the E-mail message. The remote print server, which has its

own E-mail address, uses the POP3 protocol (Post Office Protocol 3) to download the E-mail message from the E-mail server. It then decodes the attachment and prints it out on the printer.

### **Note**

If an E-mail is received that has not been configured to use the BIP virtual port driver, the printer will print the E-mail out as a text document. In order to do this, press **Menu**, **6**, **3**, **2**, **3** and select All.

### **Brother Internet Print: Configuring the Brother Print Server**

The print server can be configured using the BRAdmin Professional utility, Web BRAdmin software or by using a web browser.

#### **Print Server Configuration Checklist**

# **Note**

Before configuring the print server to receive BIP jobs, be sure that the E-mail server at the remote site (the receiving end) is configured to handle the TCP/IP POP3, and SMTP protocols (SMTP is only required if the notification feature is enabled).

- *1* Configure the POP3 server on the E-mail server at the remote site with a mail account (Mailbox name) and password for the Brother print server (generally, the mail account name will be the first part of the Email address; for example, if you assign the E-mail address emailprinter@xyz.com, then the mail account name would be emailprinter).
- 2 Make sure that the print server is installed and running with TCP/IP enabled and has a valid IP address assigned to it.

Because access to the E-mail server on most networks is usually restricted, you may need to have your Network Administrator check the configuration and add the mail account.

**Note**

 $\mathbb Z$ 

# **Brother Internet Print: Using the BRAdmin Professional utility to Configure the Print Server**

**8**

Skip this section if you wish to use the Web Browser to configure the print server. Using the BRAdmin Professional utility, you can configure the Brother print server using the TCP/IP protocol.

The steps required to configure the print server to receive print jobs from a Windows® 98/Me/2000/XP and Windows  $NT^{\odot}$  4.0 PC running the BIP software are as follows.

- *1* Start the BRAdmin Professional utility.
- *2* Select the **Node Name** of the desired Brother print server from the list and double click on it. (the default node name is usually  $BRW-xxxxxx$ , where  $xxxxxx$  is the last six digits of the Ethernet address (MAC address)). You will be prompted for a password; the default password is "**access**".

: Ø **Note**

You can find the node name and MAC address by printing out the machine configuration page. For information on how to print the configuration page on your print server, see *[Printing the Network Configuration](#page-101-0)  List* [on page 88.](#page-101-0)

- *3* Click on the **POP3/SMTP** tab.
- 4 Enter the address of the POP3 server (consult your Network Administrator if you do not know this address).
- *5* Enter the **POP3 Account Name** for the remote Brother print server. Usually this will be the first part of the E-mail address (for example, if the E-mail address of the print server is emailprinter@xyz.com, then the **POP3 Account Name** would be emailprinter).
- **6** Enter the password for the mailbox, if any.
- *7* The print server is configured by default to poll the POP3 server every 10 minutes. You may change this value, if desired.
- **8** If you have enabled notification, enter the address of your SMTP server (consult your Network Administrator if you do not know this address).
- *9* Press the **OK** button and save the changes. Now exit the BRAdmin Professional utility. You have now configured the print server to receive print jobs.
# **Brother Internet Print: Using a Web Browser to Configure the Print Server**

- *1* Connect to the print server IP address using your web browser.
- *2* When you reach the **Network Configuration** screen, you will be prompted for a User name and a password. The default settings are User name "**admin**" and the password "**access**".
- *3* Select the **Configure POP3/SMTP** option. Enter the address of the POP3 server (consult your Network Administrator if you do not know this address). For more information, see *[Brother Internet Print: Using](#page-107-0)  [the BRAdmin Professional utility to Configure the Print Server](#page-107-0)* on page 94.
- *4* You should see a **Segmented Message Timeout** option. If a print job is separated into multiple E-mail messages using the Partial E-mail Print feature of the BIP, this value indicates how long the print server will wait for all of the segments of the message to arrive.
- *5* Select **Submit** to save the changes. Exit from the web browser. You have now configured the print server to receive print jobs.

# **Brother Internet Print: Installing the BIP software on Windows® 98/Me/2000/XP and Windows NT® 4.0**

To install the BIP software on a Windows® 98/2000/XP and Windows NT® 4.0 PC, execute the following steps:

# **Note**

Be sure that the PC is running an E-mail program (for example, Microsoft Outlook) that is capable of sending E-mail message using Winsock.

Be sure that your E-mail server is capable of sending messages across the Internet.

#### **Setup from CD-ROM**

- *1* Start the CD-ROM installation menu program according to the Quick Setup Guide.
- *2* Select the proper model and **Install Other Drivers or Utilities** menu. Then select **Network Print Software** installation program.
- *3* Click the **Next** button in response to the Welcome message.
- *4* Select the **Brother Internet Print** button.
- *5* Select the desired directory to install the BIP files and then click **Next**. The installation program will create the directory for you if it does not already exist.
- *6* You will then be asked for a port name. Enter the name of the port. The port name must begin with the

BIP and end with a number, for example, BIP1.

- *7* Press **OK** to continue.
- *8* You will then be asked to enter the port settings for the remote print server:

Enter any unique legal Internet E-mail address for the remote print server (for example emailprinter@xyz.com). Note that Internet E-mail addresses cannot have spaces in them.

Enter your E-mail address and the IP address of your SMTP E-mail server (consult your Network Administrator if you do not know this address). Also specify if you are going to use the **Partial E-mail Print** option and the **Notification** type.

- *9* Press **OK** to continue. You will then be asked to re-start your computer.
- *10* Once your computer has re-started you must create a printer on your Windows® 98/Me/2000/XP and Windows NT<sup>®</sup> 4.0 system using the standard Windows<sup>®</sup> 98/Me/2000/XP and Windows NT<sup>®</sup> 4.0 printer setup procedure. To do this, go the **Start** button, select **Settings** and then **Printers** (Windows® 98/Me/2000 and Windows NT® 4.0). For Windows® XP users, go to the **Start** button, select **Printers and Faxes**.
- *11* Select **Add Printer** (or **Add a Printer** for Windows® XP) to begin the printer installation.
- *12* Click **Next** when you get the **Add Printer Wizard** window.

#### **<For Windows® 98/Me users>**

*13* Select **Local Printer** when you are asked how the printers are connected to your computer and click **Next**.

#### **<For Windows NT® 4.0 users>**

*13* Select **My Computer**, and then Click Next.

#### **<For Windows® 2000/XP users>**

*13* Select **Local Printer**, and delete the check mark in **Plug and Play** check box. Then click **Next**.

#### **<For Windows® 98/Me users>**

- *14* Select the desired model of the remote printer (for example, Brother HL-series). If necessary, click **Have Disk** to load the driver from the CD-ROM. Click **Next** when you are done.
- *15* If you have selected a printer driver that is already being used, you have the option of either keeping the existing driver (recommended) or replacing it. Select the desired option and press **Next**.
- *16* Select the **Brother Internet port** (BIP...) which you selected in step 6 and press **Next**.

# **<For Windows NT® 4.0 and Windows® 2000/XP users>**

- *14* Select the **Brother Internet port** (BIP...) which you selected in step 6 and press **Next**.
- *15* Select the desired model of the remote printer (for example, Brother HL-series). If necessary, click **Have Disk** to load the driver from the CD-ROM. Click **Next** when you are done.
- *16* If you have selected a printer driver that is already being used, you have the option of either keeping the existing driver (recommended) or replacing it. Select the desired option and press **Next**.
- *17* Enter any desired name for the BIP remote printer and press **Next**. Note that this name does not need to match the port name that you assigned in step 6, or E-mail address that you assigned in step 9.
- *18* Select **No** when asked if you want to print a test page, unless you have already configured the remote print server to receive BIP print jobs.

You have now finished installing the BIP software. If you need to configure another remote print server, go to the next section, "Adding a Second Brother Internet Port".

# **Adding a Second Brother Internet Port**

You should not re-run the install program to add a new Brother Internet Port. Instead, press the **Start** button, select **Settings**, and open the **Printers** window. Click on the icon of a printer that is using BIP, select **File** from the menu bar, and then choose **Properties**. Click on the **Details** (**Ports** on Windows® 2000/XP and Windows NT® 4.0) tab and click the **Add Port** button.

In the **Add Port** dialog, select the **Other** radio button (Windows® 98/Me only) and then **Brother Internet Port**. Click **OK** (**New Port** on Windows® 2000/XP and Windows NT® 4.0) and it will give you the **Port Name** text box. Any unique name can be given here as long as it starts with "BIP" and another port does not already exist with the same name.

# **Windows® 2000/XP IPP printing**

Use the following instructions if you wish to use the IPP printing capabilities of Windows<sup>®</sup> 2000/XP.

### **Note**

- You must configure the IP address on your machine before you proceed with this section. If you have not configured the IP address, see *[Configuring your network printer](#page-22-0)* on page 9 first.
- Verify the host computer and print server are either on the same subnet, or that the router is properly configured to pass data between the two devices.
- The default password for Brother print servers is "**access**".
- *1* For Windows® 2000: Go to the **Start** button, select **Settings** and then **Printers**. For Windows® XP: Go to the **Start** button and select **Printers and Faxes**.
- *2* For Windows® 2000: Double click the **Add Printer** icon to get the **Add Printer Wizard.** For Windows® XP: Double-click **Add a printer** to get the **Add Printer Wizard**.
- *3* Click **Next** when you see the **Welcome to the Add Printer Wizard** screen.
- *4* Select **Local printer** or **Network printer**. For Windows® 2000: Make sure that you select **Network Printer**.

For Windows® XP: Make sure that you select **A network printer, or a printer attached to another computer**.

- *5* Click **Next**.
- *6* For Windows® 2000: Select **Connect to a printer on the Internet or on your intranet** and then enter the following in the URL field:  $h_{\text{t}}/p_{\text{rinter}}$  ipaddress:631/ipp (Where printer ipaddress is the IP address or the print server name).

For Windows® XP: Select **Connect to a printer on the Internet or on a home or office network** and then enter the following in the URL field: http://printer\_ipaddress:631/ipp (Where printer ipaddress is the IP address or the print server name).

#### $\mathbb{Z}$ **Note**

If you have edited the hosts file on your computer or are using Domain Name System (DNS), you can also enter the DNS name of the print server. As the print server supports TCP/IP and NetBIOS names, you can also enter the NetBIOS name of the print server. The NetBIOS name can be seen in the Network Configuration List. The NetBIOS name assigned is the first 15 characters of the node name and by default it will appear as BRW  $xxxxxx$  where  $xxxxxx$  is the last six digits of the Ethernet address.

*7* When you click **Next**, Windows® 2000/XP will make a connection with the URL that you specified.

#### **If the printer driver has already been installed:**

If the appropriate printer driver is already installed on your PC, Windows<sup>®</sup> 2000/XP will automatically use that driver for use. In this case, you will simply be asked if you wish to make the driver the default driver, after which the Driver installation Wizard will complete. You are now ready to print.

#### **If the printer driver has NOT been installed:**

One of the benefits of the IPP printing protocol is that it establishes the model name of the printer when you communicate with it. After successful communication you will see the model name of the printer automatically. This means that you do not need to inform Windows® 2000 the type of printer driver to be used.

- *8* Click **OK**. You will then see the printer selection screen in the **Add Printer Wizard**.
- *9* If your printer is not in the list of supported printers, click **Have Disk**. You will then be asked to insert the driver disk.
- *10* Click **Browse** and select the CD-ROM or network share that contains the appropriate Brother printer driver.
- *11* Now specify the model name of the printer.
- *12* If the printer driver that you are installing does not have a Digital Certificate you will see a warning message. Click **Yes** to continue with the installation. The **Add Printer Wizard** will then complete.
- *13* Click the **Finish** button and the printer is now configured and ready to print. To test the printer connection, print a test page.

# **Specifying a different URL**

Please note that there are several possible entries that you can enter for the URL field.

http://ipaddress:631/ipp

This is the default URL and we recommend that you use this URL. Please note the **Get More Info** option will not display any printer data.

http://ipaddress:631/ipp/port1

This is for HP® Jetdirect® compatibility. Please note the **Get More Info** option will not display any printer data.

http://ipaddress:631/

If you forget the URL details, you can simply enter the above text and the printer will still receive and process data. please note the **Get More Info** option will not display any printer data.

If you are using the built in service names that the Brother print server supports, you can also use the following: (However, please note the **Get More Info** option will not display any printer data).

http://ipaddress:631/brw\_xxxxxx\_p1

http://ipaddress:631/binary\_p1

http://ipaddress:631/text\_p1

http://ipaddress:631/pcl\_p1

http:/ipaddress:631/postscript\_p1

http://ipaddress:631/brw\_xxxxxx\_p1\_at

Where ipaddress is the IP address or the print server name.

# **Other sources of information**

See *[Configuring your network printer](#page-22-0)* on page 9 to learn how to configure the IP address of the printer.

# **9 Network printing from a Macintosh®**

# **Overview**

This chapter explains how to configure the BR-Script 3 (PostScript<sup>®</sup> 3<sup>™</sup> language emulation) printer driver on a Network. For more information on how to configure the Brother Driver on a Network, see the Quick Setup Guide included with the machine.

# **How to select the print server (TCP/IP) (Mac OS® X 10.2.4 or greater)**

- *1* Switch the machine ON.
- *2* Open the **Applications** folder.
- *3* Open the **Utilities** folder.
- *4* Open the **Printer Setup Utility** Icon. (Mac OS® X 10.2.x users, open the **Print Center** icon.)
- *5* Click **Add**.
- *6* Select **IP Printing**.

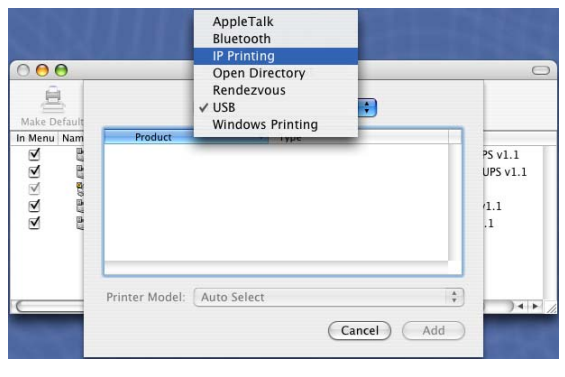

(Mac OS®X 10.2.4 - 10.3.x)

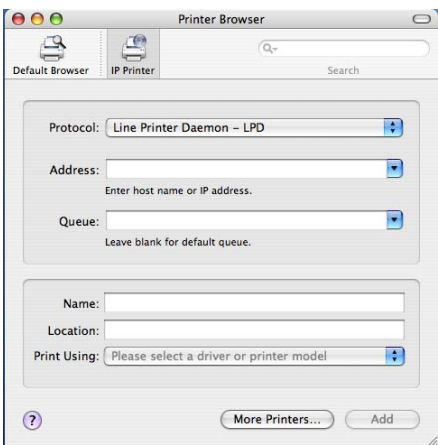

(Mac OS®X 10.4)

Network printing from a Macintosh®

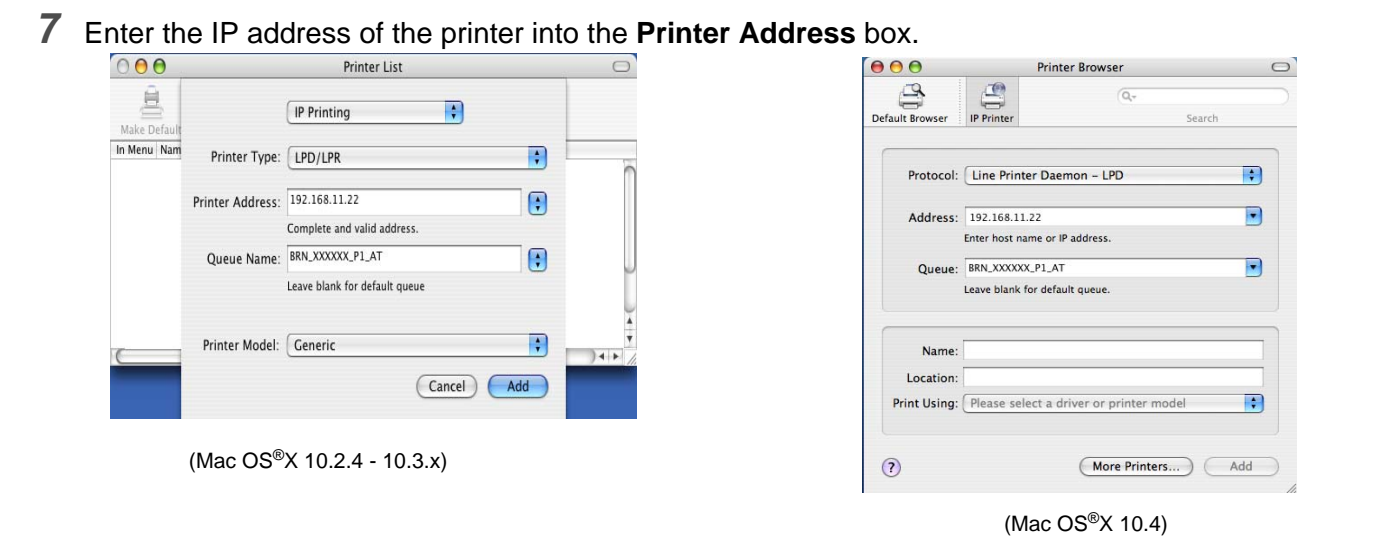

The Network Configuration List will allow you to confirm the IP address. For information on how to print the configuration page, See *[Printing the Network Configuration List](#page-101-0)* on page 88.

- **8** When specifying the Queue Name, use the value brn\_xxxxxx\_p1\_at where xxxxxx are the last 6 digits of the Ethernet address.
- *9* From the **Printer Model** pull-down list select your model. For example, select **Brother MFC-XXXXX BR-Script3**.

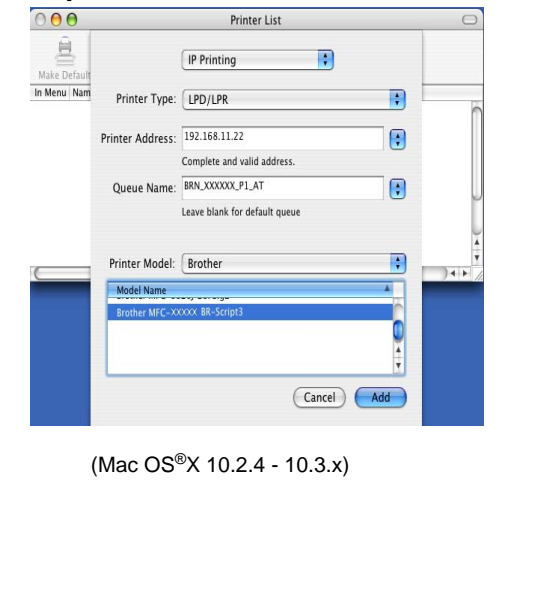

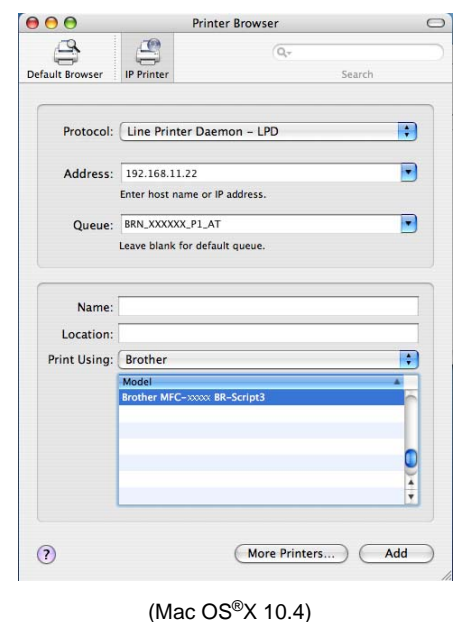

*10* Click **Add** and the printer will be available from the **Printer List**.

Network printing from a Macintosh®

# **How to select the print server (TCP/IP) (Mac OS® 9.1 - 9.2)**

- *1* Open the **Applications (Mac OS® 9)** folder.
- *2* Open the **Utilities** folder.
- *3* Open the **Desktop Printer Utility** icon.
- *4* Select the **Printer (LPR)** option and click **OK**.

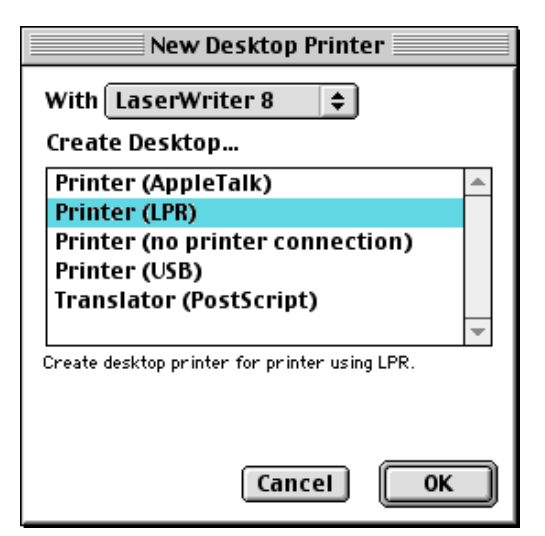

*5* At this point we must select the correct PPD file for the machine and also configure the correct LPR information. Click **Change** in the **PostScript Printer Description (PPD) File** section and select the appropriate PPD file for your model.

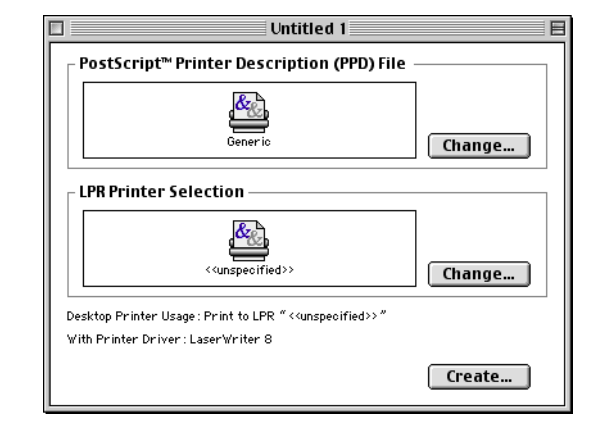

*6* Now select the **Change** button below the **LPR Printer Selection** text.

*7* Enter the IP address and service name details of the machine. When specifying the **Queue**, use the value brn\_xxxxxx\_p1\_at where xxxxxx are the last 6 digits of the Ethernet address.

# **Note**

If you do not specify the correct value the machine may not print, or it may not print the data correctly. Please ensure that the value you enter here matches with the Service name of the machine.

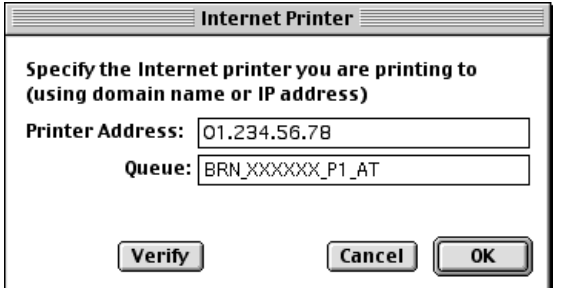

- *8* Click **OK** to go back to the previous screen.
- *9* You are now ready to create the printer for use. To do that, click **Create** and you will see the following:
- *10* Enter the name of the printer in the **Save desktop printer As:** option and click **Save**.
- *11* You can make this the default printer by clicking the printer name once and then select **Printing** and **Set Default Printer**.

Whenever you send a print job, the printer that you just created will be used.

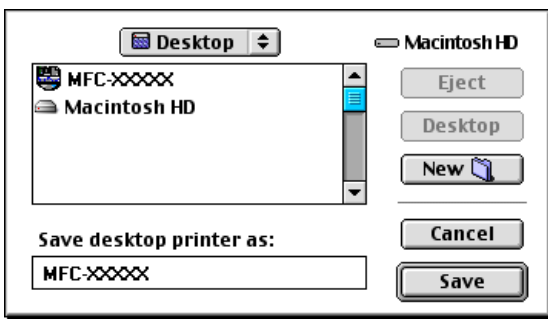

# **Changing the print server settings**

# **Changing the configuration using a web browser**

Simply connect to the printer using the format:  $http://ipaddress where ipaddress is the address of the$ printer.

See *[Using a HTTP \(web browser\) to change the print/scan settings](#page-26-0)* on page 13.

# **Changing the configuration using the Remote Setup**

From a Macintosh<sup>®</sup>, it is also possible to change the printer or print server parameters using the Remote Setup application.

See *Using the Remote Setup to change the print server settings (for Windows® and Mac OS® X 10.2.4 or greater) (Not available for DCP-8065DN)* on page 11.

# **Using the BRAdmin Light utility to change the print server settings (for Mac OS® X 10.2.4 or greater)**

Brother BRAdmin Light utility is a Java application that is designed for Mac OS X 10.2.4 or greater environment. BRAdmin Light allows you to change network settings on Brother network ready machine.

#### **Note**

- Please use the BRAdmin Light utility version that was supplied on the CD-ROM with your Brother product. You can also download the latest Brother BRAdmin LIght utility version from <http://solutions.brother.com>. This utility is only available for Macintosh<sup>®</sup> users.
- Node name: Node name appears in current BRAdmin Light. The default Node name is "BRW\_xxxxxx" ("xxxxxx" is the last six digits of Ethernet address.).
- The default password for Brother print servers is "**access**".
- *1* Start the BRAdmin Light utility (from Mac OS® X 10.2.4 or greater), by double clicking the **Macintosh HD** icon on your desk top and clicking **Library** / **Printers** / **Brother** / **Utilities**. And then, double click the **BRAdminLight.jar** file.
- *2* Select the print server which you want to change the settings.
- *3* Select **Configure Print Server** from the **Control** menu.
- *4* Enter a password. The default Password is "**access**". You can now change the print server settings.

# **Other sources of information**

- Visit<http://solutions.brother.com>for more information on network printing.
- See *[Configuring your network printer](#page-22-0)* on page 9 to learn how to configure the IP address of the printer.

# <span id="page-120-0"></span>**10 Web Based Management**

# **Overview**

A standard Web Browser (we recommend Microsoft Internet Explorer® version 6.0 or later, or Netscape Navigator<sup>®</sup> version 7.1 or later) can be used to manage your machine using the HTTP (Hyper Text Transfer Protocol). You can get the following information from a machine on your network using a web browser:

- Printer status information.
- Change Fax configuration items, such as General Setup. Quick-Dial settings and Remote Fax.
- You can also change network settings such as TCP/IP information.
- Configure Scan to FTP and LDAP search functions.
- Software version information of the machine and print server.
- Change network and machine configuration details.

You must use the TCP/IP protocol on your network and have a valid IP address programmed into the print server and your computer.

- *1* To learn how to configure the IP address on your machine, see *[Configuring your network printer](#page-22-0)* on page [9.](#page-22-0)
- *2* The default password for Brother print servers is "**access**".
- 3 You can use a web browser on most computing platforms, for example, Macintosh<sup>®</sup> and UNIX<sup>®</sup> users are also able to connect to the machine and manage it.
- *4* You can also use the BRAdmin Professional or the BRAdmin Light utilities to manage the printer and its network configuration.

### **How to connect to your machine using a Browser**

Type http://printer's IP Address / into your browser (you can also use the NetBIOS name of the print server, if you are in a Microsoft Windows domain/Workgroup environment). Enter the DNS name of the machine if connecting to a network that uses the DNS protocol.

For Macintosh<sup>®</sup> users, you can have easy access to Web Based Management System by clicking the machine icon on **Status Monitor** screen. For more information, see Chapter 7 Status Monitor of the Software User's Guide on the CD-ROM.

### **Password Information**

Web Based Management offers two levels of password access. Users are able to access to the General Setup, Fax settings and Lists and Reports. The default user name for Users is "**user**"(case sensitive) and the default password is "**access**".

Administrators are able to access all settings. The login name for the Administrator is "**admin**" (case sensitive) and the default password is "**access**".

# **Changing the Scan to FTP configuration using a Browser**

You can configure and change following Scan to FTP settings using a web browser.

- **Profile name** (Up to 15 characters)
- **Host Address** (FTP server address)
- **Username**
- **Password**
- **Store Directory**
- **Quality**
- **File Type** (PDF/JPEG/TIFF)
- **Passive mode** (On/Off)
- **Port Number**

### **Note**

The details required to use Scan to FTP can be either be entered manually at the control panel or by using a web browser to pre-configure and store the details in a FTP Profile. For more information see Network Scanning in the Software Users Guide.

# <span id="page-122-0"></span>**Changing the LDAP configuration using a Browser**

You can configure and change LDAP settings using a web browser.

- **LDAP Enable/Disable**
- **LDAP Server Address**
- **Port** (The default port number is 389.)
- **Authentication**
- **Username**
- **Password**
- **Search Root**
- **Attribute of Name (Search Key)**
- **Attribute of E-mail**
- **Attribute of Fax Number**

For more information on LDAP operation, see *[LDAP Operation](#page-123-0)* on page 110.

# <span id="page-123-0"></span>**11 LDAP Operation**

# **Overview**

LDAP operation allows you to search for information such as fax numbers and E-mail addresses from your server. You can configure LDAP settings using a web browser.

# **Changing the LDAP configuration using a Browser**

You can configure and change LDAP settings using a web browser. For more information, see *[Changing the](#page-122-0)  [LDAP configuration using a Browser](#page-122-0)* on page 109.

# **LDAP operation using the control panel**

- *1* Press **Search/Speed Dial**.
- 2 Press **A** or ▼ to select Server & Local.
- *3* Press **OK**.
- *4* Enter initial characters for your search by using the Dial Pad.

**Note**

■ You can enter up to 15 characters.

■ For more information on using the Dial Pad, see *[Entering Text](#page-166-0)* on page 153.

#### *5* Press **Search/Speed Dial** or **OK**.

The LDAP search result will be shown on LCD before the local address book search result with  $\blacktriangleright$  . If there is no match on the server and the local address book, the LCD will show Not. Found for 2 seconds.

#### *6* Press ▲ or ▼ to select.

To confirm details of the result information, highlight the result and press  $\blacktriangleright$ .

*7* Press **OK**.

If the result includes both a fax number and an E-mail address, the machine will prompt you to press ▲ or ▼ to select and press **OK**.

*8* Load your document and press **Start**.

# **Note**

- The LDAP function of this machine supports LDAPv3.
- You need to use Simple Authentication to communicate with your LDAP server.
- SSL/TLS is not supported.
- For more information, please visit [http://solutions.brother.com.](http://solutions.brother.com)

**12 Internet FAX**

# **Overview**

Internet Faxing (I-Fax) allows you to send and receive FAX documents using the Internet as the transport mechanism. Documents are transmitted in E-mail messages as attached TIFF-F files. This means that PC's are also able to receive and send documents, providing that the PC has as an application that can generate and view TIFF-F files, you can use Microsoft<sup>®</sup> Imaging or a TIFF-F viewer application. Any documents sent via the machine will automatically be converted into a TIFF-F format. If you wish to send and receive messages to and from your machine, your mail application on the PC must be able to support the MIME format.

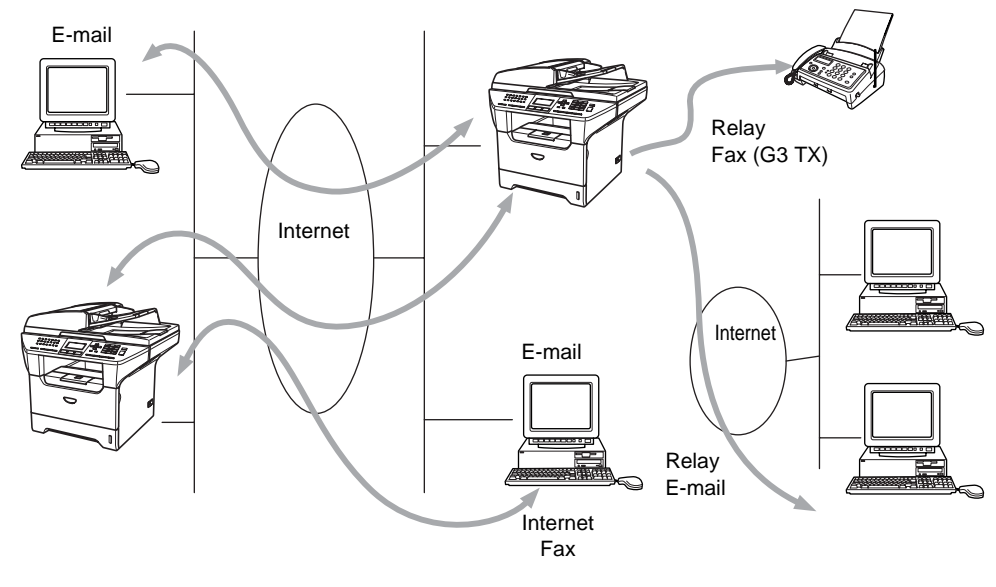

**Note** I-Fax is available in Black & White only.

# **Getting Connected**

Before sending or receiving an Internet Fax you must configure your Brother machine to communicate with your network and mail server. You must ensure the following: a correctly configured IP address for your machine, an E-mail address for your machine, the mail server(s) IP address, mailbox name and password for your Brother machine. If you are unsure of any of these items, please contact your systems Administrator. For details of how to configure this information, see *[Web Based Management](#page-120-0)* on page 107.

# **Control Panel Key Functions**

#### **Shift + 1**

Used to change input mode. You can use Dial Pad keys as Standard alphabet character keys.

#### **Dial Pad**

Used to enter Standard Alpha characters (26 letters), as well as  $\mathcal Q$ . space ! " # % & ' () + /:; < > = ? [ ] ^ - \$  $, \star$  and Numbers.

#### **∢**or ▶

Moves the LCD cursor to the left or right when you enter text.

#### **OK**

Used to store multiple numbers.

#### **Start**

Begins transmitting the document.

#### **Stop/Exit**

Deletes entered data and stops the scanning or transmitting process.

#### **One Touch / Search / Speed-Dial**

These functions work the same way as with conventional machine's.

However, please note that you cannot use chain dialling for E-mail addresses.

#### **Shift + Start**

Used to receive E-mail from the POP3 server manually.

### **Sending an Internet Fax**

Sending an Internet Fax is the same as sending a normal Fax. If you have already programmed the addresses of the destination Internet Fax machines as One Touch or Speed-Dial locations, you can send the Internet Fax by loading the document into the machine, use the Fax Resolution key to set the preferred resolution and select a Speed-Dial number and pressing **Start**.

If you wish to manually enter the Internet Fax Address load the document into the machine and press **Shift** and **1** simultaneously to change into the "alphabet" dialling mode.

To manually enter the Internet Fax address, see *[Entering Text](#page-166-0)* on page 153.

# **Manually Entering Text**

Press **Shift** and **1** simultaneously to change into the "alphabet" dialling mode.

You can use the Dial Pad to dial the E-mail address. For more information, see *[Entering Text](#page-166-0)* on page 153.

Please note that also you can connect to the machine using a web browser and specify the E-mail address information through Web Based Management. See *[Web Based Management](#page-120-0)* on page 107 for more information.

As you enter the Internet Fax address, the address will appear character by character on the LCD panel. If you specify more than 22 characters, the LCD panel will scroll the name to the left character by character. You can enter up to 60 characters.

*1* Press **Start** to send the document.

After the document is scanned, it is transmitted to the Recipient Internet Fax Machine automatically via your SMTP server. You can cancel the send operation by pressing the **Stop/Exit** button during scanning. After the transmission is finished, the machine will return to standby mode.

Some E-mail servers do not allow you to send large E-mail documents (the System Administrator will often place a limit on the maximum E-mail size). You can enable the Limit Size of the Sent Mail feature. The machine will display Out of Memory when trying to send E-mail documents over 1Mbyte in size. The document will not be sent and an error report will be printed. The document you are sending should be separated into smaller documents that will be accepted by the mail server. You can enable this feature through the Web Management utility or the LAN function mode.

#### **Receiving E-mail or Internet Fax**

There are 2 ways you can receive E-mail messages:

- POP3 receiving at regular intervals
- POP3 receiving (manually initiated)

Using POP3 receiving the machine must poll the E-mail server to receive the print jobs. This polling can occur at set intervals (for example, you can configure the machine to poll the E-mail server at 10 minute intervals) or you can manually poll the server by pressing the **Shift + Start** button.

If your machine starts to receive E-mail print jobs, the LCD panel will reflect this activity. For example, you will see Receiving on the LCD panel followed by "xx E-mail(S)". If you press the **Shift + Start** buttons to manually poll the E-mail server for E-mail print jobs and there are no mail documents waiting to be printed, the machine will display No Mail on the LCD panel for two seconds.

If your machine is out of paper when receiving data, the received data will be held in the machine's memory. This data will be printed automatically after paper is re-inserted into the machine. (For European, Asian and Oceanian machines, Memory receive must be switched "ON".)

If the received mail is not in a plain text format or an attached file is not in the TIFF-F format, the following error message will be printed: **ATTACHED FILE FORMAT NOT SUPPORTED. FILE NAME:XXXXXX.doc** If the received mail is too large, the following error message will be printed: **E-MAIL FILE TOO LARGE.** If

**Delete POP Receive Error Mail** is **ON** (default) then error mail is automatically deleted from the E-mail Server.

# **Receiving an Internet Fax to a PC**

When a PC receives an Internet Fax document, the document is attached to a mail message that informs the PC that it has received a document from an Internet Fax. This is notified in the Subject field of the received mail message.

If the PC to which you wish to send a document is not running Windows® 98/98SE/Me/2000/XP or Windows  $NT^{\circledR}$  4.0 operating system, please inform the PC's owner that they must install some software that can view TIFF-F files.

You can use "Microsoft<sup>®</sup> Imaging" that is supplied with Windows<sup>®</sup> 98/Me/2000/XP and Windows NT<sup>®</sup> 4.0.

### **Forwarding Received E-mail and Fax Messages**

You can forward received E-mail or standard fax messages to another E-mail address or fax machine. Received messages can be forwarded via E-mail to a PC or Internet Fax. They can also be forwarded via standard phone lines to another machine.

The setting can be enabled using the Web browsers or through the machine front panel. The steps for configuring Fax Forward can be found in the User's Guide supplied with your machine.

Please see the User's Guide included with the machine to check that this feature is supported.

### **Relay Broadcasting**

This function allows the Brother machine to receive a document over the Internet, and then relay it to other fax machines through conventional telephone lines.

If you wish to use your machine as a relay broadcast device, you must specify the domain name that you trust at the machine, in other words, the portion of the domain after the '@' sign.

A trusted domain refers to the E-mail address. For example, if the other party's address is bob@brother.com, then we identify the domain as brother.com. If the E-mail address is jack@brother.co.uk, then we identify the domain as brother.co.uk.

Use care in selecting a trusted domain since any user on a trusted domain will be able to send a Relay Broadcast. You can register up to 10 domain names.

Relay Broadcast can support the relay of a document up to a maximum of 48 fax machines through conventional telephone lines.

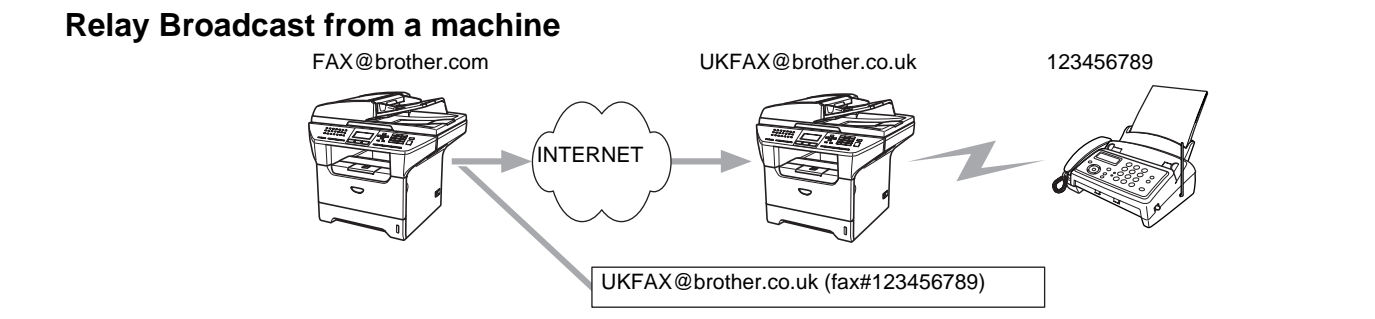

In this example, your machine has an E-mail address of FAX@brother.com, you wish to send a document from this machine to another machine in England with an E-mail address of UKFAX@brother.co.uk, this machine will then forward the document to a standard fax machine using a conventional telephone line. If your E-mail address is FAX@brother.com, you must configure a trusted domain name of brother.com on the machine in England that will broadcast the document to the conventional fax machine. If you do not enter the domain name information, then the machine in the middle (the machine that will broadcast the document) will not trust any internet jobs that it receives from the machine in the @brother.com domain.

After the trusted domain is set you can send the document from your machine [I.E. FAX@brother.com] by entering the E-mail address of the machine [I.E. UKFAX@brother.co.uk] that will forward the document followed by the phone number of the fax that will receive the document. The following is an example of how to enter the E-mail address and phone number.

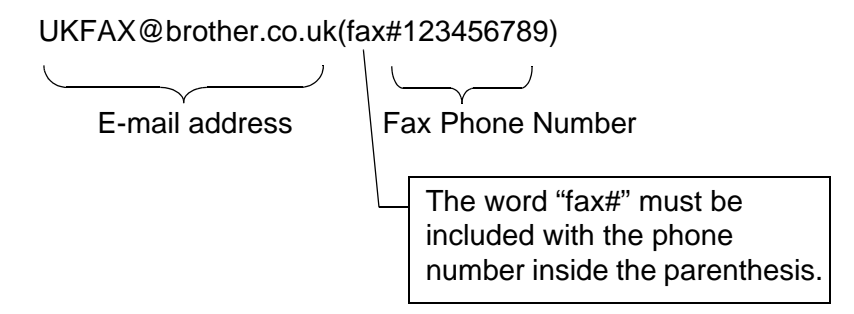

#### **Sending to multiple phone numbers:**

If you want to have the document relayed to more than one standard fax machine the address can be entered using the following method:

- *1* Enter the phone number of the first Fax machine UKFAX@brother.co.uk(Fax#123).
- *2* Press **Menu**.
- *3* Enter the phone number of the second Fax machine UKFAX@brother.co.uk(Fax#456).
- *4* Press **Start**.

#### **Relay Broadcast from a PC**

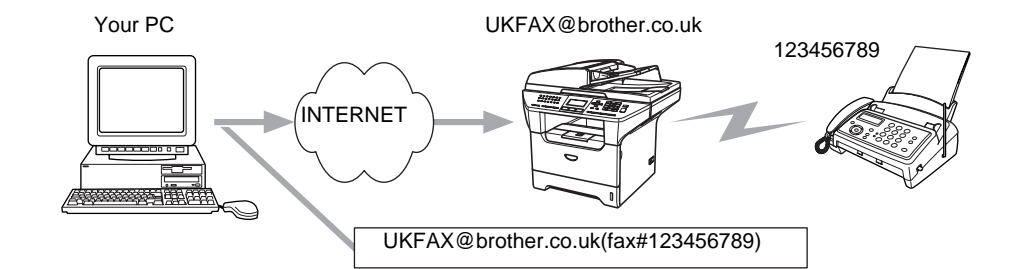

You can also send E-mail from your PC and have it relayed to a conventional FAX machine. The method of entering the phone number of the conventional FAX machine that will receive the relayed E-mail will vary depending on the mail application you are using. The following are some examples of different mail applications:

Some E-mail applications do not support sending to multiple phone numbers. If your E-mail application cannot support multiple phone numbers you will only be able to relay to one Fax machine at a time.

Enter the address of the relay machine and phone number of the FAX in the "TO" box using the same method used when sending from an machine.

UKFAX@brother.co.uk(fax#123456789)

#### **Outlook 97/98/2000/2002/2003:**

For Outlook 97/98/2000/2002 and 2003 the address information must be entered into the address book as follows: **Name**: fax#123456789 **E-mail Address**: UKFAX@brother.co.uk

# **TX Verification Mail**

Transmission Verification Mail supports two separate functions. Verification Mail for sending allows you request notification from the receiving station that the I-Fax or E-mail was received and processed. Verification Mail for receiving allows you to transmit a default report back to the sending station after successfully receiving and processing an I-Fax or E-mail.

To use this feature you must set the Notification option within the Setup Mail RX and Setup Mail TX options.

# **Setup Mail (TX)**

You can set the Notification option in the Setup Mail TX option to either On or Off. When switched to  $On$  an additional field of information is sent with the image data. This field is named  $MDN$ .

#### **MDN**

Mail Disposition Notification - This field requests the status of the I-Fax / E-mail message after delivery through the SMTP (Send Mail Transfer Protocol) transport system. Once the message has arrived at the Receiving station this data is used when the machine or user reads or prints the received I-Fax or E-mail. For example, if the message is opened for reading or is printed the receiving station sends back a notification to the original sending machine or user.

The receiving station must support the MDN field in order to be able to send a notification report, otherwise the request will be ignored.

# **Setup Mail (RX)**

There are three possible settings for this option On/MDN/Off.

#### **Receive Notification "**On**"**

When switched to "On" a fixed message is sent back to the sending station to indicate successful reception and processing of the message. These fixed messages depend on the operation requested by the sending station.

Report messages consist of

SUCCESS : Received From <mail address>

#### **Receive Notification "**MDN**"**

When switched to "MDN" a report as described above is sent back to the sending station if the originating station sent the "MDN" field to request confirmation.

#### **Receive Notification "Off"**

OFF - Switches all forms of receive notification  $\text{Off}$ , no messages are sent back to the sending station regardless of the request.

### **Error mail**

If there is a mail delivery error while sending an Internet Fax, the mail server will send an error message back to the machine and the error message will be printed. If there is an error while receiving mail, an error message will be printed (Example: "The message being sent to the machine was not in a TIFF-F format.").

# **Important information on Internet Fax**

Internet Fax Communication on a LAN system is basically the same as communication via E-mail; however, it is different from Fax communication using standard phone lines. The following is important information for using Internet Fax:

- Factors such as the receiver's location, structure of the LAN system, and how busy the circuit (such as the internet) is, may cause the system to take a long time to send back an error mail. (normally 20 sec. to 30 sec.).
- In the case of transmission through the Internet, due to its low level of security, we recommend that you use standard phone lines to send confidential documents.
- If the receiver's mail system is not compatible with the MIME format, you cannot transmit a document to the receiver. Depending on receiver's server, there may be some cases in which the error mail will not be sent back.
- If the size of a document's image data is huge, there is a possibility of unsuccessful transmission.
- You cannot change font and character size of Internet mail that you received.

# **13 Brother Internet Fax Printing Software**

# **Overview**

Depending on your network configuration and application requirements for sending faxes via a network, you can choose between Brother Network PC FAX Software or Brother Internet Fax Printing Software. With either software, viewable document such as web pages, word documents, PDF documents can be sent from the users desktop to any standard Facsimile machines, Internet fax machines and E-mail addresses.

Brother Internet Fax Printing Software (BFP) is a Windows® 98/98SE/Me, Windows NT® 4.0 and Windows® 2000/XP software utility that gives network PC Fax and Internet Fax functionality from the desktop to users on your network or over the Internet.

BFP utilizes SMTP as the transport for sending documents from your PC. This allows any PC supported by a SMTP mail server to send an Internet FAX even if that PC does not have direct access to the networked machine.

Brother Network PC Fax Software utilizes LPR as the transport for sending documents from your PC to the networked machine for transmission. This requires that the sending PC has access to the network that the sending machine is connected.

# **Note** Brother Internet Fax Printing Software is not supported in Windows® XP Professional x64 Edition.

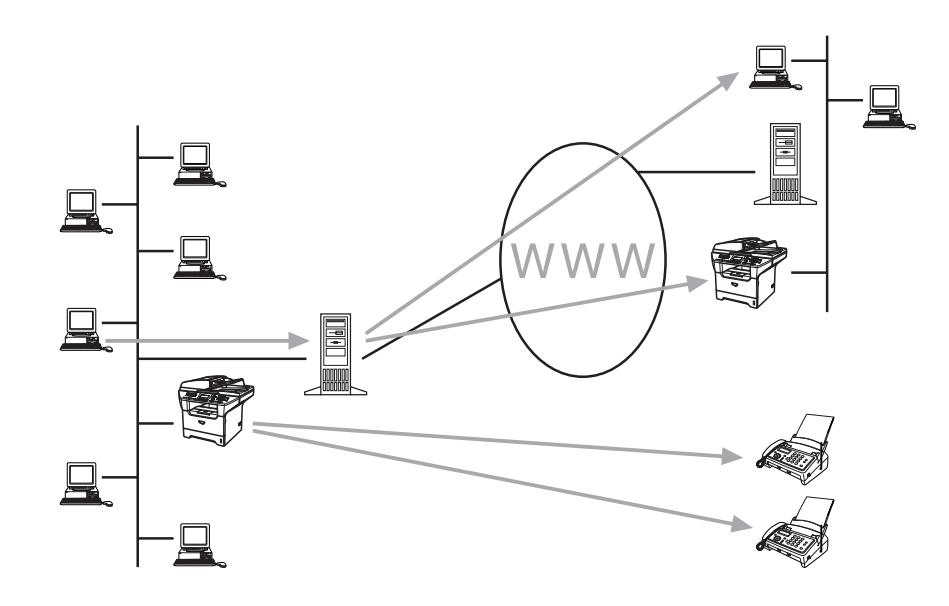

# **Installing Brother Internet Fax Printing Driver**

Insert the CD-ROM supplied with your Brother machine into your CD-ROM Drive. The installer screen will automatically start.

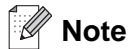

If the installer screen does not appear automatically, select **Start/Run** and type **X:/setup.exe**. (**X:/** should be the drive letter of your CD-ROM drive on your PC)

- *1* Select **Install Other Drivers or Utilities**.
- *2* Select **Brother Internet Fax Printing (BFP) Driver**.
- *3* Click **Install**.

Next you will be presented with the licensing agreement, please carefully read the agreement and make the necessary choice.

During the installation you are presented with the following screen, select the default unless you have previously installed this software. If this is the case use a port number that has not been previously configured. Example BFP2

You also need to enter certain information into the printer driver dialog screen.

It is very important that you enter your own E-mail address. You also need to configure the SMTP mail server IP address or Node Name.

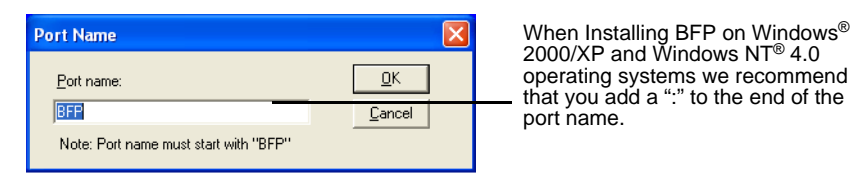

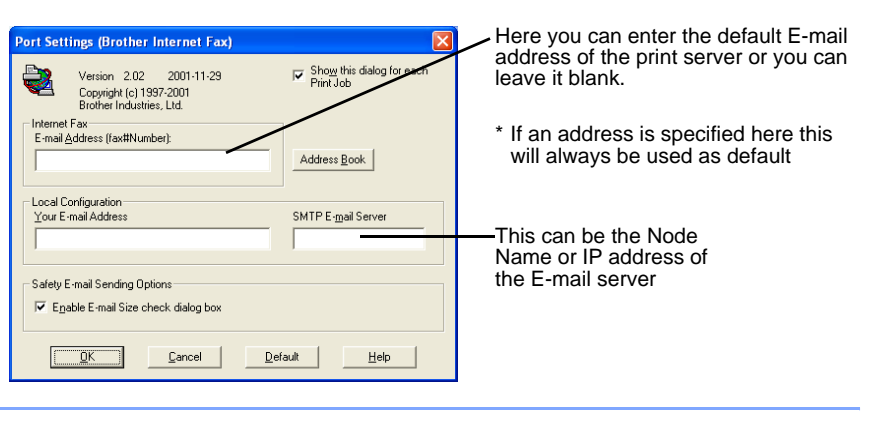

# **Note**

If in any doubt contact your Network Administrator for assistance.

# **Changing the BFP Port Settings**

If you have more than one networked machine with the print server you may want to change the settings of the BFP software to use an alternative machine as the network fax print server.

To alter BFP settings, select **Start/Printers and Faxes** to open the Printers dialogue box. Highlight **Brother Internet Fax** and right click the mouse. From the list presented select **Properties**.

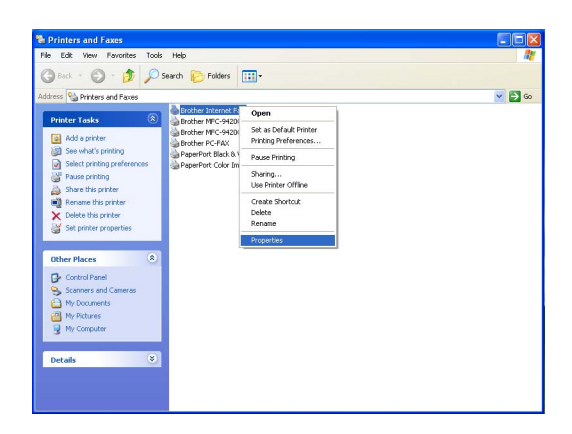

You are now presented with the screen below, which allows you to configure the BFP settings. To change the details of the print server, select the **Ports** tab.

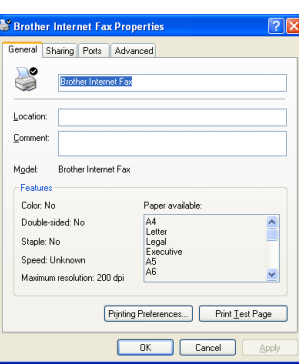

Brother Internet Fax Printing Software

The following screen shows the current configuration to alter this configuration, press the **Configure Port...** key.

From the **Configure Port...** dialogue box you can change the settings.

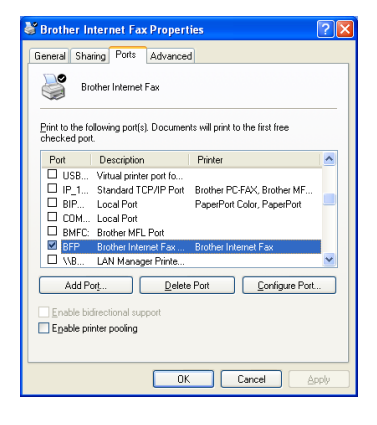

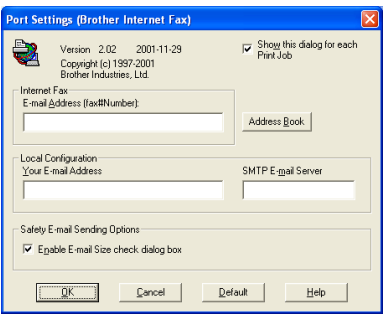

# **Relay Broadcast Function**

Before you can successfully use the machine as a network fax solution you need to switch the feature **Relay Broadcasting** ON at the machine. In addition you also need to set a **Trusted Domain** at the machine.

The easiest way to achieve this is to logon to the machine using Web Based Management. Open you favorite web browser and enter the IP address of the network machine. Enter the password of the print server to access the configuration settings. Then browse to Internet Settings and Relay Function. For more information, see *[Web Based Management](#page-120-0)* on page 107.

**Note**

 $\overline{I}$  you do not know the password contact you Network Administrator.

In order for the machine to receive data from the desktop and then send this information (network fax) to other fax machines the **Relay Broadcast Function** must be switched "ON". Also you must tell the networked machine which networks can relay faxes through your machine. This is known as setting the **Trusted Domain**. For instance, if a network machine has an E-mail address of fax@brother.com and users of this machine also have E-mail addresses with the same domain name then the machine must be told to allow these users to send network faxes through the machine. This is known as the **Relay Function** and **Trusted Domains**. So we set the trusted domain as brother.com

# **Note**

 $\overline{\mathsf{T}}$ rusted Domains provide security for your machine. In that only users from a particular domain can send faxes through your network connected machine.

# **Uninstalling from Windows® 98/98SE/Me/2000/XP and Windows NT® 4.0**

Select **Start/Control Panel** and then double click the **Add or Remove programs** icon. From the list of installed programs select **Brother Internet Fax x.xx** then click the **Change/Remove** button.

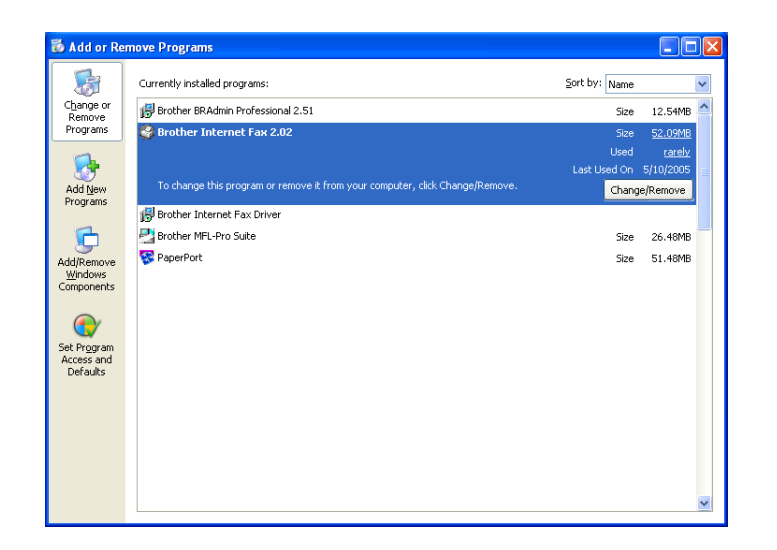

#### $\overline{\mathscr{U}}$ **Note**

You also need to remove **Brother Internet Fax Driver** from the **Start/Control Panel/Add or Remove Program** properties.

# **Using the BFP Address Book**

This utility can administer the Fax addresses, Internet Fax addresses and E-mail address of all the contacts that you wish to use with the BFP Software. Additionally you can create Groups of contacts that you may wish to broadcast documents to.

From the **Start** menu, select **All Programs**, **Brother**, **MFL-Pro Suite MFC-XXXX**, **Internet FAX** and then click **Address Book**. The **Brother Address Book** dialog box will appear:

#### **Setting Up a Member in the Address Book**

In the **Brother Address Book** dialog box you can add, edit and delete stored information for members and groups.

1 In the Address Book dialog box, click the  $\Box$  icon to add a member. The **Brother Address Book Member Setup** dialog box will appear:

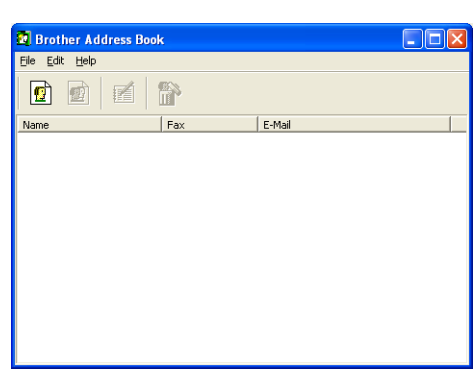

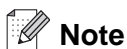

 $\overline{\text{W}}$ hen creating the Address Book member please select the method of default delivery.

*2* In the **Brother Address Book Member Setup** dialog box, type the member's information.

**Name** and **Fax** are required fields. You can also enter the an E-mail contact address and machine address for the address book member Click the **OK** button to save the member's information.

# **Setting Up a Group for Broadcasting**

If you repeatedly send the same PC-FAX to multiple recipients, you can combine members into a Group.

- *1* In the **Brother Address Book** dialog box, click the icon to create a group. The **Brother Address Book Group Setup** dialog box appears:
- *2* Type the name of the new group in the **Group Name** field.
- *3* In the **Available Names** box, select each member to be included in the Group, and then click **Add>>**.
- *4* Members you add to the group will be listed in the **Group Members** box.
- *5* After all the members have been added, click **OK**.

#### **Editing Member Information**

- *1* To edit a Member or Group, select the Member or Group you want to edit.
- 2 Click the **Example** Edit icon.
- *3* Edit the Member or Group information.
- *4* Click **OK** to save your changes.

#### **Deleting a Member or Group**

- *1* To delete a Member or Group, select the Member of Group you want to delete.
- 2 Click the **D**elete icon.
- *3* Click **OK** when the **Delete OK?** dialog appears.

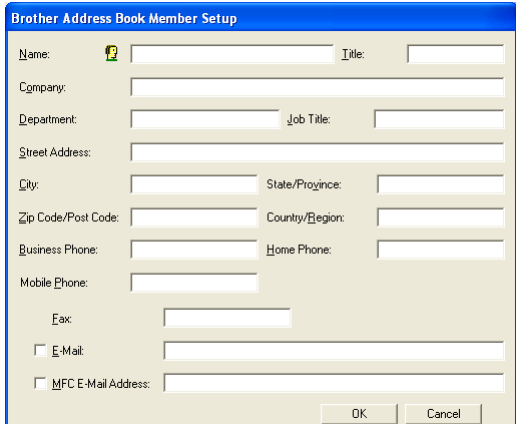

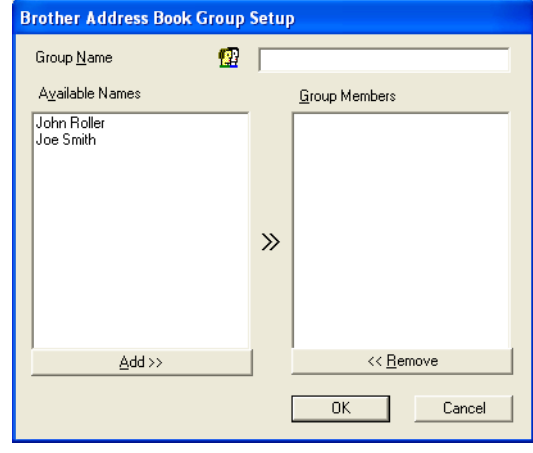

Brother Internet Fax Printing Software

### **Exporting the Address Book**

You can export the address book to an ASCII text file (\*.csv).

- To export the current telephone book, from the Address Book select **File**, point to **Export**, and then click **Text**—**OR**—Click **Vcard** and go to Step 5.
- Select the data fields you wish to Export from the **Available Items** column, and then click **Add>>**.
- If you are exporting to an ASCII file, select **Divide Character Tab** or **Comma**. This selection inserts a Tab or Comma between each data field when it is Exported.
- Select the **OK** button to save the data.
- Type in the name of the file, and then select **Save**.
- If you are creating a Vcard, you must first select the member.
- Select items in the order you want them listed.

# **Sending a Network Fax with BFP**

From the application you wish to send the document from select **File/Print**. Ensure that the Brother Internet Fax Driver is selected as shown below.

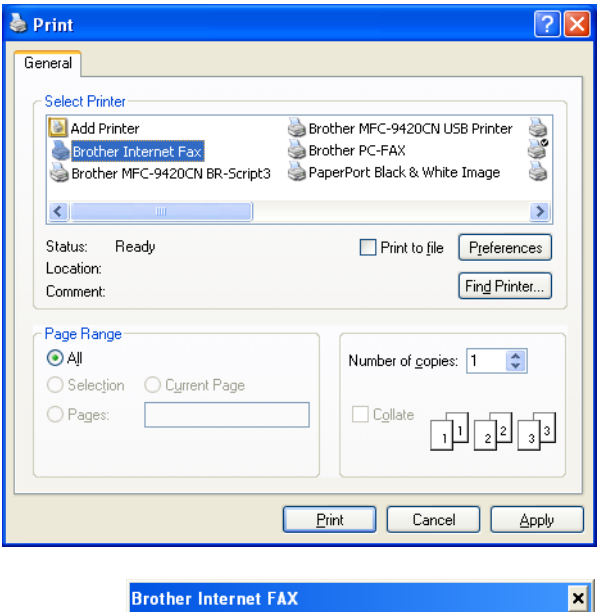

Click OK to start the BFP dialogue box. From this dialogue box you can either specify an address in the address line or select a location from the address book. If you wish to type more than one location in the address line make sure they are separated by ";".

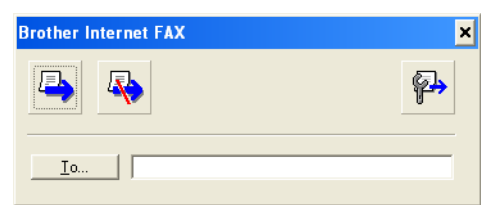

**Note**

When entering a Fax Contact you must first specify the Internet Address of the machine that will send the document followed by the fax number as shown below.

Mailmfc9650@brother.co.uk(fax#2537)

# **14 Troubleshooting**

# **Overview**

This chapter explains how to resolve typical network problems you may encounter when using the machine. If, after reading this chapter, you are unable to resolve your problem, please visit the Brother Solutions Center at: [http://solutions.brother.com.](http://solutions.brother.com)

This chapter is divided into the following sections:

- General problems
- Network print software installation problems
- Printing problems
- Scanning and PC-FAX problems
- Protocol-specific troubleshooting
- Wireless network specific troubleshooting

# **General problems**

#### **CD-ROM is inserted, but does not start automatically**

If your computer does not support Autorun, the menu will not start automatically after inserting the CD-ROM. In this case, execute **setup.exe** in the root directory of the CD-ROM.

#### **How to reset the Brother print server to factory default**

You can reset the print server back to its default factory settings (resetting all information such as the password and IP address information). See *[Restoring the network settings to factory default](#page-100-0)* on page 87.

#### **My computer cannot find the machine/print server My machine/print server does not appear in the window of Remote Setup or BRAdmin Professional (BRAdmin Light)**

<For Windows®>

Firewall setting on your PC may be rejecting the necessary network connection. For more information, [see](#page-146-0)  *[Check the following:](#page-146-0)* on page 133.

<For Macintosh®>

Re-select your machine in the DeviceSelector application located in Macintosh HD/Library/Printers/Brother/Utilities or from the model pull-down list of ControlCenter2.
## **Network print software installation problems**

**The Brother print server is not found during setup of the network print software installation or from the printer driver of the Brother machine in Windows®.**

#### <span id="page-144-1"></span>**The Brother print server is not found using the Simple Network Configuration capabilities of Mac OS® X.**

(For a network with an Ethernet cable connection)

Make sure you have completed the IP address setting of the Brother print server according to *[Chapter 2](#page-22-0)* of this User's Guide before installing the network print software or printer driver.

(For a wireless network)

Make sure you have completed the IP address setting and wireless network settings of the Brother print server according to *[Chapter 3](#page-28-0)* of this User's Guide before installing the network print software or printer driver.

Check the following:

- *1* Make sure that the machine is powered on, is on-line and ready to print.
- *2* (For a network with an Ethernet cable connection)

<span id="page-144-0"></span>Check to see if there is any LED activity. Brother print servers have two LEDs on the back panel of the machine. The upper green LED shows Link/Activity (Received/Transmit) status. The lower orange LED shows Speed status.

- No light: If the upper LED is off, then the print server is not connected to the network.
- The upper LED is green: The Link/Activity LED will be green if the print server is connected to a Ethernet network.
- The lower LED is orange: The Speed LED will be orange if the print server is connected to a 100 BASE TX Fast Ethernet network.
- The lower LED is off: The Speed LED will be off if the print server is connected to a 10BASE T Ethernet network.

(For a wireless network)

Press **Menu**, **6**, **2**, **3**, **1**. Check to see if the LCD displays Active(11b) or Active(11g) after connecting to the network.

The LCD displays  $Active(11b)$  or  $Active(11q)$ : The print server is connected to the network.

The LCD displays Connection NG: The print server is not connected to the network.

The LCD displays Wired LAN Active: The print server is connected to the network with an Ethernet cable. Disconnect the Ethernet cable from the Brother machine.

The LCD displays WLAN Off: The wireless interface is not enabled. See *[Wireless Enable \(Wireless](#page-89-0)  [network only\)](#page-89-0)* on page 76.

- *3* Print the Network Configuration List and check if the settings such as IP address settings are correct for your network. The problem may be the result of mismatched or duplicate IP address. Verify that the IP address is correctly loaded into the print server. And make sure that no other nodes on the network have this IP address. For information on how to print the Network Configuration List, see *[Printing the Network](#page-101-0)  [Configuration List](#page-101-0)* on page 88.
- *4* Verify that the print server is on your network as follows:

#### **For Windows®**

Try pinging the print server from the host operating system command prompt with the command:

<span id="page-145-0"></span>ping ipaddress

Where ipaddress is the print server IP address (note that in some instances it can take up to two minutes for the print server to load its IP address after setting the IP address).

#### **For Mac OS® 9.1 to 9.2 (for the wired network connection only)**

- (1) From the **Apple** menu, open the **Chooser**.
- (2) Click the **Brother (IP)** icon, and make sure that your print server name appears in the right frame. If it is visible, then the connection is good. Otherwise, go to Step 5.

#### **For Mac OS® X 10.2.4 or greater**

- (1) From the **Go** menu, select **Applications**.
- (2) Open the **Utilities** folder.
- (3) Double-click the **Printer Setup Utility** icon. (For **Mac OS® X 10.2.x** users, double click the **Print Center** icon**)**
- (4) Click **Add**.
- (5) Make the following selection. Make sure that your print server appears. If it is visible, then the connection is good. Otherwise, go to Step 5.

#### Troubleshooting

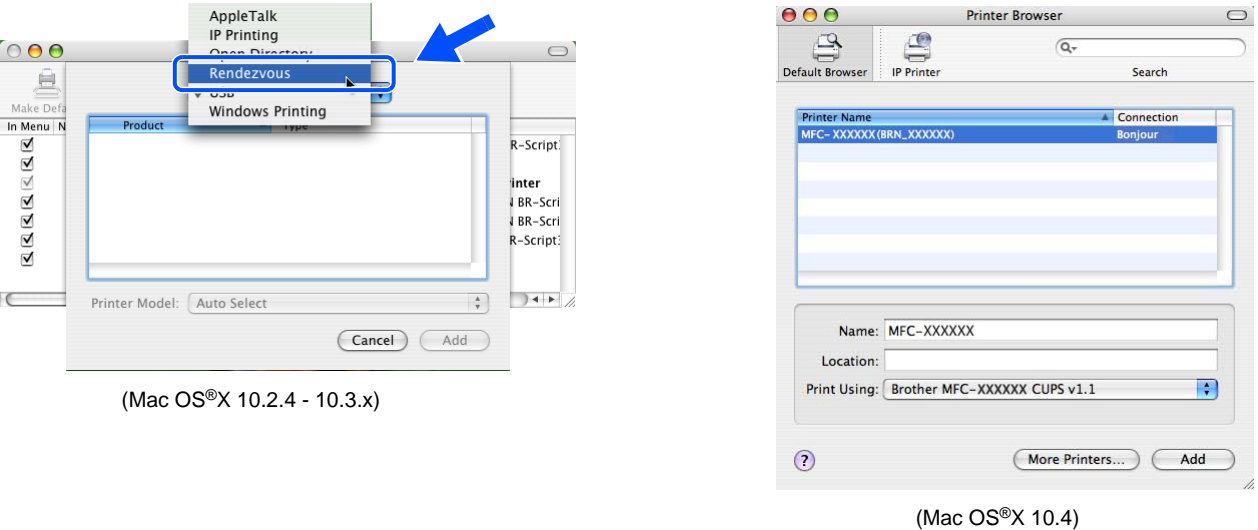

- **5** If you have tried 1 to 4 above and it does not work, then reset the print server back to the default factory settings and try from the initial setup again. For information how to reset to the default factory settings, see *[Restoring the network settings to factory default](#page-100-0)* on page 87.
- *6* Check the following:

#### **For Windows®**

If the installation failed, the Firewall on your computer may be blocking the necessary network connection to the machine. In this case, you will need to disable the Firewall on your computer and re-install the drivers.

<Windows® XP SP2 users>

- (1) Click the **Start** button, **Settings**, and then **Control Panel**.
- (2) Double click **Windows Firewall**.
- (3) Click the **General** tab. Verify that **Off (not recommended)** is selected.
- (4) Click **OK**.

<Windows® XP SP1 users>

(1) Locate the "Windows" key on your keyboard. These are the keys with the Windows logo on it.

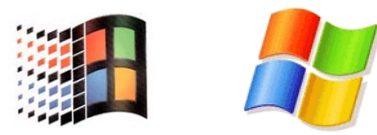

- (2) Press the "Windows" key plus the "E" key to open **My Computer**.
- (3) On the left, right click **My Network Places**, click **Properties**, then right click **Local Area Connection** and click **Properties**.
- (4) Click the **Advanced** tab. Under **Internet Connection Firewall**, verify that the box next to **Protect my computer...** is unchecked. If the box is selected, click the box to remove the check. Then, click **OK**.
- (5) Once your firewall is disabled, try reinstalling the Brother software package. For instructions on how to install from the CD-ROM, use the Quick Setup Guide we have provided with the machine.
- (6) If the installation completed successfully, the Firewall on your computer was rejecting the necessary network connection. In this case, you will need to disable the Firewall on your computer whenever you install the network drivers.

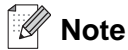

After the Brother software package is installed, enable again your Firewall. For instructions on how to re-enable your Firewall software, refer to your User's Guide or contact the Firewall software manufacturer.

### **For Macintosh® (for a wireless network)**

Select again your machine in the DeviceSelector application located in Macintosh HD/Library/Printers/Brother/Utilities or from the model pull-down list of the ControlCenter2.

- *7* Move your PC closer to the Brother machine and try again.
- *8* Reset the print server back to its default factory settings and try again. For the information how to reset to the factory default settings, see *[Restoring the network settings to factory default](#page-100-0)* on page 87.

## **Printing problems**

#### **Print job is not printed**

Make sure the status and configuration of the print server. Check following:

- *1* Make sure that the machine is powered on, is on-line and ready to print.
- 2 Print the Network Configuration List of the machine and check if the settings such as IP address settings are correct for your network. The problem may be the result of mismatched or duplicate IP address. Verify that the IP address is correctly loaded into the print server. And make sure that no other nodes on the network have this IP address.
- *3* Verify that the print server is on your network as follows:

**Troubleshooting** 

#### **For Windows®**

(1) Try pinging the print server from the host operating system command prompt with the command:

<span id="page-148-0"></span>ping ipaddress

Where ipaddress is the print server IP address (note that in some instances it can take up to two minutes for the print server to load its IP address after setting the IP address).

(2) If a successful response is received, then proceed to *[Windows® 2000/XP IPP troubleshooting](#page-150-0)*. Otherwise, proceed to Step 4.

#### **For Mac OS® 9.1 to 9.2**

- (1) From the **Apple** menu, open the **Chooser**.
- (2) Click the **Brother (IP)** icon, and make sure that your print server name appears in the right frame. If it is visible, then the connection is good. Otherwise, go to Step 4.

#### **For Mac OS® X 10.2.4 or greater**

- (1) From the **Go** menu, select **Applications**.
- (2) Open the **Utilities** folder.
- (3) Double-click the **Printer Setup Utility** icon. (For **Mac OS® X 10.2.x** users, double click the **Print Center** icon**)**
- (4) Click **Add**.
- (5) Make the following selection. Make sure that your print server appears. If it is visible, then the connection is good.

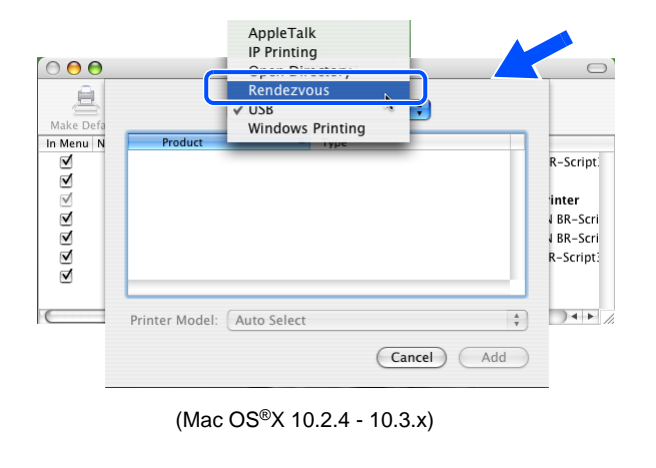

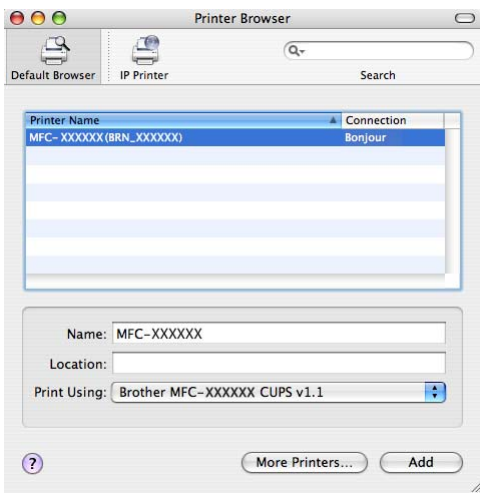

(Mac OS®X 10.4)

*4* If you have tried 1 to 4 above and it does not work, then reset the print server back to the default factory settings and try from the initial setup again. For information how to reset to the default factory settings, see *[Restoring the network settings to factory default](#page-100-0)* on page 87

#### **Error during printing**

If you try to print while other users are printing large amounts of data (e.g. many pages), the printer is unable to accept your print job until the ongoing printing is finished. If the waiting time of your print job exceeds a certain limit, a time out situation occurs, which causes the error message. In such situations, execute the print job again after the other jobs are completed.

## **Scanning and PC-FAX problems**

#### **The network scanning feature does not work in Windows®.**

#### **The network PC-FAX feature does not work in Windows®.**

Firewall setting on your PC may be rejecting the necessary network connection. Follow the instructions below to disable the Firewall. if you are using a personal Firewall software, see the User's Guide for your software or contact the software manufacturer.

<Windows® XP SP2 users>

- *1* Click the **Start** button, **Settings**, and then **Control Panel**.
- *2* Double click **Windows Firewall**.
- *3* Click the **General** tab. Verify that **On** is selected.
- *4* Click the **Exceptions** tab and **Add port** button.
- *5* Enter any name, port number (54295 for network scanning and 54926 for PC-FAX receiving), select **UDP** and click **OK**.
- *6* Make sure if the new setting is added and is checked, and then click **OK**.

## **Protocol-specific troubleshooting**

### <span id="page-150-3"></span><span id="page-150-2"></span><span id="page-150-1"></span><span id="page-150-0"></span>**Windows® 2000/XP IPP troubleshooting**

#### **Want to use a different Port number other than 631.**

If you are using Port 631 for IPP printing, you may find that your firewall may not let the print data through. If this is the case, use a different port number (port 80), or configure your Firewall to allow Port 631 data through.

To send a print job using IPP to a printer using Port 80 (the standard HTTP port) enter the following when configuring your Windows® 2000/XP system.

http://ipaddress/ipp

#### **Get More Info option in Windows® 2000 not working**

If you are using a URL of:

http://ipaddress:631 or http://ipaddress:631/ipp,

the **Get More Info** option in Windows® 2000 will not function. If you wish to use the **Get More Info** option, use the following URL:

#### http://ipaddress

This will then force Windows® 2000/XP to use Port 80 to communicate with the Brother print server.

### **Web browser troubleshooting (TCP/IP)**

*1* If you can not connect to the print server using your web browser it may be worth checking the Proxy Settings of your browser. Look in the Exceptions setting and if necessary, type in the IP address of the print server. This will stop your PC from trying to connect to your ISP or proxy server every time you wish to look at the print server.

Make sure that you are using the proper web browser, we recommend Netscape Navigator® version 7.1 or later/ Microsoft Internet Explorer® version 6.0 or later.

#### **LDAP troubleshooting**

If you are having trouble connecting to a Windows® LDAP server, please contact your Network Administrator and check the LDAP Security Options.

For more information, please visit [http://solutions.brother.com.](http://solutions.brother.com)

## **Wireless network troubleshooting**

### **Wireless setup problems**

#### **The Brother print server is not found during setup by the Wireless Device Setup Wizard.**

- *1* Make sure that the machine is powered on, is on-line and ready to print.
- *2* Move your computer closer to the Brother machine and try again.
- *3* Reset the print server back to its default factory settings and try again. For the information how to reset to the factory default settings, see *[Restoring the network settings to factory default](#page-100-0)* on page 87.

#### **Why do I have to change my machine's network setting to "Wired LAN" during setup although I am trying to setup Wireless LAN?**

If you are using Windows<sup>®</sup> 98/98SE/Me/2000, Mac  $OS^®$  X 10.2.4 or greater or your computer is connected to the wireless network using a network cable, it is recommended you temporarily connect the machine to your access point, hub or router using a network cable. You will also need to change your machine's network setting to wired LAN temporarily. Your machine's network setting will be changed to wireless LAN automatically or during the course of the setup.

### **For Intel® CentrinoTM users:**

The Brother Wireless Wizard software will not be able to automatically reconfigure the Windows® wireless settings of your PC. Please see the following steps for wireless network setting procedures.

For Windows®:

*[Configuration in Ad-hoc Mode](#page-56-0)* on page 43 *[Configuration in Infrastructure mode](#page-43-0)* on page 30 *[Using the Setup Wizard from the control panel](#page-33-0)* on page 20

For Macintosh®:

*[Configuration in Ad-hoc Mode](#page-74-0)* on page 61 *[Configuration in Infrastructure mode](#page-64-0)* on page 51 *[Using the Setup Wizard from the control panel](#page-33-0)* on page 20

### **Wireless connection problem**

#### **The wireless network connection is sometimes disabled.**

The wireless network connection status is affected by the environment where the Brother printer and other wireless devices are located. The following conditions may cause connection problems:

- A concrete or metal framed wall is installed between the Brother machine and the access point.
- Electric appliances such as televisions, computer appliances, microwave ovens, intercoms, mobile/cellular phones and the battery chargers and AC power adapters are installed close to your network.
- A broadcast station or high-tension wire is located close to your network.
- A fluorescent light is being switching ON or OFF.

**14**

## <span id="page-153-8"></span>**Using services**

A service is a resource that can be accessed by computers that wish to print to the Brother print server. The Brother print server provides the following predefined services (do a SHOW SERVICE command in the Brother print server remote console to see a list of available services): Enter HELP at the command prompt for a list of supported commands.

<span id="page-153-9"></span><span id="page-153-5"></span><span id="page-153-2"></span><span id="page-153-0"></span>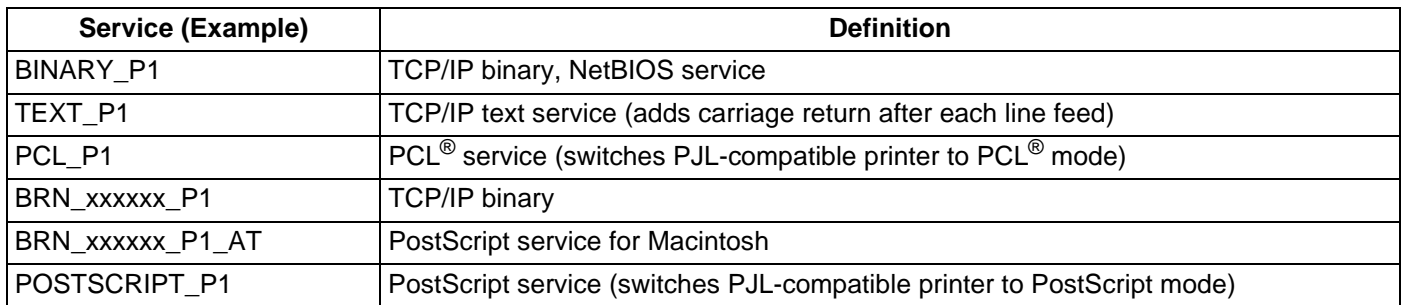

<span id="page-153-6"></span><span id="page-153-3"></span>Where  $xxxxxx$  is the last six digits of the Ethernet address (for example, BRN 310107 P1).

## **Other ways to set the IP address (for advanced users and administrators)**

For information on how to configure your machine for a network using the BRAdmin Professional utility or a web browser, see *[Setting the IP address and subnet mask](#page-24-0)* on page 11.

### <span id="page-153-4"></span>**Using DHCP to configure the IP address**

<span id="page-153-7"></span>The Dynamic Host Configuration Protocol (DHCP) is one of several automated mechanisms for IP address allocation. If you have a DHCP server in your network, the print server will automatically obtain its IP address from DHCP server and register its name with any RFC 1001 and 1002-compliant dynamic name services.

## **Note**

If you do not want your print server configured via DHCP, BOOTP or RARP, you must set the BOOT METHOD to static so that the print server has a static IP address. This will prevent the print server from trying to obtain an IP address from any of these systems. To change the BOOT METHOD, use the BRAdmin Professional utility.

### <span id="page-153-1"></span>**Using BOOTP to configure the IP address**

BOOTP is an alternative to rarp that has the advantage of allowing configuration of the subnet mask and

**A**

gateway. In order to use BOOTP to configure the IP address make sure that BOOTP is installed and running on your host computer (it should appear in the  $/etc/services$  file on your host as a real service; type  $man$ bootpd or refer to your system documentation for information). BOOTP is usually started up via the /etc/inetd.conf file, so you may need to enable it by removing the "#" in front of the bootp entry in that file. For example, a typical bootp entry in the /etc/inetd.conf file would be:

#bootp dgram udp wait /usr/etc/bootpd bootpd -i

Depending on the system, this entry might be called "bootps" instead of "bootp".

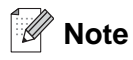

In order to enable BOOTP, simply use an editor to delete the "#" (if there is no "#", then BOOTP is already enabled). Then edit the BOOTP configuration file (usually /etc/bootptab) and enter the name, network type (1 for Ethernet), Ethernet address and the IP address, subnet mask and gateway of the print server. Unfortunately, the exact format for doing this is not standardized, so you will need to refer to your system documentation to determine how to enter this information (many UNIX<sup>®</sup> systems also have template examples in the bootptab file that you can use for reference). Some examples of typical /etc/bootptab entries include: ("BRN" below is "BRW" for a wireless network.)

BRN 310107 1 00:80:77:31:01:07 192.168.1.2 and: BRN 310107:ht=ethernet:ha=008077310107:\ ip=192.168.1.2:

Certain BOOTP host software implementations will not respond to BOOTP requests if you have not included a download filename in the configuration file; if this is the case, simply create a null file on the host and specify the name of this file and its path in the configuration file.

As with rarp, the print server will load its IP address from the BOOTP server when the printer is powered on.

### <span id="page-155-0"></span>**Using RARP to configure the IP address**

The Brother print server's IP address can be configured using the Reverse ARP (RARP) facility on your host computer. This is done by editing the /etc/ethers file (if this file does not exist, you can create it) with an entry similar to the following: ("BRN" below is "BRW" for a wireless network.)

00:80:77:31:01:07 BRN 310107

Where the first entry is the Ethernet address of the print server and the second entry is the name of the print server (the name must be the same as the one you put in the  $/etc/hosts$  file).

If the rarp daemon is not already running, start it (depending on the system the command can be  $rarrod$ , rarpd -a, in.rarpd -a or something else; type man rarpd or refer to your system documentation for additional information). To verify that the rarp daemon is running on a Berkeley UNIX® based system, type the following command:

ps -ax | grep -v grep | grep rarpd

For AT&T UNIX®-based systems, type:

ps -ef | grep -v grep | grep rarpd

The Brother print server will get the IP address from the rarp daemon when the printer is powered on.

### <span id="page-156-0"></span>**Using APIPA to configure the IP address**

The Brother print server supports the Automatic Private IP Addressing (APIPA) protocol. With APIPA, DHCP clients automatically configure an IP address and subnet mask when a DHCP server is not available. The device chooses it's own IP address in the range 169.254.1.0 through to 169.254.254.255. The subnet mask is automatically set to 255.255.0.0 and the gateway address is set to 0.0.0.0.

By default, the APIPA protocol is enabled. If you want to disable the APIPA protocol, you can disable it using control panel of the machine. For more information, see *APIPA* [on page 72](#page-85-0).

If the APIPA protocol is disabled, the default IP address of a Brother print server is 192.0.0.192. However, you can easily change this IP address number to match with the IP address details of your network.

### <span id="page-156-1"></span>**Using ARP to configure the IP address**

If you are unable to use the BRAdmin application and your network does not use a DHCP server, you can also use the ARP command. The ARP command is available on Windows® systems that have TCP/IP installed as well as UNIX<sup>®</sup> systems. To use arp enter the following command at the command prompt:

arp -s ipaddress ethernetaddress

Where ethernetaddress is the Ethernet address (MAC address) of the print server and ipaddress is the IP address of the print server. For example:

#### **Windows® systems**

Windows<sup>®</sup> systems require the dash "-" character between each digit of the Ethernet address.

arp -s 192.168.1.2 00-80-77-31-01-07

#### **UNIX®/Linux systems**

Typically, UNIX® and Linux systems require the colon ":" character between each digit of the Ethernet address.

arp -s 192.168.1.2 00:80:77:31:01:07

### **Note**

You must be on the same Ethernet segment (that is, there cannot be a router between the print server and operating system) to use the arp -s command.

If there is a router, you may use BOOTP or other methods described in this chapter to enter the IP address. If your Administrator has configured the system to deliver IP addresses using BOOTP, DHCP or RARP your Brother print server can receive an IP address from any one of these IP address allocation systems. In which case, you will not need to use the ARP command. The ARP command only works once. For security reasons, once you have successfully configured the IP address of a Brother print server using the ARP command, you cannot use the ARP command again to change the address. The print server will ignore any attempts to do this. If you wish to change the IP address again, use a web browser, TELNET (using the SET IP ADDRESS command) or factory reset the print server (which will then allow you to use the ARP command again).

To configure the print server and to verify the connection, enter the following command ping ipaddress where ipaddress is the IP address of the print server. For example,  $\frac{192.189.207.2}{$ .

### <span id="page-157-0"></span>**Using the TELNET console to configure the IP address**

You can also use the TELNET command to change the IP address.

TELNET is an effective method to change the machine's IP address. But a valid IP address must already be programmed into print server.

Type TELNET ipaddress at the command prompt of the system prompt, where ipaddress is the IP address of the print server. When you are connected, push the Return or Enter key to get the "#" prompt.

You will be prompted for a user name. Enter anything in response to this prompt.

You will then get the Local> prompt. Type SET IP ADDRESS ipaddress, where ipaddress is the desired IP address you wish to assign to the print server (check with your network administrator for the IP address to use). For example:

Local> SET IP ADDRESS 192.168.1.3

You will now need to set the subnet mask by typing SET IP SUBNET subnet mask, where subnet mask is the desired subnet mask you wish to assign to the print server (check with your network administrator for the subnet mask to use). For example:

Local> SET IP SUBNET 255.255.255.0

If you do not have any subnets, use one of the following default subnet masks:

255.0.0.0 for class A networks

255.255.0.0 for class B networks

255.255.255.0 for class C networks

The leftmost group of digits in your IP address can identify the type of network you have. The value of this group ranges from 1 through 127 for Class A networks (e.g., 13.27.7.1), 128 through 191 for Class B networks (e.g.,128.10.1.30), and 192 through 255 for Class C networks (e.g., 192.168.1.4).

If you have a gateway (router), enter its address with the command SET IP ROUTER routeraddress, where routeraddress is the desired IP address of the gateway you wish to assign to the print server. For example:

Local> SET IP ROUTER 192.168.1.4

Type SET IP METHOD STATIC to set the method of IP access configuration to static.

To verify that you have entered the IP information correctly, type SHOW IP.

Type EXIT or Ctrl-D (i.e., hold down the control key and type "D") to end the remote console session.

### <span id="page-158-1"></span><span id="page-158-0"></span>**Using the Brother Web BRAdmin server software for IIS\* to configure the IP address**

The Web BRAdmin server software is designed to manage all LAN/WAN Brother network connected devices. By installing the Web BRAdmin server software on a computer running IIS\*, Administrators with a web browser can connect to the Web BRAdmin server, which then communicates with the device itself. Unlike the BRAdmin Professional utility - which is designed for Windows<sup>®</sup> systems only - the Web BRAdmin server software can be accessed from any client computer with a web browser that supports Java.

Please note this software is not included on the CD-ROM that was supplied with your Brother product.

Please visit <http://solutions.brother.com/webbradmin>to learn more about this software and to download it.

IIS\* = Internet Information Server 4.0, 5.0 or 5.1

## **Installation when using a Network Print Queue or Share (printer driver only)**

### **Note**

- You must configure the IP address on your machine before you proceed with this chapter. If you have not configured the IP address, see *[Chapter 2](#page-22-0)* first.
- Verify the host computer and print server are either on the same subnet, or that the router is properly configured to pass data between the two devices.
- Before installation, if you are using Personal Firewall software (e.g. the Internet Connection Firewall available in Windows XP), disable it. Once you are sure that you can print, re-start your Personal Firewall software.
- *1* Start the CD-ROM installation menu program according to the Quick Setup Guide.
- *2* Select the model name and your language (if necessary), and then click **Install Other Drivers or Utilities**.
- *3* Click **Printer Driver (Only)**.
- *4* Click **Next** in response to the Welcome message. Follow the on-screen instructions.
- *5* Select **Standard Installation** and click **Next**.
- *6* Select **Network Shared Printer**, and then click **Next**.
- *7* Select your printer's queue, and then click **OK**.

### **Note**

Contact your administrator if you are not sure about the location and name of the printer in the network.

*8* Click **Finish**.

## <span id="page-160-0"></span>**Multi-function Print Server specifications**

### **Ethernet wired network**

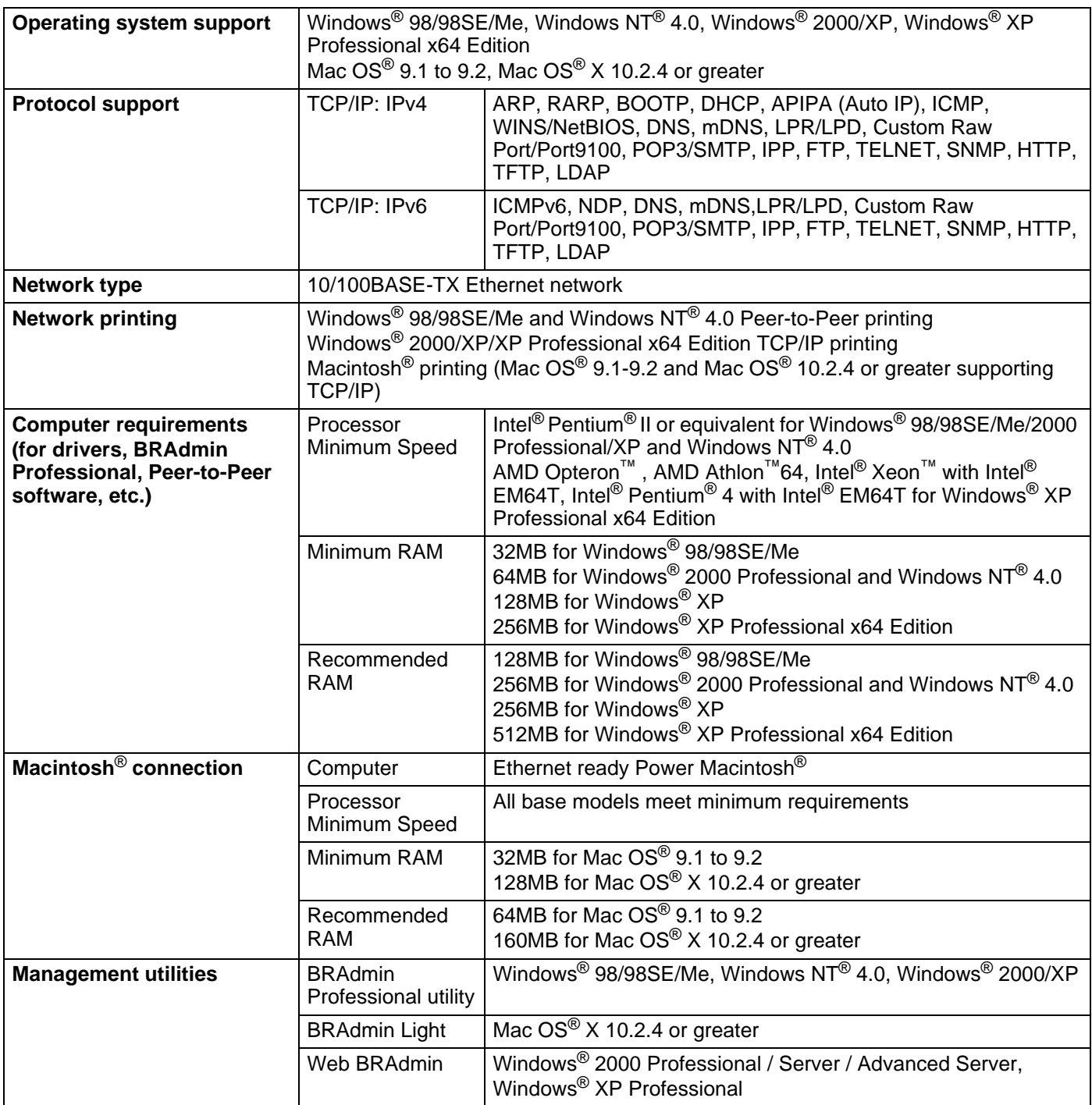

**B**

### <span id="page-161-0"></span>**Ethernet wireless network**

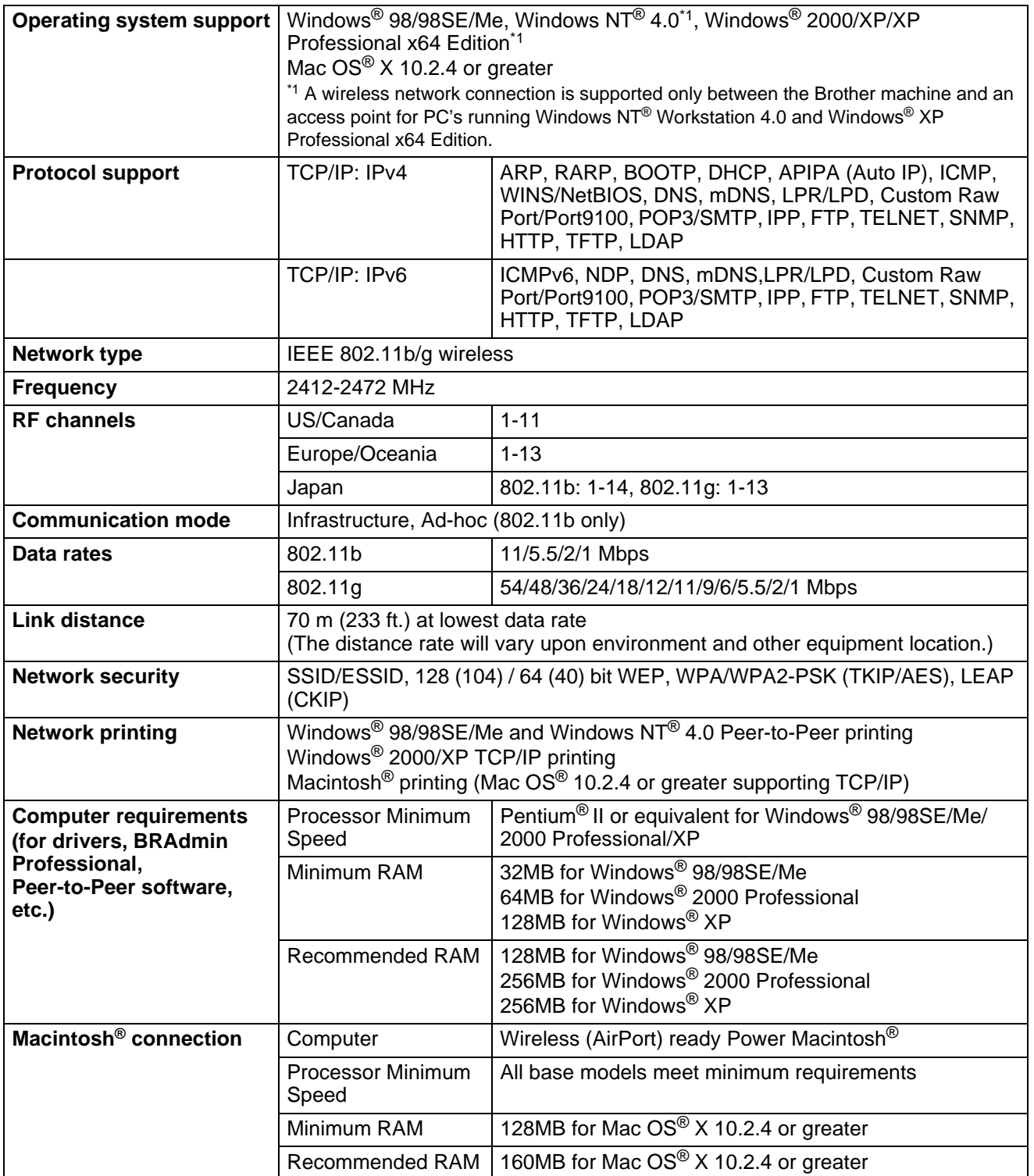

#### Appendix B

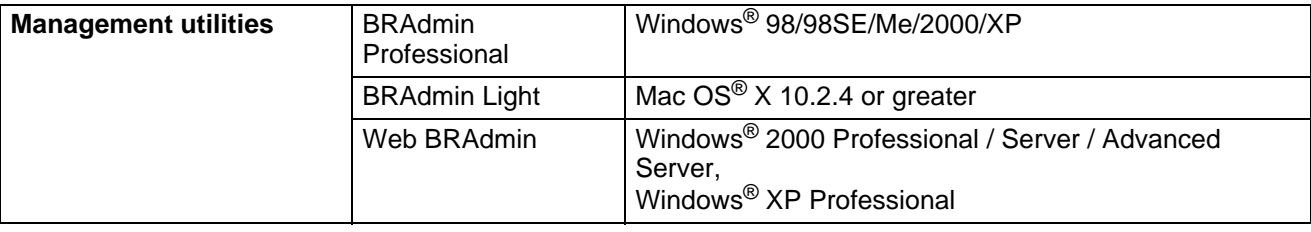

## **Function table and default factory settings**

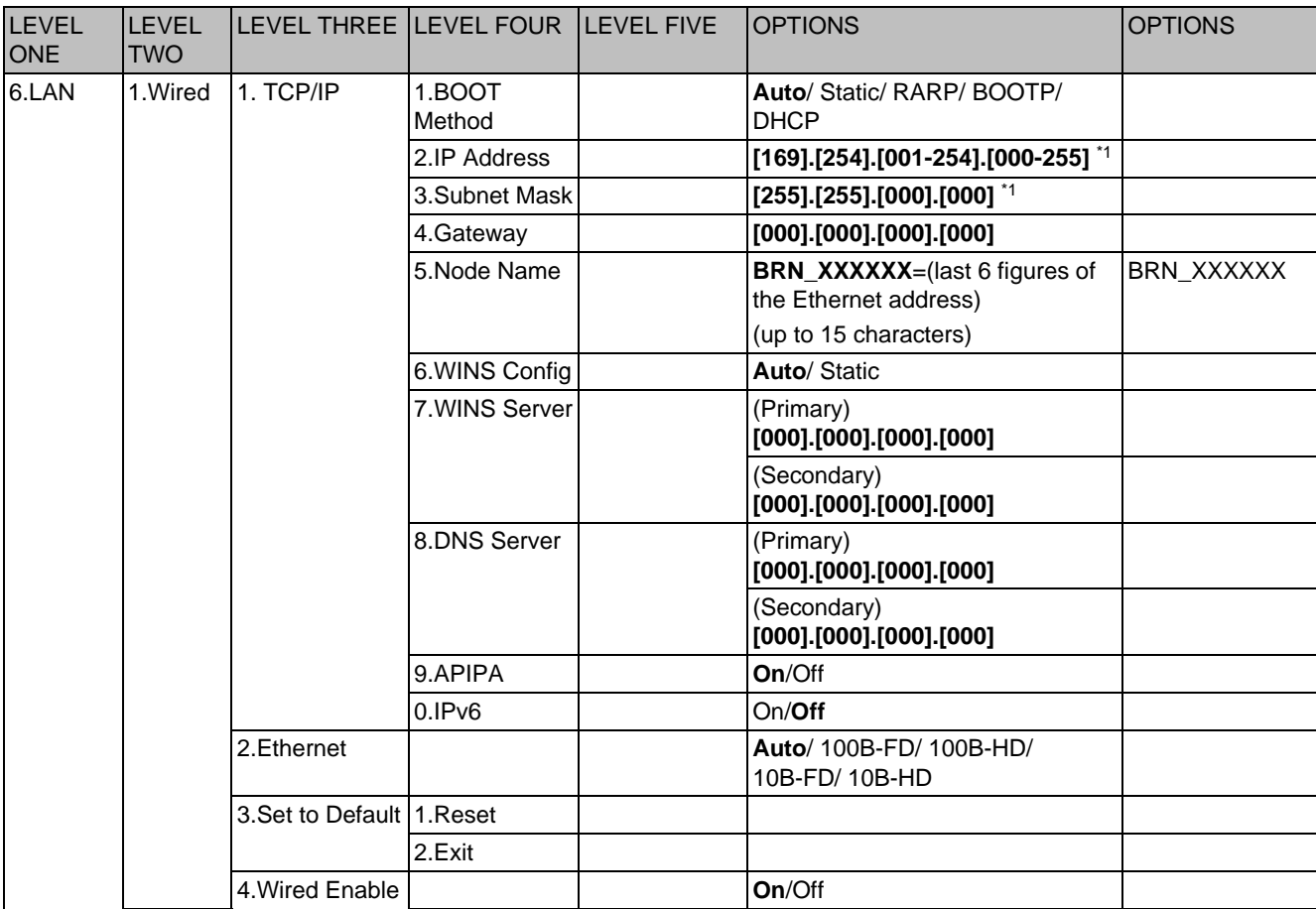

#### Appendix B

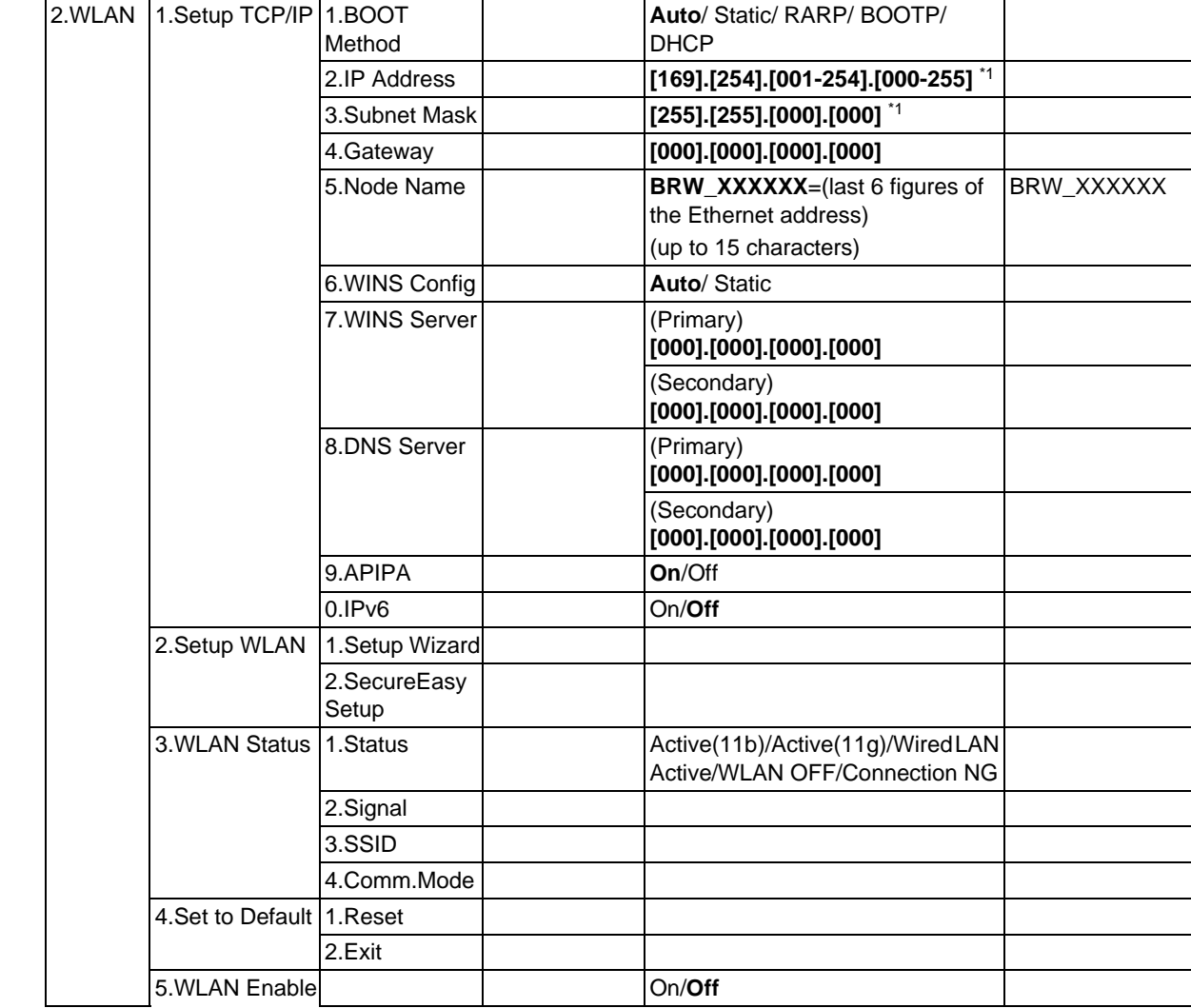

#### Appendix B

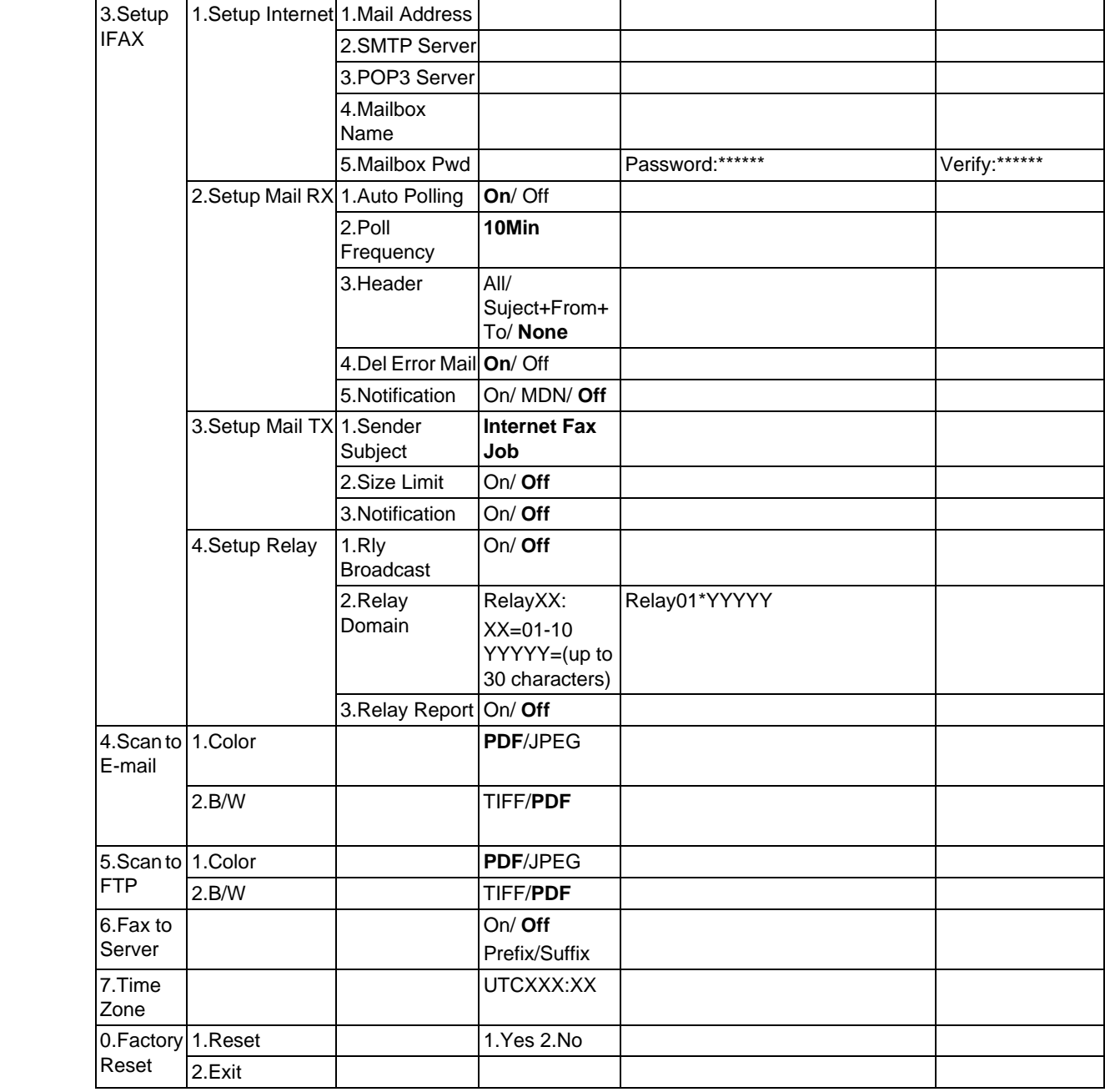

■ The factory settings are shown in Bold.

■ \*1: The factory setting for **IP Address** and **Subnet Mask** may be changed by the **APIPA** setting.

## <span id="page-166-0"></span>**Entering Text**

When setting certain menu selections, such as the Station ID, you will need to type text characters. The number keys have letters printed above them. The keys:  $0, # *$  do *not* have printed letters because they are used for special characters.

Press the appropriate number key the required number of times to access the characters below:

(For setting an email address)

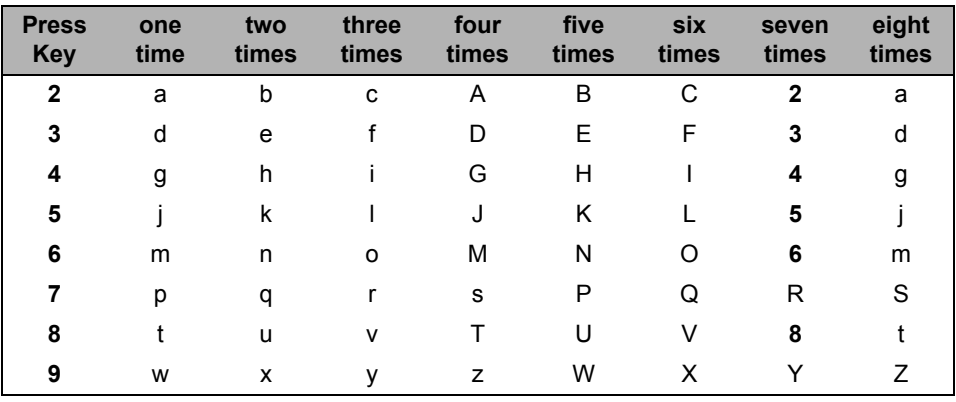

(For setting other menu selections)

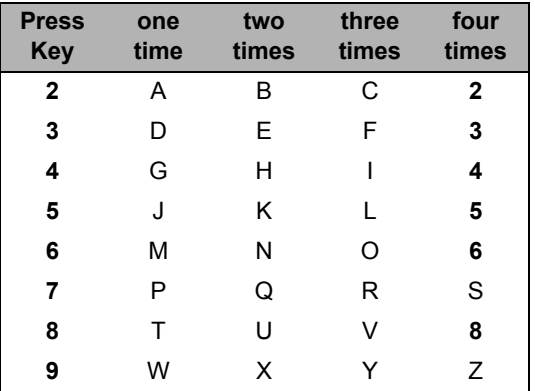

#### **Inserting spaces**

To enter a space in a fax number, press  $\blacktriangleright$  once between numbers. To enter a space in a name, press  $\blacktriangleright$ twice between characters.

#### **Making corrections**

If you entered a letter incorrectly and want to change it, press  $\blacktriangleleft$  to move the cursor under the incorrect character, press **Clear/Back**.

Appendix B

#### **Repeating letters**

To enter a character on the same key as the previous character, press  $\blacktriangleright$  to move the cursor right before pressing the key again.

#### **Special characters and symbols**

Press  $\star$ , # or 0, then press ◀ or ▶ to move the cursor under the symbol or character you want. Press OK to select it.

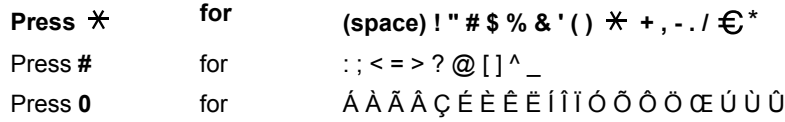

\*  $\epsilon$  is not available for I FAX settings.

# **Index**

### Α

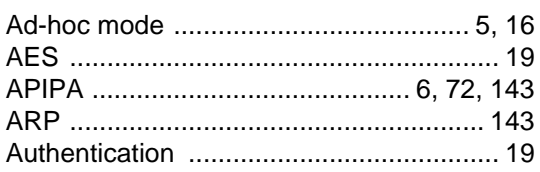

### $\overline{\mathbf{B}}$

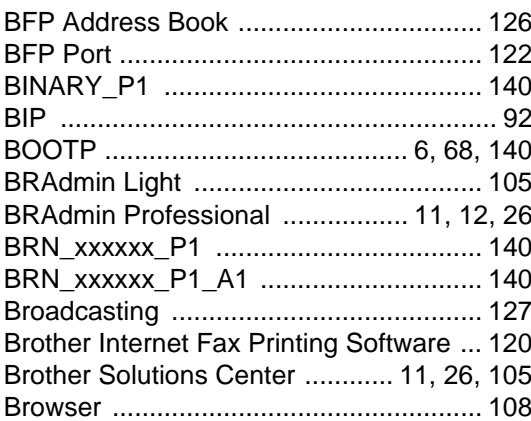

### $\mathbf C$

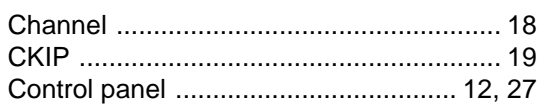

### D

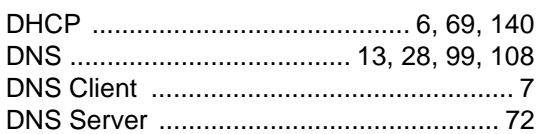

### Е

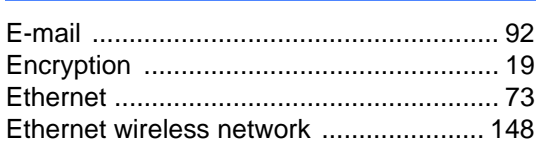

#### F

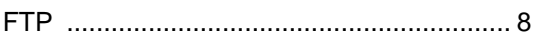

### G

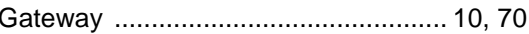

### Н

Hyper Text Transfer Protocol ..... 13, 28, 107

#### L

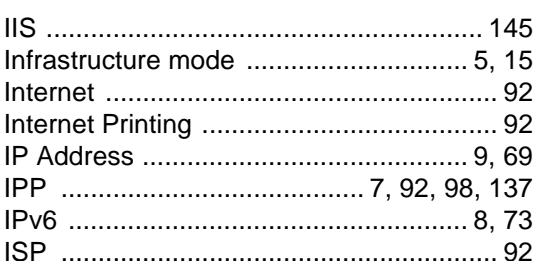

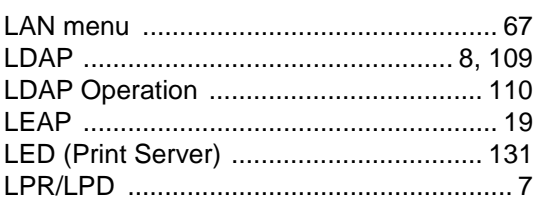

#### M

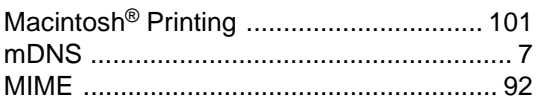

### **N**

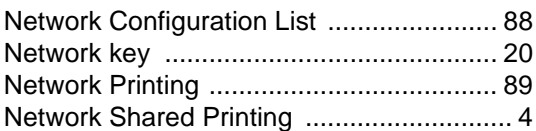

### $\mathbf O$

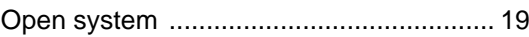

#### P

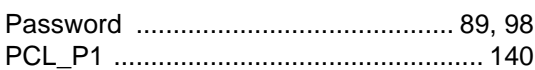

#### Index

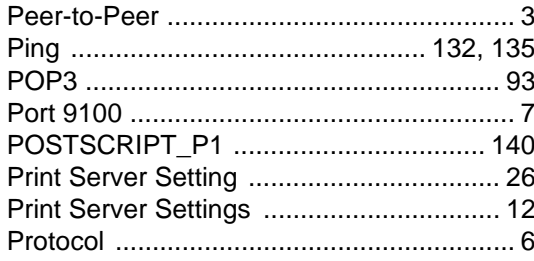

### Q

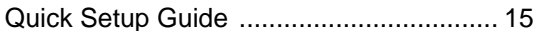

### R

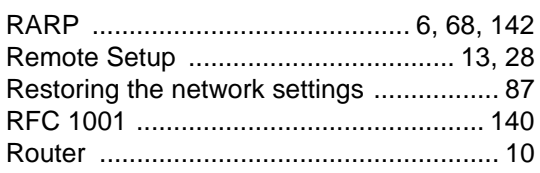

## S

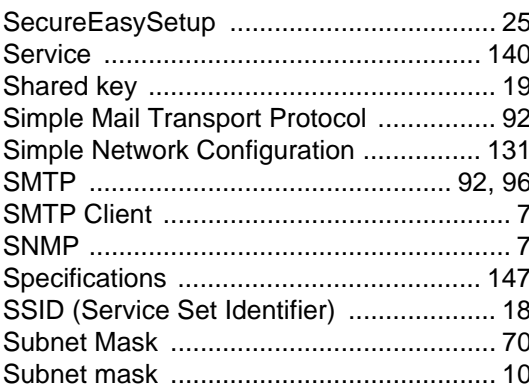

### $\mathsf T$

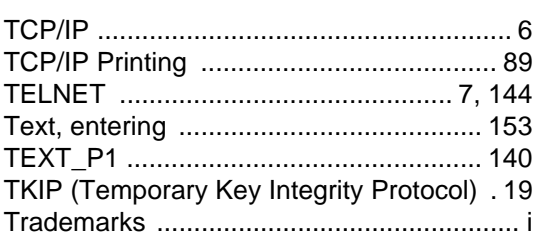

### W

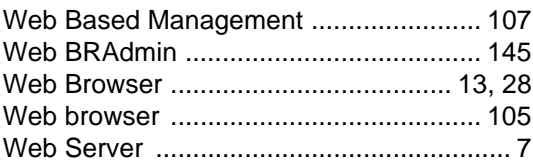

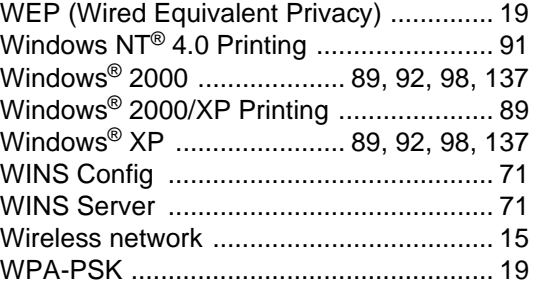